# Instrucciones **Sistema SZX-AR1**

Nota

Este manual de instrucciones es aplicable al sistema Evident SZX-AR1.

Para garantizar la seguridad, obtener un rendimiento óptimo y familiarizarse con la utilización de este producto, le recomendamos que estudie detenidamente este manual antes de usar el producto y mantenerlo disponible para realizar consultas durante las operaciones.

Para obtener información sobre los productos incluidos en la configuración de este sistema, consulte las páginas [16](#page-20-0).

Microscopio óptico y accesorio

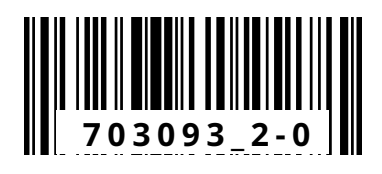

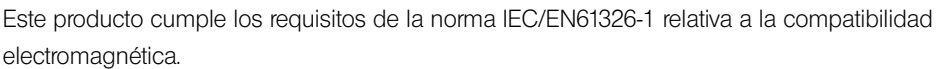

- Emisiones Clase A, aplicada a los requisitos del entorno industrial.

- Inmunidad Aplicada a los requisitos del entorno industrial.

Pueden producirse interferencias si este producto se utiliza en ubicaciones domésticas.

NOTA: Las pruebas han permitido determinar que este producto es conforme a los límites impuestos a los aparatos digitales de la clase A en virtud del Apartado 15 de la Norma de la Federal Communications Commission (FCC). Estos límites están destinados a proporcionar una protección suficiente contra las interferencias nocivas en instalaciones comerciales. Este producto genera, utiliza y puede irradiar energía de radiofrecuencia y, si no es instalado o utilizado adecuadamente según las instrucciones del manual, puede provocar interferencias nocivas a las radiocomunicaciones. El uso de este producto en entornos residenciales podría causar interferencias nocivas, por lo cual, el usuario tendrá que tomar las medidas necesarias para corregirlas a su propio cargo.

ADVERTENCIA DE LA FCC: o modificaciones que no hayan sido explícitamente aprobados por la parte encargada del cumplimiento de las regulaciones podría anular la autorización del usuario para utilizar el producto.

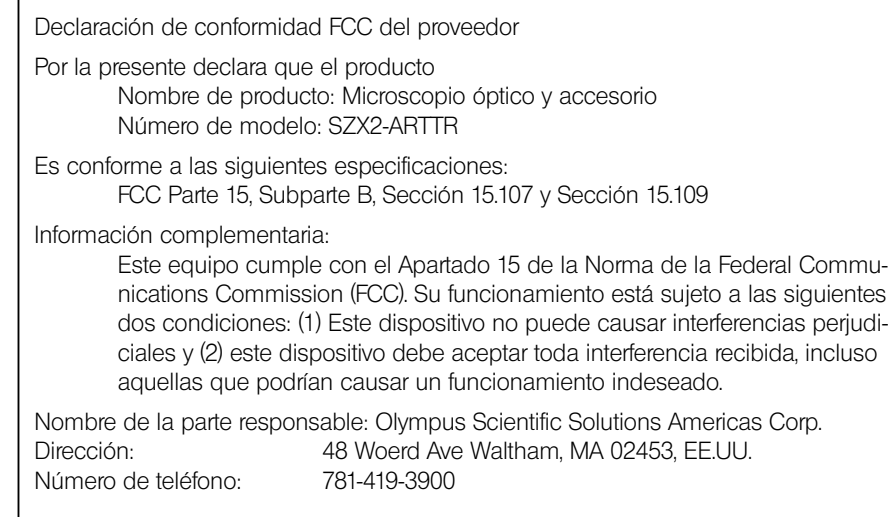

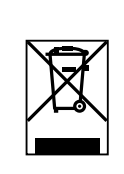

De acuerdo con la directiva europea sobre residuos de aparatos eléctricos y electrónicos, este símbolo indica que el producto no debe ser desechado como un residuo municipal no clasificado, sino que deberá ser recogido por separado. Póngase en contacto con nuestro distribuidor de la UE para obtener mayor información sobre los puntos de recogida y reciclado disponibles.

**Solo para Corea**

이 기기는 업무용 환경에서 사용할 목적으로 적합성평가를 받은 기기로서 가정용 환경에서 사용하는 경우 전파간섭의 우려가 있습니다.

# Contenido

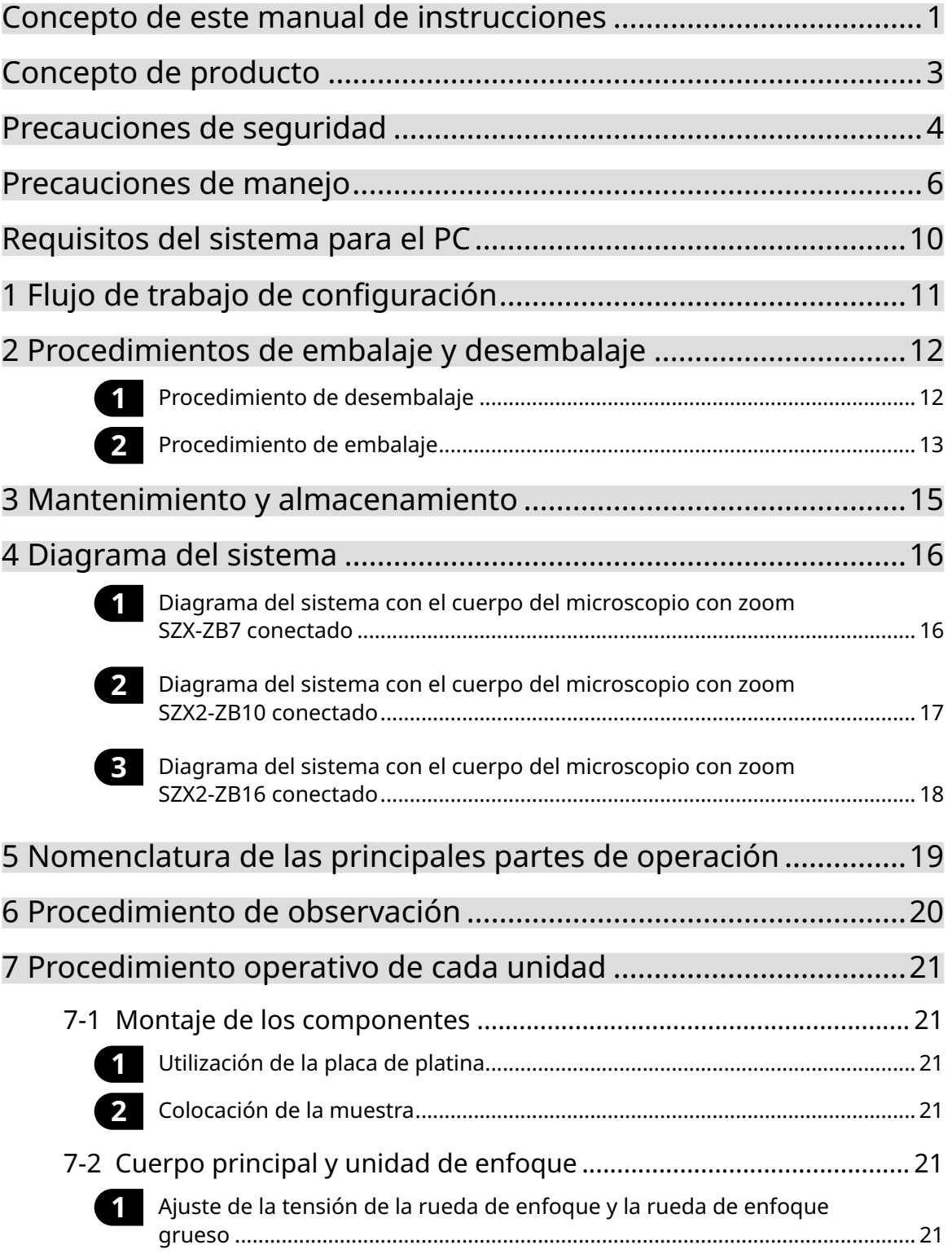

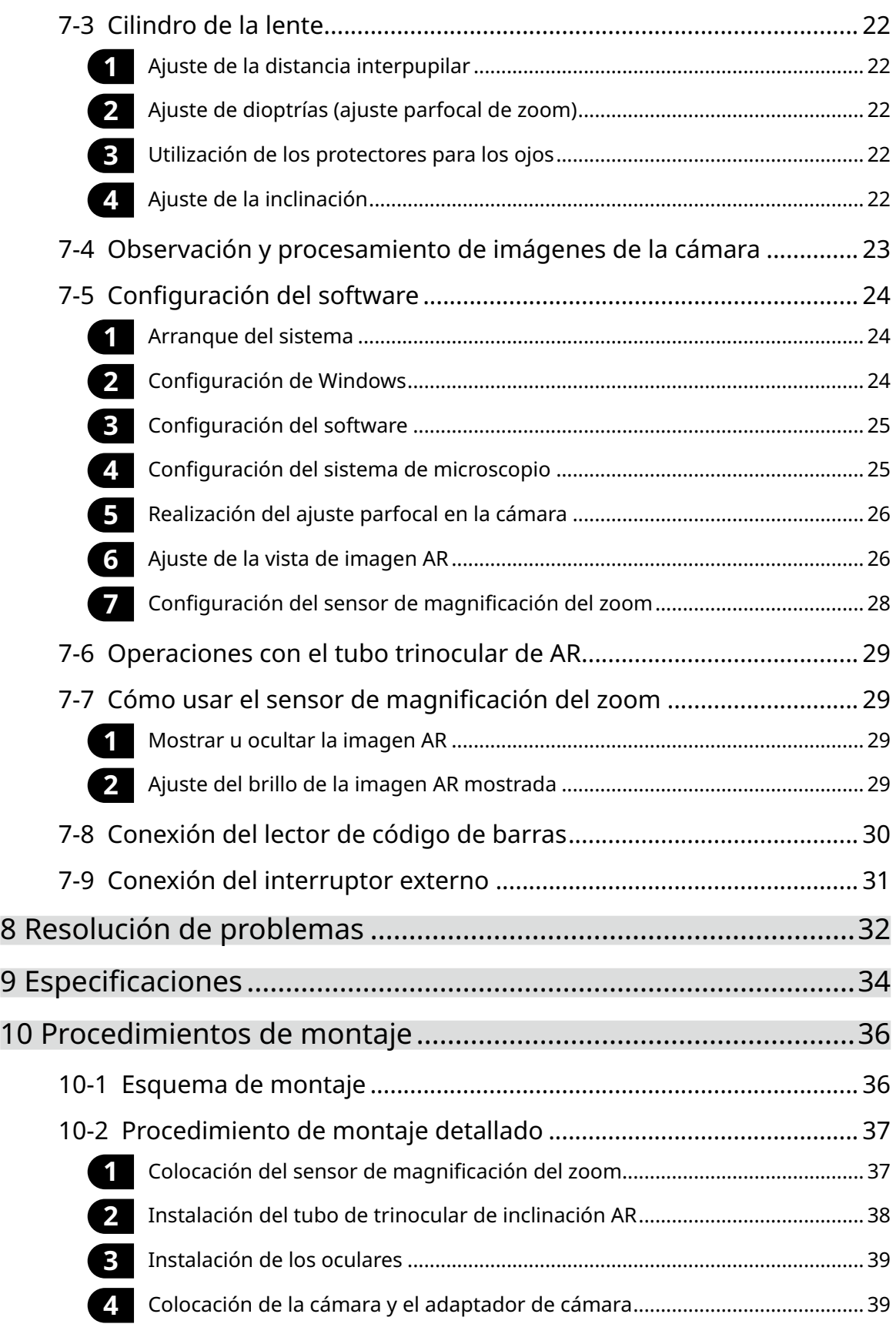

iv

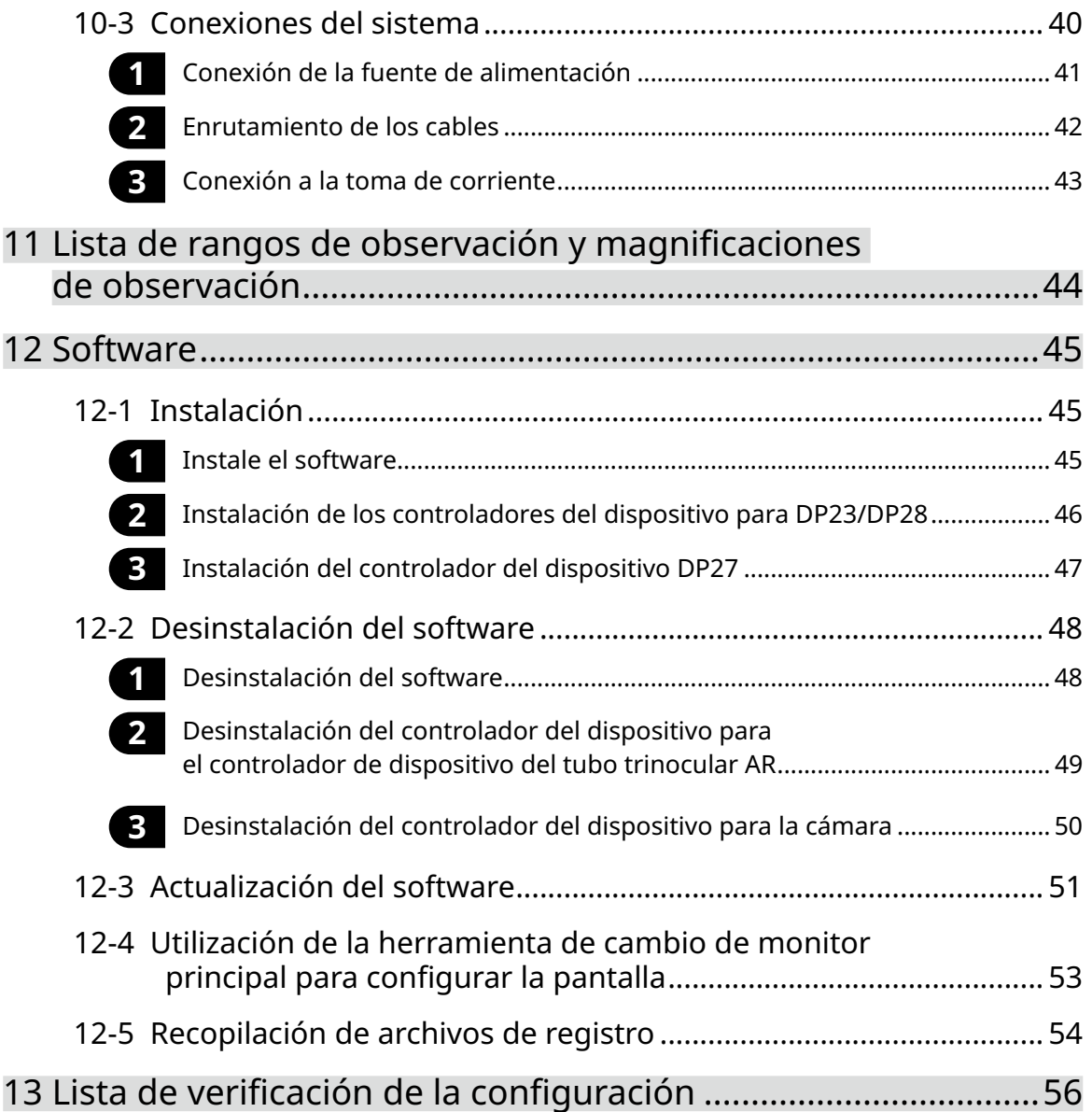

## <span id="page-5-0"></span>Concepto de este manual de instrucciones

Este manual de instrucciones explica los contenidos relacionados con el sistema SZX-AR1 en su totalidad.

### Grupo objetivo

1

Este manual de instrucciones está indicado para usuarios que operan el producto conforme a la sección ["Uso previsto" en la página 3](#page-7-1) y para los distribuidores de EVIDENT.

#### Estructura de los manuales de instrucciones

Lea el manual de instrucciones para las unidades que ha adquirido. Los siguientes manuales de instrucciones se han preparado para las unidades usadas con este producto. Además de los enumerados más abajo, también hay manuales de instrucciones para las unidades indicadas por un \*\* en la sección ["4 Diagrama del sistema" en la página 16](#page-20-0).

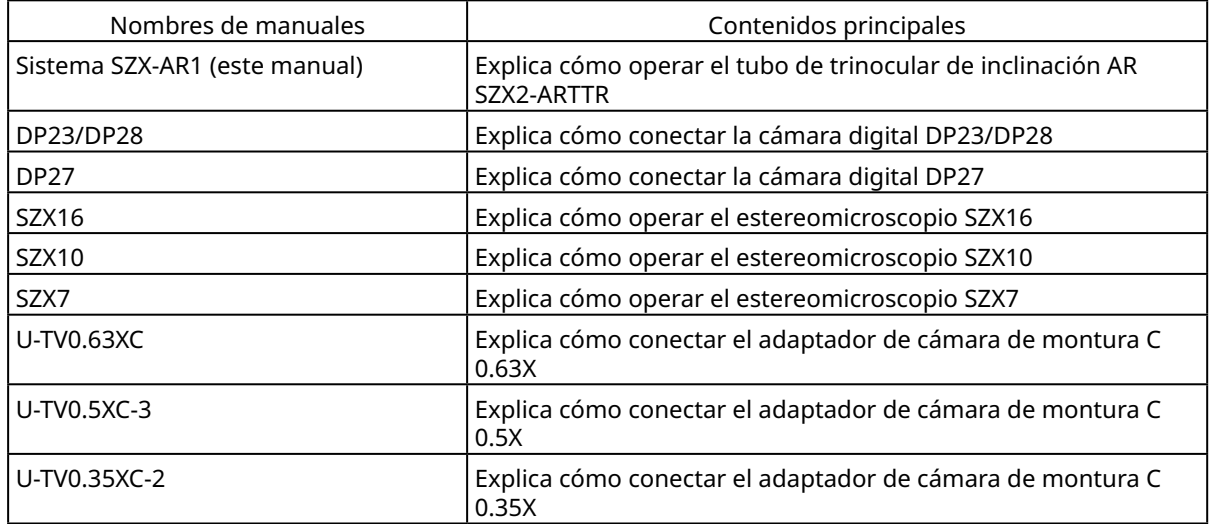

Además de lo anterior, el software contiene una sección de ayuda en línea.

## Cómo leer este manual de instrucciones

Título de primer nivel Título de segundo nivel 6 OOOOOOOO OOOOOOOOOOOOOOOOOOOOOOOOOOOOO 6-1 OOOOOOOOOO Título de tercer nivel OOOOOOOOOOOOOOOOOOOOOOOOOOOOO OOOOOOOOOO 1  $\vec{\textbf{y}}$  Procedimiento operativo A**1** Afloje el tornillo de fijación  $\Box$  con un destornillador.  $\lceil B \rceil$ **1 2** ...indica el procedi- $2$  Retire la unidad  $B$ . miento operativo y  $\overline{A}$   $\overline{B}$ ...indica el componente para **PRECAUCIÓN <sup>2</sup> <sup>1</sup> OOOOOOOOOOOOOOOOOOOOO** la operación.  $(NOTA)$ **OOOOOOOOOOOOOOOOOOOOO** CONSEJO OOOOOOOOOOOOOOOOOOOOO を受けること Precauciones y referencias Los siguientes símbolos se utilizan en este manual de instrucciones.  $\bigwedge_{PELIGRO}$ : Indica una situación inminentemente peligrosa que, si no se evita, provocará lesiones graves o mortales.  $\Lambda$ ADVERTENCIA : Indica una situación potencialmente peligrosa que, si no se evita, podría provocar lesiones graves o mortales.  $\triangle$ PRECAUCIÓN: Indica una situación potencialmente peligrosa que, si no se evita, puede provocar lesiones leves o moderadas. También puede usarse para alertar de prácticas poco seguras o daños materiales potenciales. **NOTA** : Indica una situación potencial que, si no se evita, puede provocar fallos en el instrumento. (CONSEJO): Indica información para el uso y conocimientos útiles.

Este manual de instrucciones se estructura de la forma siguiente.

2

i

## <span id="page-7-0"></span>Concepto de producto

## Descripción del producto

El sistema SZX-AR1 puede superponer los contenidos digitales como realidad aumentada en la imagen observada a través del ocular del estereomicroscopio.

### <span id="page-7-1"></span>Uso previsto

Casos de uso para este producto

- · Trabajo de montaje e inspección en procesos de fabricación
- · Elaboración de manuales de montaje e inspección
- · Formación relacionada con las habilidades básicas y las técnicas de montaje/inspección

Algunas de las muestras apropiadas serían semiconductores, componentes eléctricos, piezas moldeadas y piezas mecánicas.

Las aplicaciones industriales incluyen la observación, inspección y medición. No utilice este producto para otros fines distintos de su uso previsto.

## Precauciones y puntos de confirmación antes del uso

Al abrir la caja, debe revisar todos los componentes incluidos consultando la lista de accesorios. Si falta algún componente o está dañado, póngase en contacto con un distribuidor de Evident. Puede descargar una lista de los componentes incluidos en la misma página web que este manual de instrucciones.

#### Marcas registradas y licencias

Microsoft, Excel y Windows son marcas comerciales registradas o marcas registradas de Microsoft Corporation en los Estados Unidos y/u otros países.

Intel e Intel Core son marcas registradas de Intel Corporation o sus filiales en los Estados Unidos y/u otros países.

El código QR es una marca comercial registrada de DENSO WAVE Incorporated.

El resto de nombres de compañías o nombres de productos mencionados en este manual son marcas comerciales o marcas comerciales registradas de sus respectivos propietarios.

HDMI, High-Definition Multimedia Interface y el logotipo HDMI son marcas comerciales o marcas comerciales registradas de HDMI Licensing Administrator, Inc. en los Estados Unidos y en otros países.

## HƏMI

Los términos HDMI, HDMI High-Definition Multimedia Interface y el logotipo HDMI son marcas comerciales o marcas comerciales registradas de HDMI Licensing Administrator, Inc. en los Estados Unidos y en otros países.

ESTE PRODUCTO ESTÁ REGISTRADO CON LA LICENCIA DE LA GAMA DE PATENTES DE AVC PARA EL USO PERSONAL Y NO COMERCIAL DE UN CONSUMIDOR PARA (i) CODIFICAR VÍDEO DE CONFORMIDAD CON LA NORMA AVC ("VÍDEO AVC") Y/O (ii) DECODIFICAR VÍDEO AVC QUE

HA SIDO CODIFICADO POR UN CONSUMIDOR IMPLICADO EN UNA ACTIVIDAD PERSONAL Y NO COMERCIAL Y/O HA SIDO OBTENIDO DE UN PROVEEDOR DE VÍDEO CON LICENCIA PARA PROPORCIONAR VÍDEO AVC. NO SE CONCEDE NINGUNA LICENCIA NI SERÁ APLICADA PARA CUALQUIER OTRO USO. PUEDE OBTENER INFORMACIÓN ADICIONAL CONSULTANDO A MPEG LA, L.L.C. VISITE HTTP://WWW.MPEGLA.COM

4

## <span id="page-8-1"></span><span id="page-8-0"></span>Precauciones de seguridad

Si el producto se utiliza para cualquier otro fin distinto del fin descrito en este manual de instrucciones, podrían aparecer fallos en el producto o problemas de seguridad. Utilice siempre el producto siguiendo las indicaciones de este manual de instrucciones.

## Prevención de descargas eléctricas

#### **• Nunca desmonte ninguna parte de este producto.** ADVERTENCIA

Pueden producirse descargas eléctricas o fallos en el producto.

**• No toque el producto con las manos mojadas.**

En particular, si toca el interruptor principal de la unidad de alimentación o el cable de alimentación con las manos mojadas, pueden generarse descargas, incendios o fallos en el producto.

**• No doble, estire ni ate el cable de alimentación ni los otros cables.**

De lo contrario, podrían resultar dañados y podrían provocarse incendios o descargas eléctricas.

## Seguridad eléctrica

#### **• Utilice siempre el cable de alimentación especificado por nosotros.** PRECAUCIÓN

Si no se utiliza el adaptador de CA y el cable de alimentación adecuados, la seguridad eléctrica y el rendimiento CEM (compatibilidad electromagnética) del producto no podrán garantizarse de la forma prevista. Si no se incluye un cable de alimentación, escoja un cable de alimentación adecuado consultando la sección "Selección adecuada del cable de alimentación" al final de este manual de instrucciones.

#### **• Conecte siempre el terminal de toma de tierra.**

Conecte el terminal de toma de tierra del cable de alimentación al terminal de toma de tierra de su toma de corriente.

Si el producto no se conecta a tierra, no podemos garantizar la seguridad eléctrica y el rendimiento CEM previstos para el producto.

**• No utilice el producto ceca de fuentes de radiación electromagnética fuerte.**

Es posible que el funcionamiento del producto no sea el adecuado. El entorno electromagnético debe evaluarse antes de utilizar el producto.

**• Desconecte el cable de alimentación en caso de emergencia.**

En caso de emergencia, desconecte el cable de alimentación del conector del cable de alimentación en el producto de la toma de corriente.

Instale el producto en una ubicación donde pueda llegar al conector del cable de alimentación o a la toma de corriente para desconectar el cable de alimentación rápidamente.

**• No conecte ni desconecte el cable de alimentación, los cables y las unidades mientras la unidad esté encendida.**

## Símbolos de seguridad

Los símbolos siguientes están adheridos al producto.

Estudie el significado de los símbolos y utilice siempre el producto de la forma más segura posible.

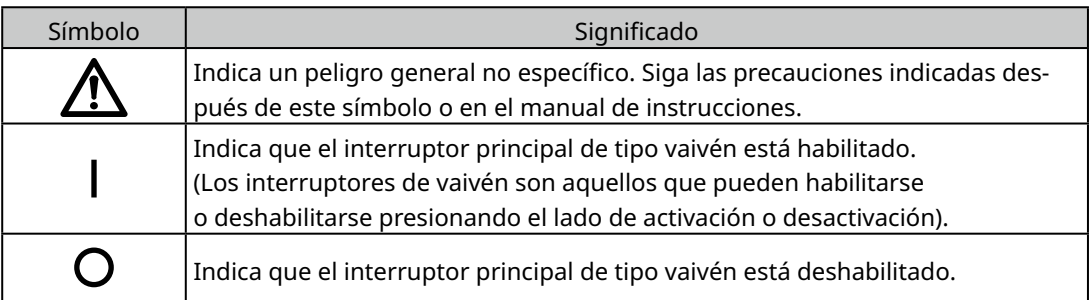

Posición de la etiqueta e instrucciones

Los componentes que requieren una atención especial para su uso y las operaciones están marcados con una indicación de precaución. Siga siempre estas instrucciones.

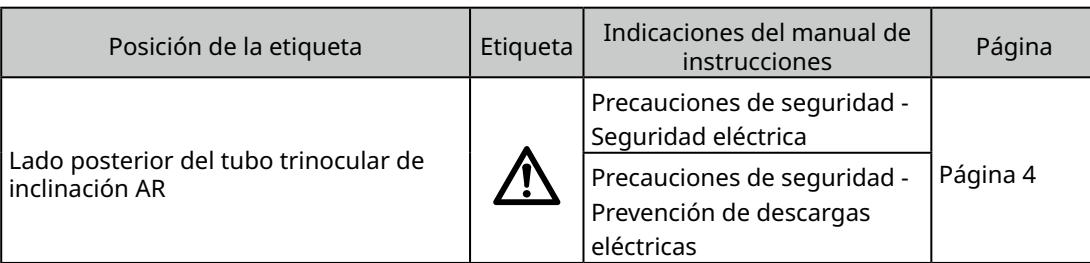

Si las etiquetas de precaución se despegan o ensucian, póngase en contacto con un distribuidor de Evident para obtener asistencia.

## <span id="page-10-0"></span>Precauciones de manejo

### Precauciones generales

- **• Este producto es un instrumento de precisión. Trate este producto con cuidado y evite NOTAsometerlo a impactos.**
	- **• Si desmantela el producto pueden producirse fallos o accidentes imprevistos. No desmonte el producto bajo ningún concepto.**
	- **• No utilice el producto en áreas donde pueda estar sujeto a la luz solar directa, altos niveles de humedad, polvo, vibraciones o rangos de temperatura fuera del rango previsto (de 10°C a 35°C). De lo contrario, el producto podría sufrir daños.**

(Para las condiciones del entorno de funcionamiento, consulte ["9 Especificaciones" en la página](#page-38-1)  [34](#page-38-1).)

**• Para las unidades que pueden conectarse a este producto, consulte las páginas [16](#page-20-2), [17](#page-21-1) y [18](#page-22-1).**

La utilización de este producto en combinación con otras unidades no solo genera el riesgo de un funcionamiento anómalo, sino que también puede dañar el producto.

**• Antes de desechar este producto, asegúrese de seguir las regulaciones y las normas estipuladas por su gobierno local.**

## <span id="page-10-1"></span>Restricciones

- · Al enlazar unidades del sistema SZX7, el sistema SZX10 o el sistema SZX16 con este sistema, nunca utilice este sistema como instrumento médico para realizar diagnósticos o fines similares.
- · Cada unidad de enfoque tiene un límite de capacidad de carga. ["Capacidad de carga de la unidad de](#page-12-0)  [enfoque" en la página 8](#page-12-0) Consulte "Capacidad de carga de la unidad de enfoque" en la página 7 y no utilice una combinación que exceda la capacidad de carga.
- · Este sistema muestra dimensiones y magnificaciones pero su precisión no puede garantizarse. Por lo tanto, estos valores deben usarse únicamente a modo de referencia.
- · Este sistema no se ha diseñado a prueba de rayaduras o polvo.
- · Este sistema no admite las descargas electrostáticas.
- · Si mueve la línea de visión mientras observa el tubo trinocular de inclinación AR, la imagen AR podría temblar.
- · Si la muestra no está enfocada, la imagen AR podría aparecer doble.
- · Si cambia la magnificación del zoom, la percepción de profundidad de la imagen AR podría cambiar.
- · Si la rueda de ajuste del enfoque no está en la posición de clic, la imagen AR no se muestra.
- · Al adquirir imágenes con la cámara, la luz (luz de la sala, etc.) a través del ocular puede aparecer en la imagen. En ese caso, coloque la cubierta del ocular proporcionada con el tubo trinocular de inclinación AR antes de procesar la imagen.
- · Si aumenta el tiempo de exposición de la cámara cuando la imagen observada es oscura y el nivel de brillo de la imagen AR se ajusta al nivel máximo, pueden aparecer destellos o espectros en la imagen adquirida.
- · Al observar muestras altamente reflectantes, pueden aparecer destellos o espectros en la imagen.
- · Para los rangos observables en las superficies de la muestra a través del ocular y la cámara cuando se utiliza la lente del objetivo con una magnificación 1x, consulte la sección ["7-4 Observación y procesamiento de imágenes de la cámara" en la página 23.](#page-27-1)
- · Si observa la imagen con la cámara superando el rango observable a través del ocular, la luz periférica puede ser insuficiente si la magnificación del zoom se ajusta el nivel mínimo.
- · Durante la observación, algunas zonas alrededor del campo de visión pueden aparecer más oscuras que el centro del campo de visión.
- · Si las dioptrías del ocular no se ajustan correctamente, la imagen de la cámara puede no estar enfocada aunque la muestra esté enfocada. Si la imagen de la cámara sigue estando borrosa después de ajustar las dioptrías, ajuste el enfoque y procese la imagen mientras revisa la imagen de la cámara en el monitor.
- · Antes de ajustar la tensión de la unidad de enfoque, baje la unidad de enfoque a la posición más baja.
- · Cuando el sensor de magnificación del zoom está conectado, pueden aparecer pequeños arañazos en la rueda de ajuste del enfoque.
- <span id="page-11-0"></span>· La magnificación indicada en la rueda de ajuste de enfoque puede diferir de la magnificación total mostrada en el software en los casos siguientes. Para evitar esta confusión, saque la pegatina de indicación de la magnificación o el anillo de magnificación adherido a la rueda de ajuste de enfoque antes del uso.
	- (a) Cuando el anillo de magnificación proporcionado con los objetivos (DFPL0.75X-4, DFPLAPO1.25X, SZX-ACH1.25X-2, DFPL1.5X-4 o DFPL2X-4) está instalado.
	- (b) Cuando la pegatina de indicación de la magnificación proporcionada con el tubo trinocular ergonómico SZX2-LTTR está adherida.
- · Conecte el ajustador del punto focal extensible, la unidad AS (solo SZX-XB7) y la unidad de iluminación de luz reflejada coaxial entre el tubo trinocular de inclinación AR y el cuerpo del microscopio con zoom en este orden desde la parte superior.
- · Con el objetivo SDFPLAPO1.6XPF o SDFPLAPO2XPFC, puede aparecer viñeteado cuando el objetivo se ajusta con una magnificación baja.
- · Si utiliza la función del ajustador del punto focal extensible para definir la altura del punto focal en 150 mm, ajustar la magnificación al nivel mínimo y ajustar el AS a un valor que no sea el máximo, puede aparecer viñeteado en la zona alrededor del campo de visión.
- · Pueden aparecer espectros en los bordes de las imágenes capturadas con la cámara si se utiliza la función del ajustador del punto focal extensible a una altura de 50 mm o más.
- · Este sistema no admite el cambio de ubicación del PC. Por lo tanto, utilice el SO manteniendo el ajuste de idioma seleccionado durante la instalación, p. ej. japonés o inglés. (El cambio de zona horaria sí está admitido).
- · Al conectar la cámara a través de USB, conéctela directamente al dispositivo sin un concentrador USB u otros dispositivos intermedios.
- · El tubo trinocular de inclinación AR no puede usarse si se conecta al SZX2-ARTTR usando un convertidor de señal analógica VGA.
- · La función de la cámara no podrá usarse en el software sin conectar el tubo trinocular de inclinación AR. Compruebe que la conexión del tubo trinocular de inclinación AR y la cámara se ha reconocido.
- · Si inclina el cuerpo del microscopio de zoom después de montar el sensor de magnificación de zoom, es posible que el sensor muestre valores incorrectos. Para usarlo inclinado, vuelva a configurar el sensor de magnificación del zoom.
- · Si la temperatura aumenta o desciende 25°C o más, o la humedad aumenta o desciende el 30% o más después de instalar el producto, es posible que el valor del sensor de magnificación del zoom no se haya obtenido correctamente. Vuelva a ajustar el sensor de magnificación del zoom si es necesario.
- · En la imagen AR en el lado del ocular, los gráficos y el texto que pueden mostrarse en la imagen AR y las zonas negras de la imagen se mostrarán transparentes cuando se visualicen en el software.
- · Cuanto utilice el cuerpo del microscopio con zoom SZX-ZB7 en combinación con la unidad AS, o cuando utilice el cuerpo del microscopio con zoom SZX2-ZB10 o el cuerpo del microscopio con zoom SZX2-ZB16, si el diafragma de apertura se detiene, puede aparecer viñeteado.
- · No utilice un instrumento de microscopio no registrado en el software. Puede mostrarse una información sobre dimensiones incorrecta.

7

# <span id="page-12-0"></span>Capacidad de carga de la unidad de enfoque

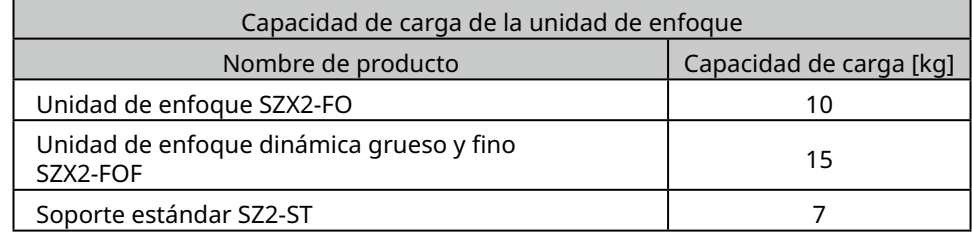

 $\blacksquare$ 

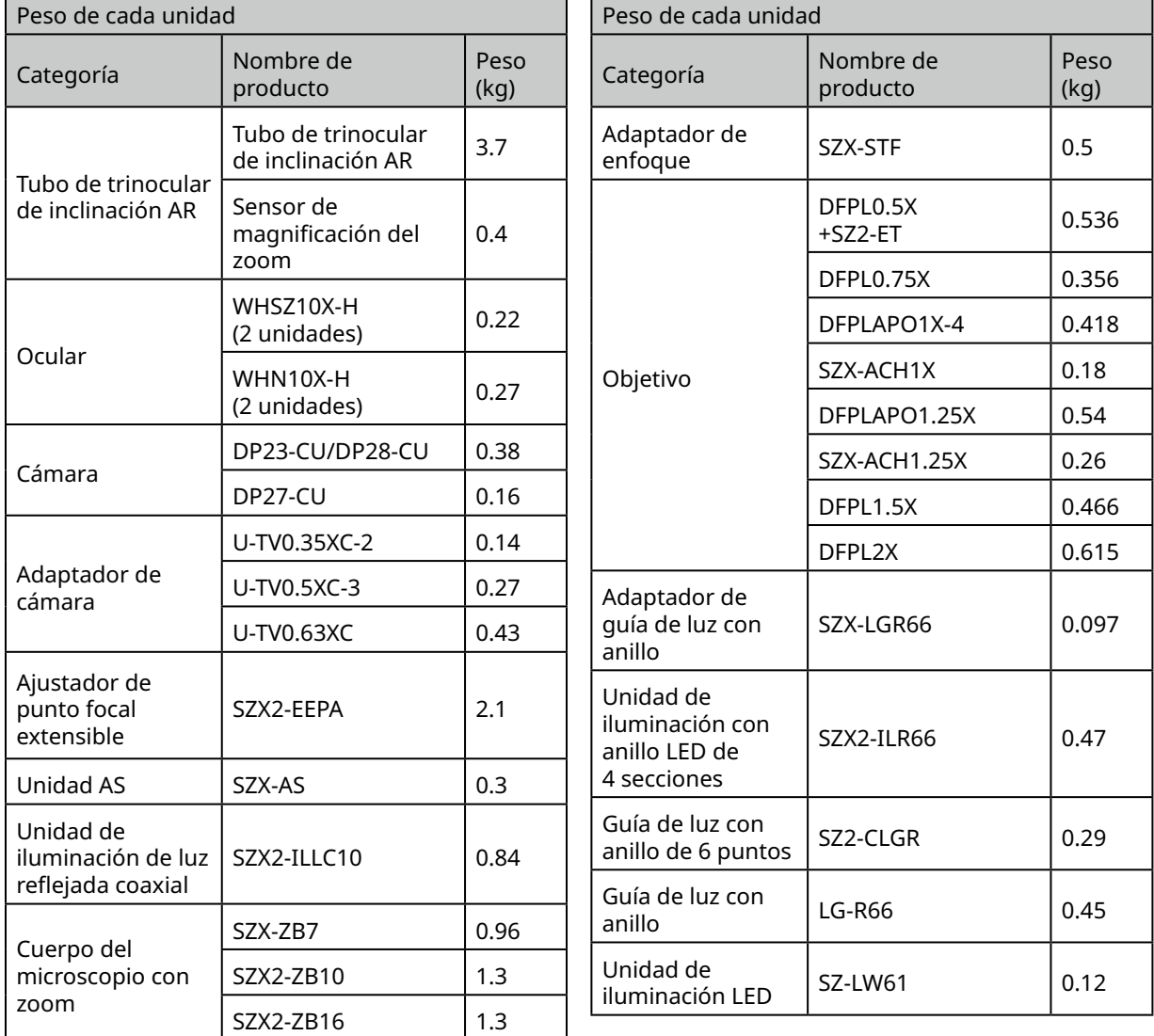

### Precauciones para el PC

- · Los datos del PC pueden perderse (corromperse) de forma imprevista. No olvide hacer una copia de seguridad de los datos con frecuencia.
- · No nos hacemos responsables de los daños (incluyendo la compensación por los datos del PC dañados) provocados por la utilización o la incapacidad de usar el producto.

**• Cuando se configuran otros temas distinto al tema estándar en el escritorio de Windows®, es NOTAposible que la ventana del software no se muestre o imprima correctamente.**

- **• Si utiliza un PC que no cumple los requisitos del sistema y los entornos operativos, no podrá garantizarse el correcto funcionamiento del producto. Póngase en contacto con nuestros distribuidores para los modelos de PC que hayamos confirmado para las operaciones.**
- **• Si este producto se utiliza conectado a una red, es posible que el producto no funcione correctamente por las siguientes causas.**
	- Infección de virus por la red
	- Avería provocada por la aplicación de un paquete de servicio del SO, parche de seguridad o actualización de un software de terceros incluyendo las bibliotecas de tiempo de ejecución.
- **• Si este producto se utiliza conectado a una red, se recomienda utilizar un software de seguridad.**
- **• Si se produce un comportamiento anómalo, desconecte el producto de la red, restablezca los ajustes de fábrica y compruebe si el producto funciona correctamente.**
- **• Las tareas siguientes debe realizarla el cliente aunque el PC haya sido proporcionado por nosotros. No nos hacemos responsables de los incidentes que se produzcan a causa de la no realización de estas tareas.**
	- Cambiar la contraseña
	- Instalar el software de seguridad
- Cumplir la política de seguridad de las instalaciones donde se utilice este sistema
- **• Los ajustes predeterminados del sistema DP2-PC-M son los siguientes:**
	- Inicio de sesión automático: Habilitado
	- Cuenta: olympus

9

- Contraseña: olympus
- Autoridad de la cuenta de Olympus: Administrador

**Si en el manual de instrucciones del sistema DP2-PC-M se especifica una cuenta y una contraseña, úselos.**

- **• El funcionamiento de este sistema no puede garantizarse si el entorno del PC se cambia de la forma siguiente.**
- Cambio en la configuración provocado por la aplicación de un paquete de servicio del SO, parche de seguridad o actualización de un software de terceros incluyendo las bibliotecas de tiempo de ejecución.
- Cambio en la configuración provocado por la instalación de un software que no es del SZX-AR1-APP o actualizaciones de versión.
- **• Si se produce un problema en el sistema a causa de un cambio en el entorno del PC o acciones inadecuadas por parte de un tercero, no nos hacemos responsables de la recuperación íntegra del entorno antes de que se produjera el problema.**
- **• Tenga en cuenta que no nos hacemos responsables de posibles indemnizaciones o compensaciones por pérdidas de beneficios que puedan deberse a acciones inadecuadas (ataques al servidor, infecciones por virus, daños en el servidor o jaqueos) por parte de terceros a través de las redes y que no podemos garantizar que no existirán otros riesgos relacionados con otras filtraciones de seguridad.**
- **• No nos hacemos responsables de los siguientes fenómenos en caso de producirse una sobrecarga del sistema por la utilización de un software antivirus, etc.**
	- Pérdida de datos (pérdida de audio o imágenes) o imágenes intermitentes durante la grabación de vídeo
	- Velocidad de procesamiento reducida del sistema
	- Imagen en vivo observada de forma intermitente o reducción de EPS
	- Deterioro de la operatividad, pérdida de imágenes adquiridas, retardo o interrupción de las operaciones
- **• Tenga en cuenta que no nos hacemos responsables de indemnizaciones o compensaciones por pérdida de beneficios que puedan deberse a la ocurrencia de incidentes tales como la falsificación o la destrucción de información confidencial por una pérdida de información en un PC o una memoria externa (disco duro, SSD, etc.) o amenazas como una interferencia física o directa no autorizada con el instrumento por parte de un tercero.**
- **• Si este producto se conecta al PC a través de una red, se recomienda utilizar un software de seguridad.**

# <span id="page-14-1"></span><span id="page-14-0"></span>Requisitos del sistema para el PC

- · El PC usado con este sistema debe cumplir la norma IEC/EN60950-1 o IEC/EN62368-1.
- · Los requisitos del sistema para el PC usado con este sistema son los indicados más abajo. Incluso si se cumplen los requisitos del sistema siguientes, no podemos garantizar el funcionamiento de los sistemas en combinación con todos los PC disponibles comercialmente.

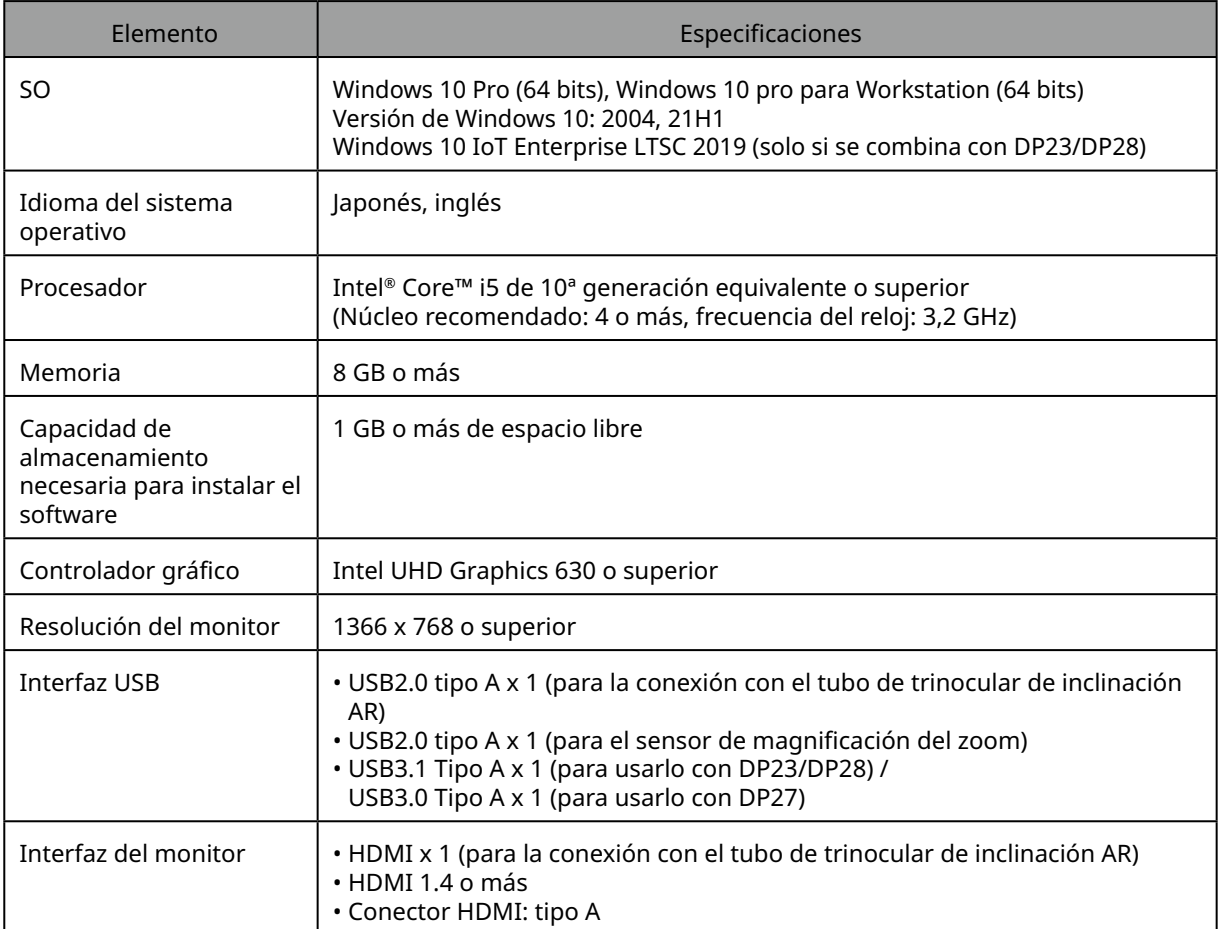

# <span id="page-15-0"></span>**1** Flujo de trabajo de configuración

En esta sección se explica el orden de las preparaciones y las tareas de configuración necesarias para preparar el sistema SZX-AR1 para su uso.

En esta sección también se describe la utilización y los ajustes relacionados con el procedimiento de montaje. No olvide seguir todo el procedimiento de principio a fin y en orden.

Al desmontar las unidades debe usar el orden inverso. (Los procedimientos marcados con un asterisco (\*) no son necesarios para el desmontaje).

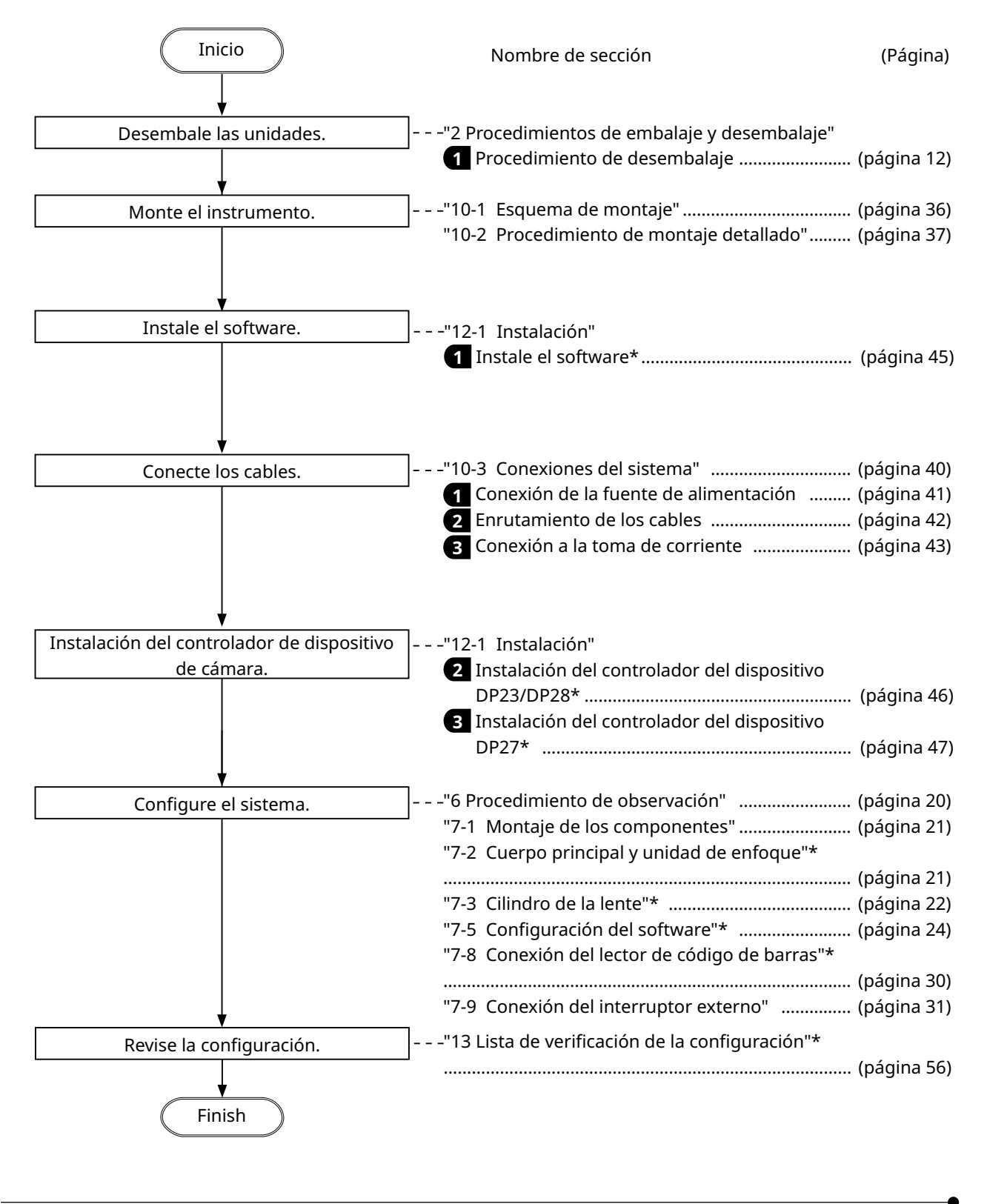

# <span id="page-16-2"></span><span id="page-16-1"></span><span id="page-16-0"></span>**2** Procedimientos de embalaje y desembalaje

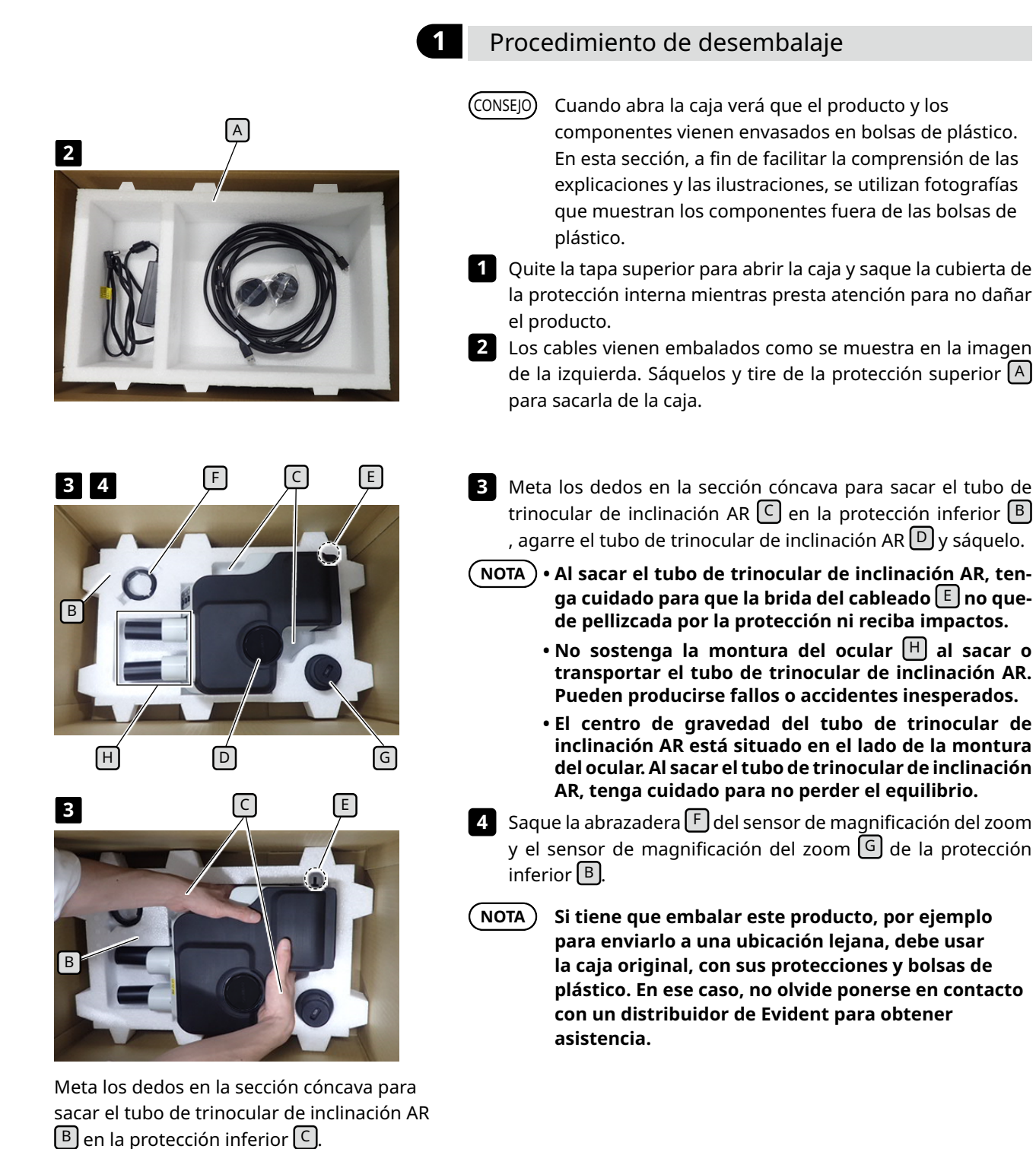

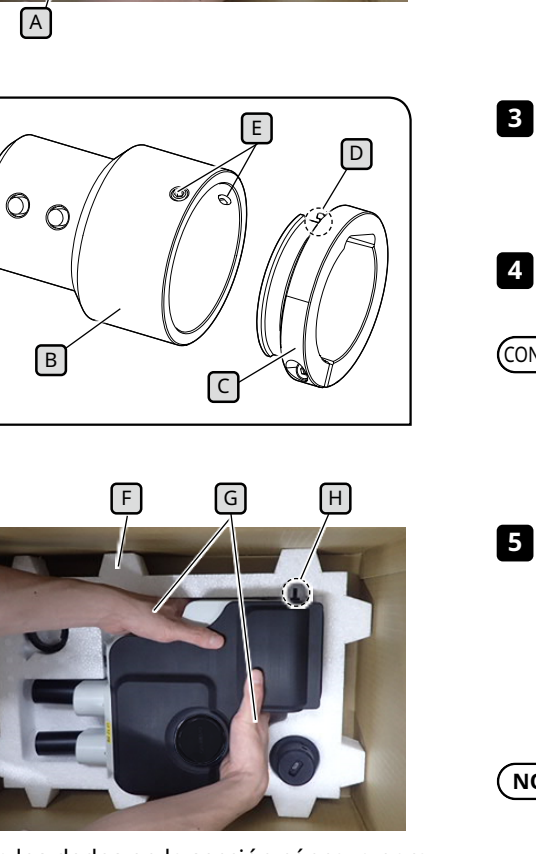

Meta los dedos en la sección cóncava para sacar el tubo de trinocular de inclinación AR  $\lceil F \rceil$  en la protección inferior  $\lceil F \rceil$ .

## **2** Procedimiento de embalaje

- Antes de llevar a cabo los procedimientos descritos en esta **1** sección, conecte los tapones del ocular y el tapón del tubo recto para montar el adaptador de cámara.
- Antes de embalar el tubo de trinocular de inclinación AR, mi-**2** nimice la distancia interpupilar de la montura del ocular  $\Delta$  y ajuste el ángulo de inclinación al punto más bajo.

Para bajar el ángulo de inclinación, sostenga la montura del ocular  $\boxed{A}$  con una mano mientras sostiene la superficie superior del tubo de observación con la otra mano, y ajuste el ángulo de inclinación al punto más bajo. (CONSEIO)

Inserte la abrazadera del sensor de magnificación del zoom **3**  $\lceil$  en el sensor de magnificación del zoom  $\lceil B \rceil$  y apriete los dos tornillos de montaje  $\lceil \frac{E}{2} \rceil$  con la marca  $\lceil \frac{D}{2} \rceil$  en la abrazadera en su posición.

Vuelva a meter el producto y los componentes en las bolsas de **4** plástico que ha guardado después de desembalarlos.

CONSEJO) Al embalar el producto y los componentes, guárdelos en sus bolsas de plástico. En esta sección, a fin de facilitar la comprensión de las explicaciones y las ilustraciones, se utilizan fotografías que muestran los componentes fuera de las bolsas de plástico.

**5** Inserte la protección inferior  $\mathbf{F}$  en la parte inferior de la caja. Coloque el dedo en la superficie inferior del tubo de trinocular de inclinación AR y meta la mano en la sección cóncava para sacar el tubo de trinocular de inclinación AR  $\boxed{G}$  en la protección inferior. A continuación, coloque el tubo de trinocular de inclinación AR en la protección.

 $N$ OTA

**Al sacar el tubo de trinocular de inclinación AR, tenga cuidado para que la brida del cableado** H **no quede pellizcada por la protección ni reciba impactos.**

<span id="page-17-0"></span>**2**

**3**

**5**

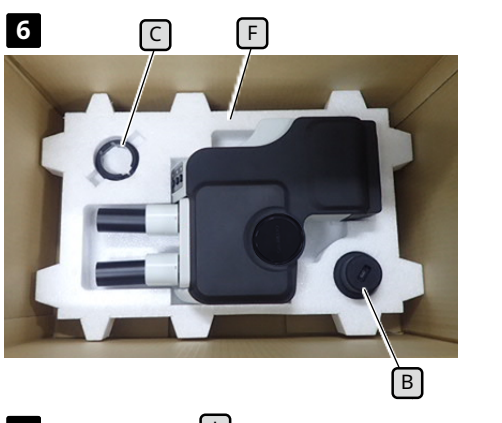

**6 6 F F 1 1 1 6 Inserte la abrazadera <sup>C</sup>** del sensor de magnificación del zoom y el sensor de magnificación del zoom  $\boxed{B}$  en sus posiciones respectivas.

> En este momento, inserte el sensor de magnificación del zoom  $\boxed{B}$  en la protección inferior  $\boxed{F}$  con el diámetro más grande colocado boca abajo.

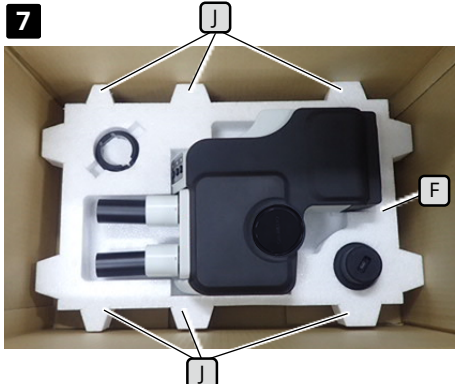

K

K

<sup>I</sup>

**8**

- **7** Coloque la protección superior F en la protección inferior I. Ahora coloque la protección superior  $\Box$  de forma que las partes convexas  $\boxed{\text{K}}$  (6 posiciones) de la protección inferior y las partes convexas  $\lceil \overline{1} \rceil$  (6 posiciones) de la protección superior queden alineadas.
- Coloque el adaptador de CA en el espacio de la izquierda y ponga **8** los cables, la cubierta del ocular, el manual de instrucciones y el DVD (las fotografías del manual de instrucciones y el DVD se han omitido para simplificar la explicación) en el espacio de la derecha de la protección superior  $\lceil \cdot \rceil$ .
- Coloque la cubierta de la protección interna y cierre la tapa **9** de la caja.
- **• Compruebe que la cubierta de la protección interna se NOTA ha colocado en la dirección correcta. De lo contrario, la tapa superior no cerrará. Con el sobresaliente en la cubierta de la protección interna mirando hacia abajo, coloque la cubierta de la protección interna de forma que el sobresaliente quede alojado en el espacio del lado derecho de la protección superior**   $\boxed{1}$ 
	- **• Cierre la caja y séllela de forma segura para que no se abra durante el transporte.**

## <span id="page-19-0"></span>Vida útil

La vida útil de este sistema es de aproximadamente 5 años desde la fecha de compra si el producto se utiliza de forma adecuada conforme al manual de instrucciones.

Cuando utilice el dispositivo SZX2-ARTTR con la unidad que está usando, siga la vida útil de la unidad que esté usando.

Para aclarar estos puntos, póngase en contacto con el distribuidor al que haya comprado el sistema.

## <span id="page-19-1"></span>Limpieza de cada unidad

#### **Lentes y filtros**

Procure evitar dejar manchas, huellas dactilares y otras impurezas en las lentes y los filtros. Si se ensucian, sople con polvo con un soplador disponible comercialmente y limpie la lente o el filtro con un trozo de papel (o una gasa limpia humedecida). Al limpiar las huellas dactilares o manchas de aceite, humedezca ligeramente un trozo de papel con alcohol absoluto disponible comercialmente y limpie cualquier residuo.

#### **ADVERTENCIA**

#### **Dado que el alcohol absoluto es altamente inflamable, debe manipularse con cuidado. Manténgalo alejado de llamas abiertas o fuentes potenciales de chispas eléctricas.** Por ejemplo, los equipos eléctricos que se encienden y apagan pueden provocar la ignición de un

incendio. Por ello, el alcohol absoluto solo debe usarse en salas con buena ventilación.

#### **Partes distintas a las lentes**

Limpie las otras partes distintas a las lentes con un paño suave y seco. Si no puede limpiar la suciedad y el polvo con un paño seco, humedezca el paño en detergente neutro diluido y limpie posteriormente.

**No utilice disolventes orgánicos porque pueden deteriorar la superficie revestida o las piezas de plástico. NOTA**

## <span id="page-19-2"></span>Inspección diaria del sensor de magnificación del zoom

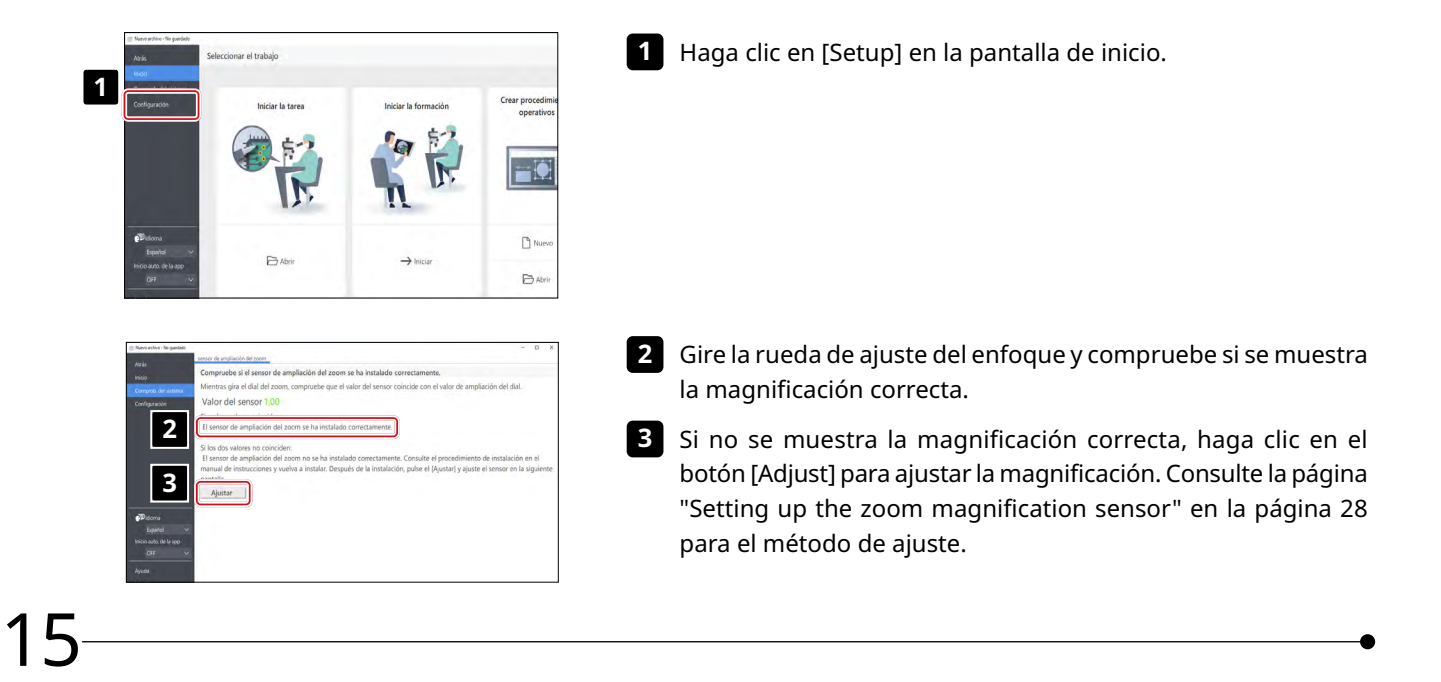

# <span id="page-20-1"></span><span id="page-20-0"></span>**4** Diagrama del sistema

Esta sección muestra el diagrama del sistema SZX-AR1 en combinaciones con el cuerpo del microscopio con zoom SZX-ZB7, el cuerpo del microscopio con zoom SZX2-ZB10 y el cuerpo del microscopio con zoom SZX2-ZB16. Si utiliza este sistema en combinación con cualquier otra unidad distinta a la mostrada en este diagrama del sistema, no puede garantizarse el rendimiento del producto.

Los manuales de instrucciones están disponibles para las unidades indicadas con una marca \*\*. No olvide leer los manuales de instrucciones.

<span id="page-20-2"></span>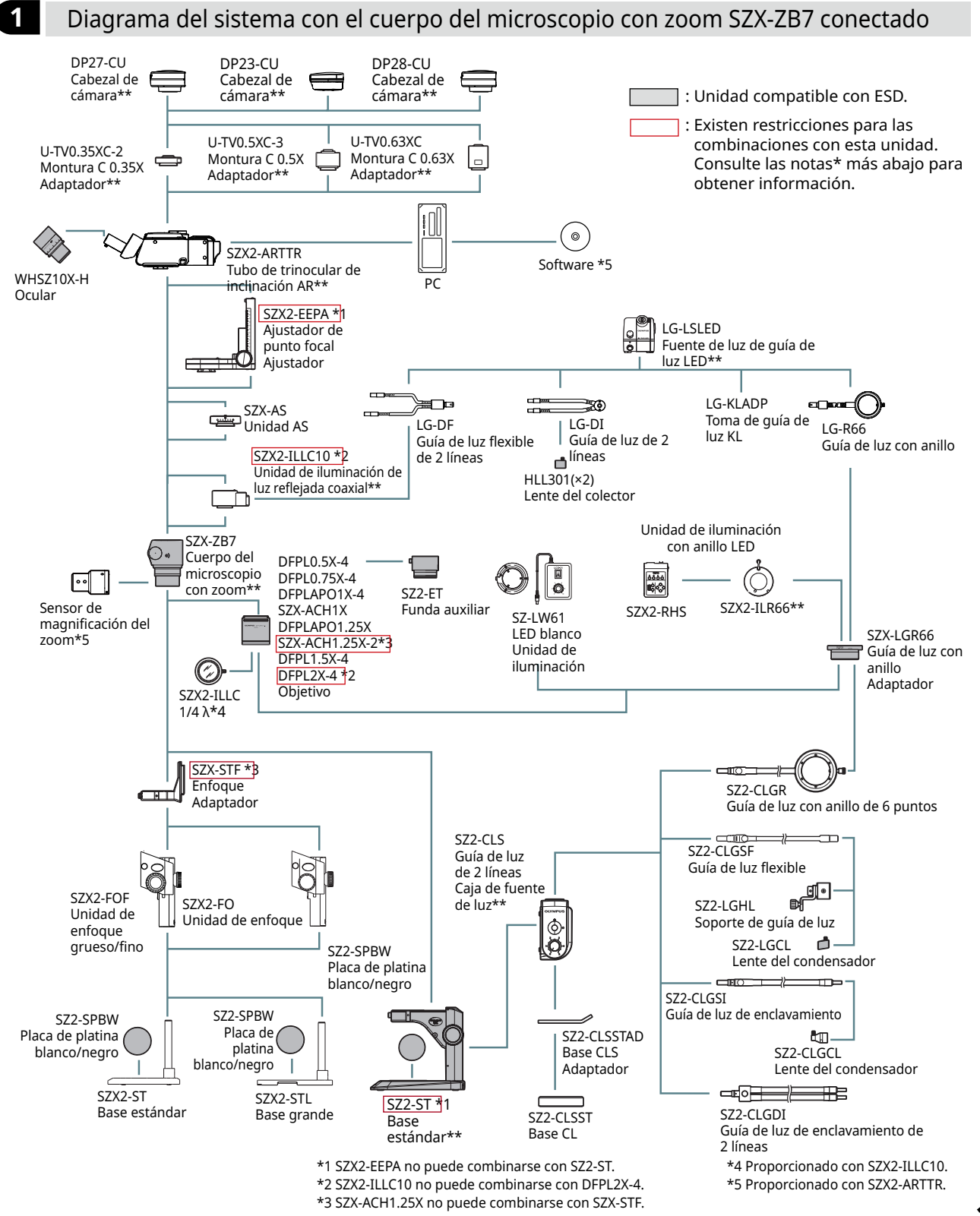

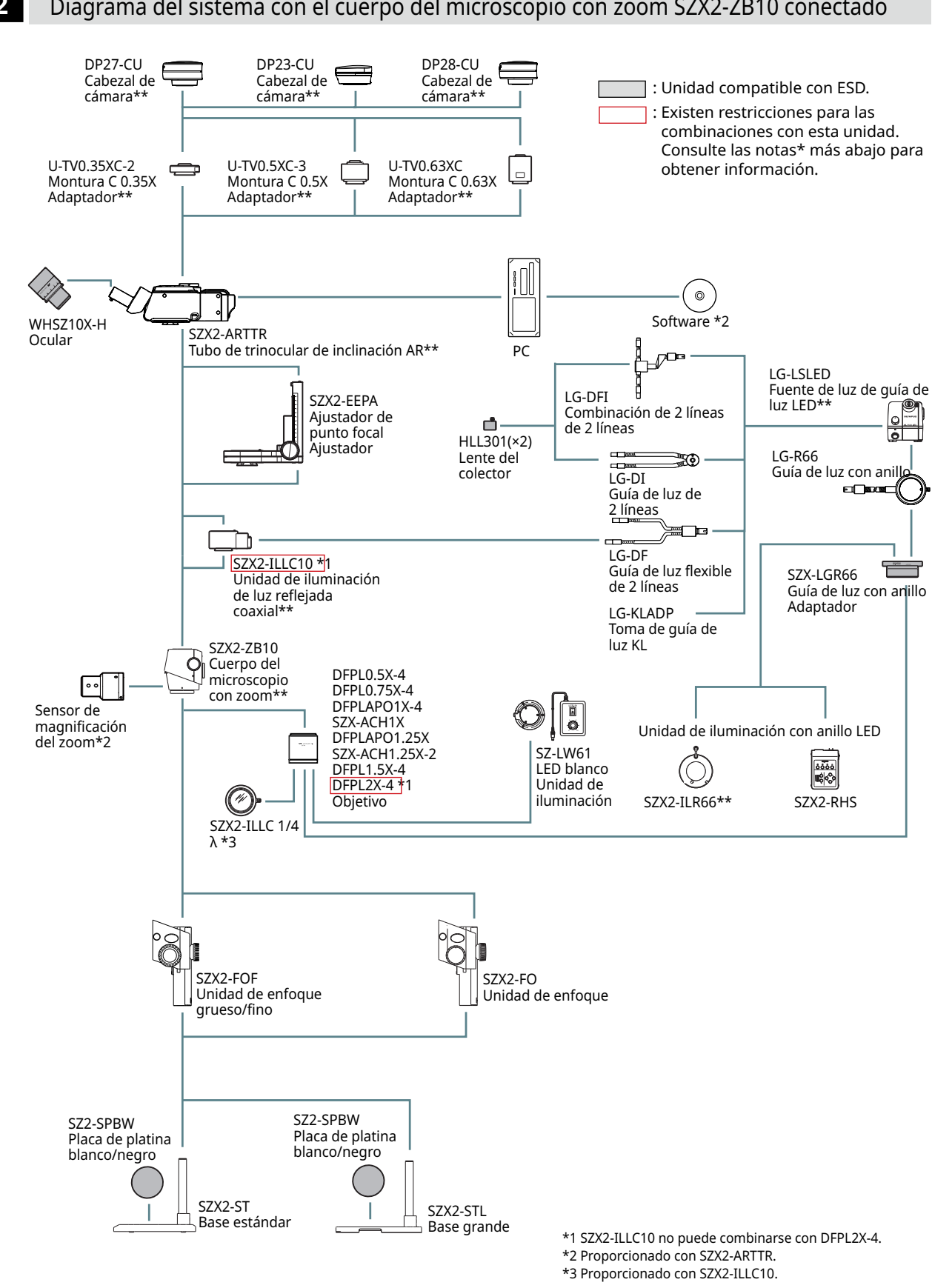

#### <span id="page-21-1"></span><span id="page-21-0"></span>**2** Diagrama del sistema con el cuerpo del microscopio con zoom SZX2-ZB10 conectado

17

<span id="page-22-1"></span><span id="page-22-0"></span>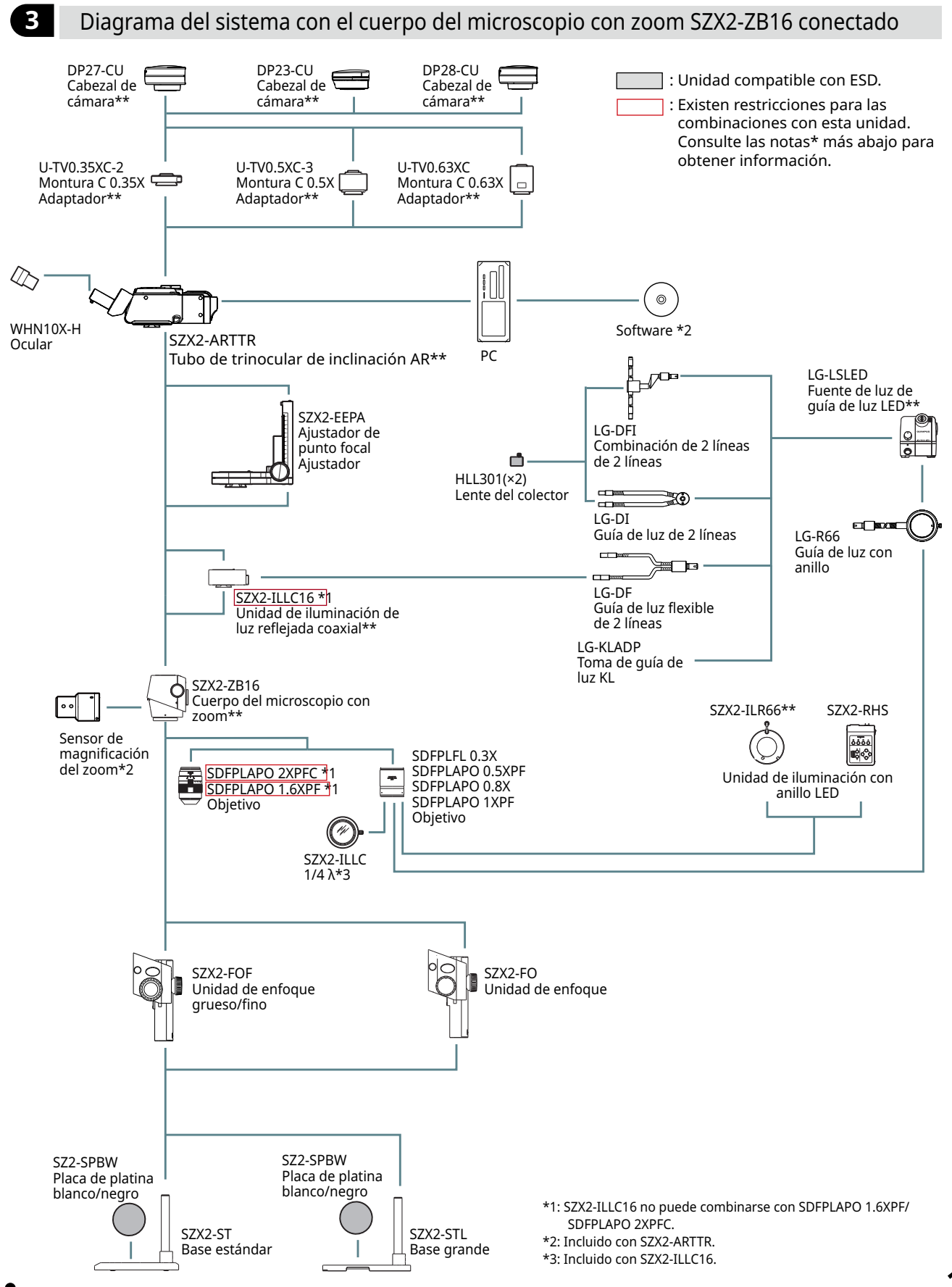

<span id="page-23-0"></span>**5** Nomenclatura de las principales partes de operación

En esta sección se explican las principales partes y la nomenclatura de las unidades que constituyen el producto.

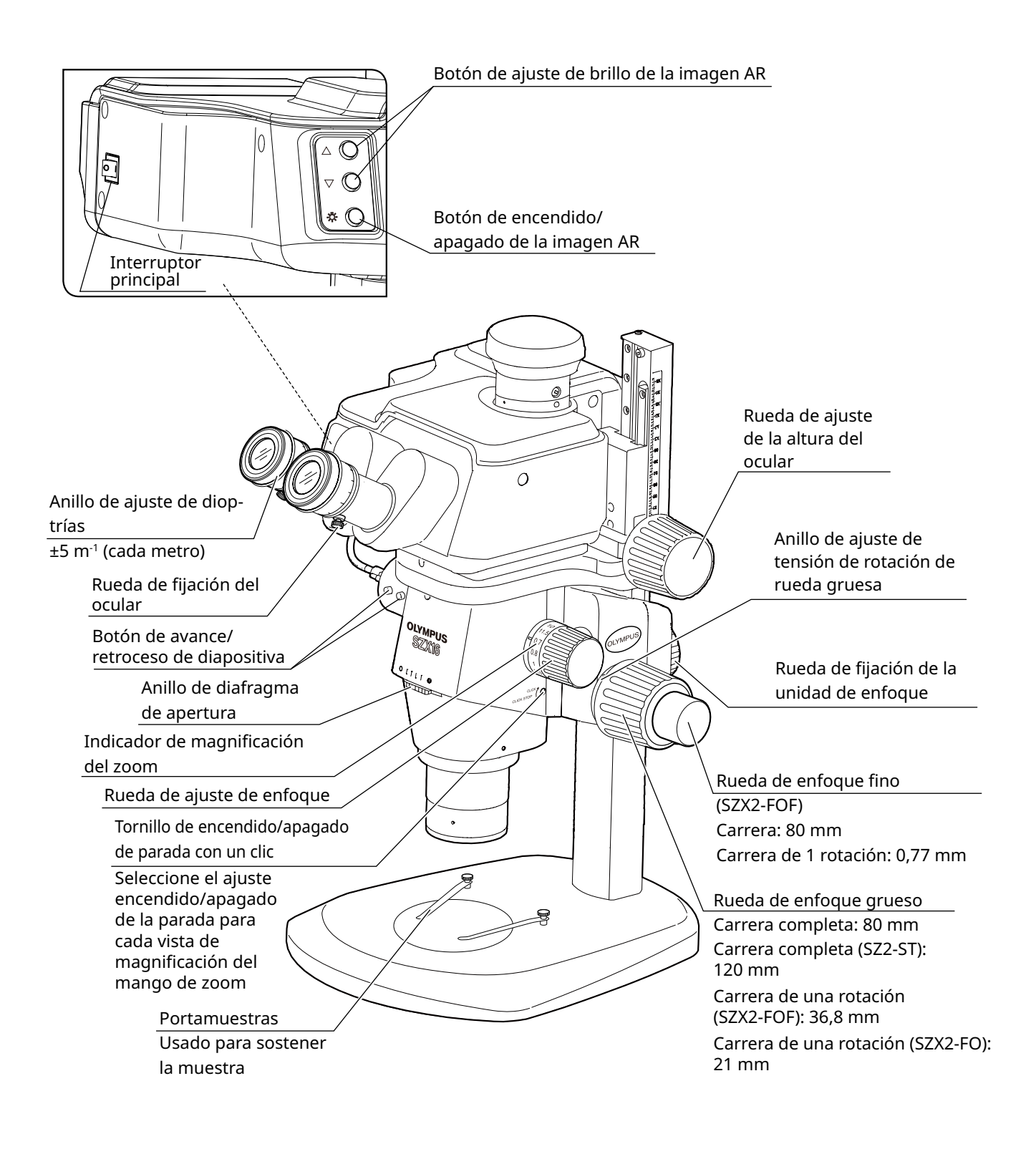

# <span id="page-24-1"></span><span id="page-24-0"></span>**Sistema SZX-AR1 6** Procedimiento de observación

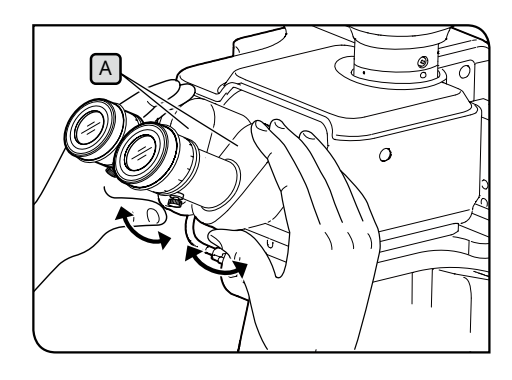

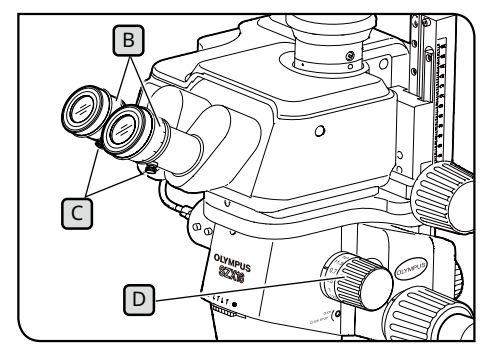

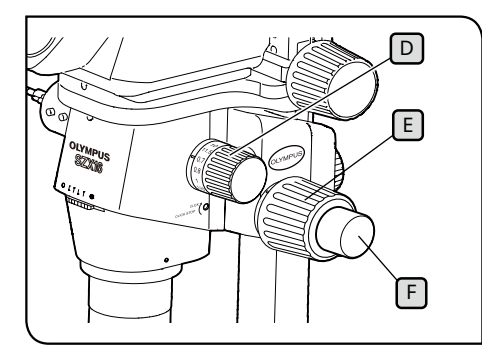

- **Sostenga siempre la sección del binocular** A **con las dos manos para ajustar la distancia interpupilar. Si aplica una fuerza excesiva más allá de la posición de parada pueden producirse daños en la sección del binocular. NOTA**
- Conecte la alimentación de la unidad de iluminación que esté usando para encender la luz. **1**
- 2 Mientras mira por el ocular, sostenga la sección del binocular **A** y ábrala/ciérrala para ajustar la distancia interpupilar  $\lceil A \rceil$  hasta que los campos derecho e izquierdo coincidan.
- **3** Gire el anillo de ajuste de dioptrías **B** en el ocular izquierdo y el ocular derecho para colocar las escalas izquierda y derecha en la posición "0".
- CONSEJO) Antes de realizar el ajuste, confirme que las ruedas de fijación del ocular  $\lceil \cdot \rceil$  estén apretadas.
- Coloque una muestra que sea fácil de observar en la placa de platina. **4**
- **5** Gire la rueda de ajuste de enfoque D para fijarla en una posición de magnificación baja y gire la rueda de enfoque grueso  $E$  y la rueda de enfoque fino  $F$  para enfocar la muestra en el ocular derecho únicamente.
- **6** Gire la rueda de ajuste de enfoque D para fijarla en la posición de magnificación más alta y gire la rueda de enfoque grueso  $E$  y la rueda de enfoque fino  $F$  para enfocar la muestra en el ocular derecho únicamente.
- **7** Gire el mando de zoom D para fijarlo en la posición de magnificación mínima y después, sin ajustar el mando de enfoque grueso o fino para los oculares derecho e izquierdo, gire solo el anillo de dioptrías  $\boxed{B}$  para enfocar la muestra.
- Gire la rueda de ajuste de enfoque  $[D]$  de nuevo para fijarla en la posición de magnificación más alta. Si la muestra está enfocada, el ajuste se ha completado. CONSEJO
	- Si la muestra no está enfocada, repita los pasos **4** a **7** .
- **8** Gire la rueda de ajuste de enfoque D para fijarla en una posición de magnificación baja y gire la rueda de enfoque grueso  $E$  para enfocar la muestra.
- **9** Gire la rueda de ajuste de enfoque D a la magnificación deseada y gire la rueda de enfoque grueso  $E$  y la rueda de enfoque fino  $\lceil \cdot \rceil$  (la unidad de enfoque SZX2-FO y la base estándar SZ2-ST no están equipadas con ruedas de enfoque fino) para enfocar la muestra de forma precisa.

# <span id="page-25-0"></span>**7** Procedimiento operativo de cada unidad

## <span id="page-25-1"></span>7-1 Montaje de los componentes

#### **1** Utilización de la placa de platina

Coloque la superficie blanca o la superficie negra de la platina boca arriba en función de su muestra. Utilice lo que facilite la observación en mayor medida.

**1**

#### **2** Colocación de la muestra

Coloque la muestra casi en el centro de la placa de platina. Sostenga la muestra usando el portamuestras, si es necesario.

Ilumine la muestra usando la unidad de iluminación que sea más adecuada para la muestra de observación. **2**

## <span id="page-25-2"></span>7-2 Cuerpo principal y unidad de enfoque

<span id="page-25-3"></span>**1** Ajuste de la tensión de la rueda de enfoque y la rueda de enfoque grueso

El objetivo de esta operación es impedir que el marco del zoom se desprenda espontáneamente y ajustar la tensión de la rueda de enfoque para facilitar el uso. Para facilitar el uso, ajuste la tensión un poco más de lo necesario para impedir que el marco del zoom se desprenda espontáneamente. CONSEJO

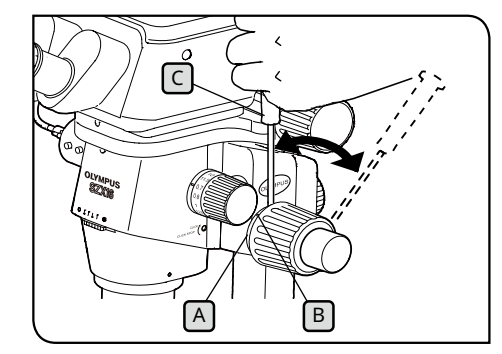

Cuando se utiliza en combinación con el dispositivo de enfoque grueso/fino SZX2-FOF o el de enfoque grueso/fino SZX2-FOF

**Ajuste de la tensión de la rueda de enfoque grueso usando el anillo de ajuste de la tensión**  $A$ **Si gira las ruedas de enfoque grueso derecha e izquierda en direcciones opuestas al mismo tiempo puede dañar el mecanismo interno. NOTA**

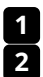

Baje la unidad de enfoque a la posición más baja.

Inserte el destornillador Allen  $\lceil \cdot \rceil$  en el orificio  $\lceil \cdot \rceil$  situado en la circunferencia exterior del anillo de ajuste de tensión  $[A]$ , y gire el anillo para ajustar la tensión. Si gira el anillo de ajuste de tensión en sentido horario aumenta la tensión de la rueda de enfoque grueso y si la gira en la dirección opuesta se reduce.

- **• Si el marco del zoom se desprende NOTAespontáneamente o la muestra pasa a estar borrosa rápidamente aunque se haya corregido el enfoque con la rueda de enfoque, la tensión es insuficiente. Gire el anillo de ajuste de tensión en sentido horario para aumentar la tensión.**
	- **• Si ajusta la tensión demasiado tirante, resultará difícil realizar un enfoque fino y también pueden producirse daños. Nunca gire la rueda de enfoque fino rápidamente con la tensión esté muy tirante. De lo contrario, pueden producirse daños.**

<span id="page-26-0"></span>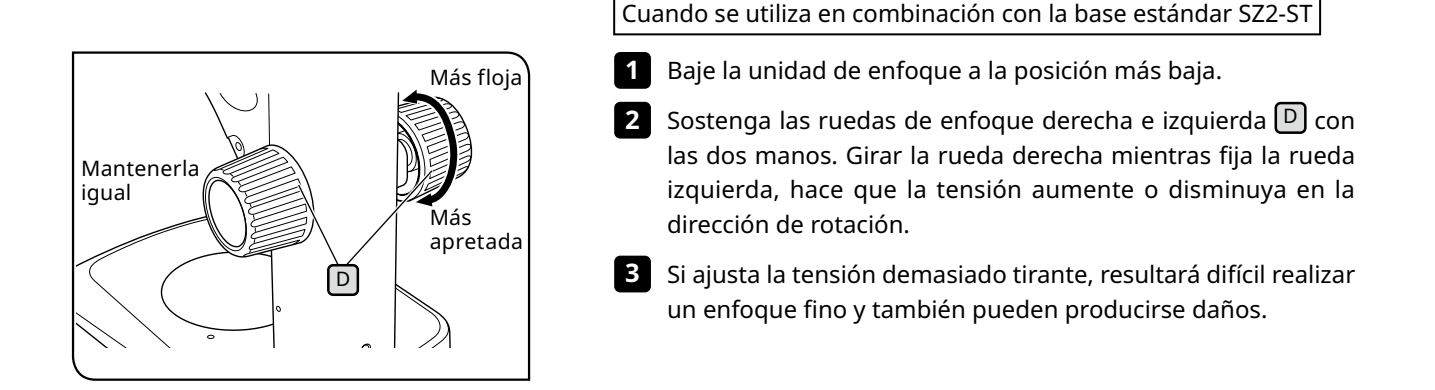

## <span id="page-26-1"></span>7-3 Cilindro de la lente

## <span id="page-26-3"></span>**1** Ajuste de la distancia interpupilar

Ajuste la distancia interpupilar consultando el paso ["6 Procedimiento de observación" en la página 20](#page-24-1) en 2.

## <span id="page-26-2"></span>**2** Ajuste de dioptrías (ajuste parfocal de zoom)

Ajuste las dioptrías consultando los pasos ["6 Procedimiento de observación" en la página 20](#page-24-1) a 8 en 7.

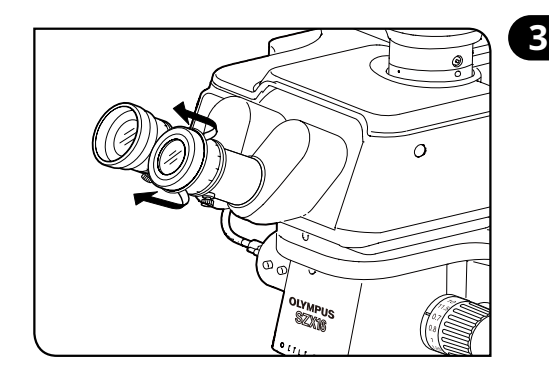

## **3** Utilización de los protectores para los ojos

#### Si lleva gafas

Utilice los protectores para los ojos manteniéndolos plegados. (Si observa la imagen con los protectores para los ojos desplegados, los protectores entrarán en contacto con las gafas).

#### Si no lleva gafas

**NOTA**

Si despliega los protectores para los ojos plegados en la dirección de la flecha se impide que la luz entre los oculares y sus ojos, lo que permite observar más fácilmente.

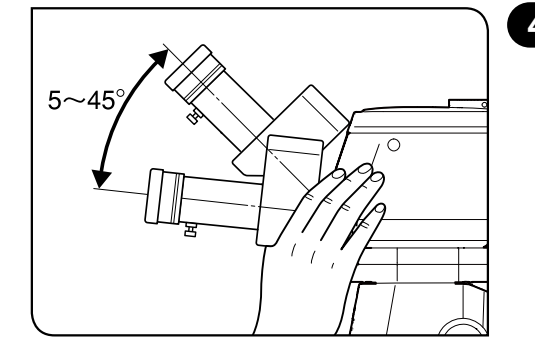

## **4** Ajuste de la inclinación

Puede ajustar la altura y el ángulo de los oculares a una posición fácil de ver usando la sección del binocular, que le permite observar las imágenes en una postura cómoda. Sostenga la sección del binocular con las dos manos y muévala hacia arriba y hacia abajo hasta una posición fácil de observar. CONSEJO

> **Procure no aplicar una fuerza excesiva más allá de las posiciones del límite superior/inferior ya que pueden producirse daños.**

## <span id="page-27-1"></span><span id="page-27-0"></span>7-4 Observación y procesamiento de imágenes de la cámara

Puede conectar una cámara digital al tubo de observación usando un adaptador de cámara. (Solo pueden conectarse las cámaras digitales DP23, DP27 y DP28). Para más información, consulte el manual de instrucciones de cada cámara.

• Los rangos de observación en la superficie de la muestra a través del ocular y con la cámara cuan-CONSEJOdo se utiliza con la combinación de lente de objetivo 1x, magnificación de zoom 1x y la unidad de iluminación de luz reflejada coaxial se especifican a continuación.

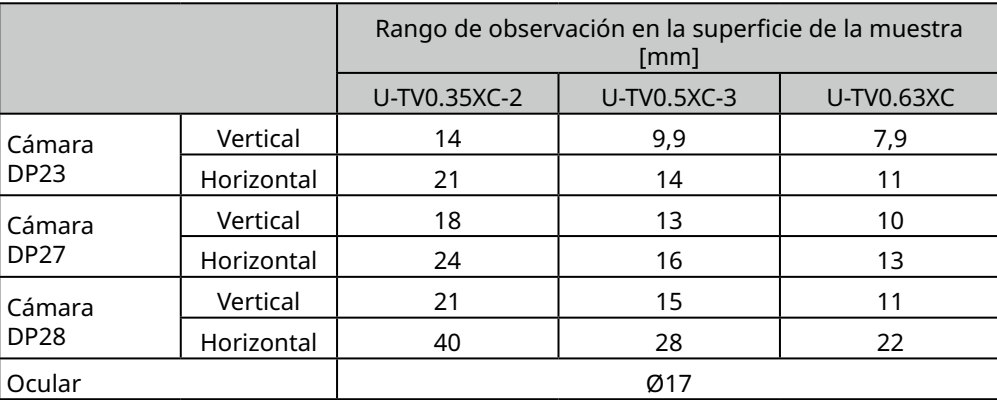

- La figura de más abajo muestra el rango de campo de visión a través del ocular y el rango de observación con la cámara cuando se utilizan los dispositivos DP23 y DP28 en combinación con cada adaptador de cámara.
- Cuando se utiliza el adaptador de cámara de magnificación baja, la luz ambiental puede reducirse o puede aparecer viñeteado en el campo de visión.

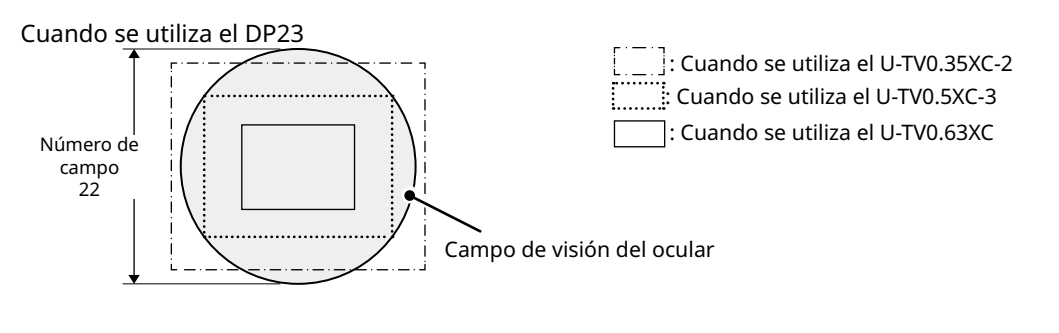

Cuando se utiliza el DP28

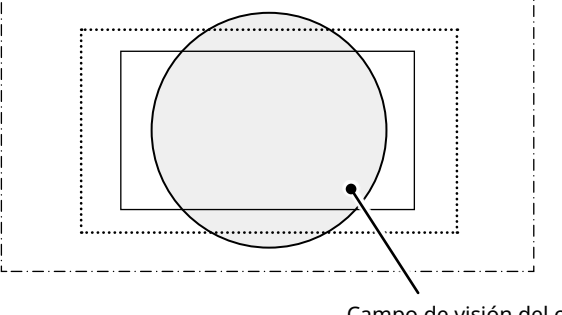

# <span id="page-28-2"></span><span id="page-28-1"></span><span id="page-28-0"></span>7-5 Configuración del software

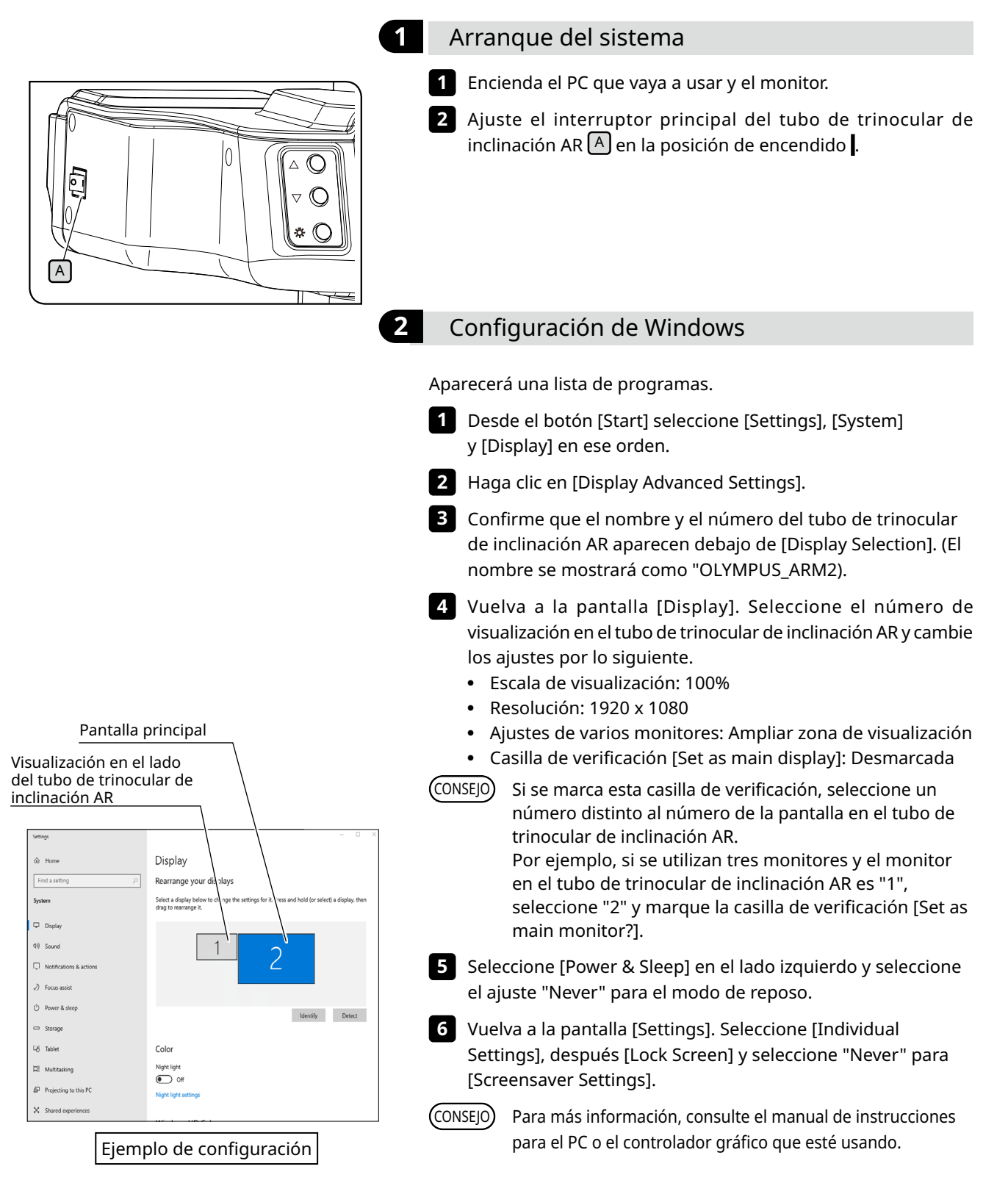

<span id="page-29-0"></span>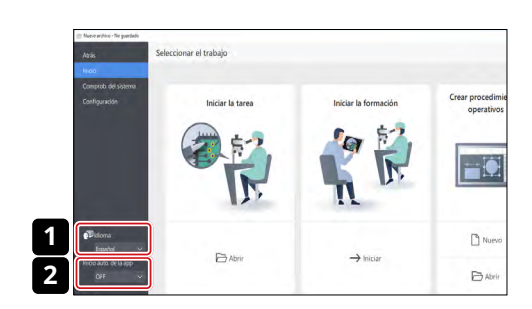

### **3** Configuración del software

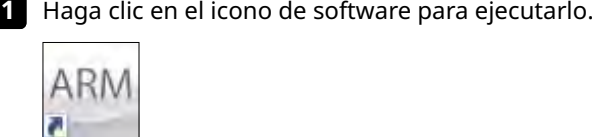

- 2 Seleccione el idioma que quiera usar en la lista desplegable [Language] en la pantalla de inicio. (El idioma predeterminado es inglés).
- El idioma seleccionado se aplicará automáticamente la próxima vez que inicie el software. CONSEJO
- **3** Seleccione ON u OFF en la lista desplegable [App auto startup] que aparece en la pantalla de inicio.
- Si selecciona ON para [Inicio auto. de la app], el software arrancará automáticamente a partir del siguiente encendido del PC. CONSEJO

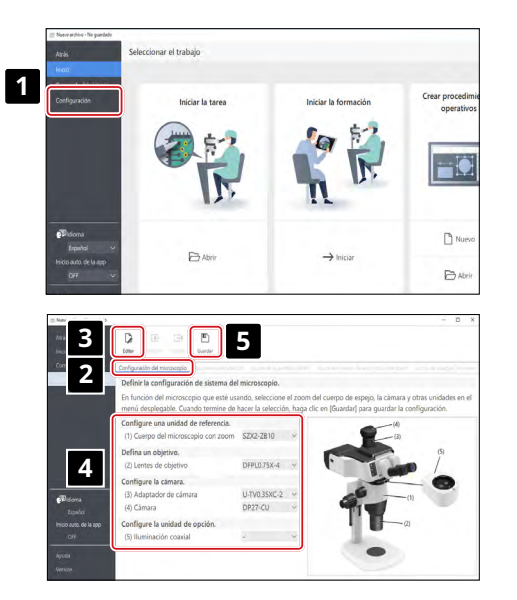

- <span id="page-29-1"></span>**4** Configuración del sistema de microscopio
	- **1** Haga clic en [Setup] en la pantalla de inicio.

- 2 Seleccione la pestaña [Microscope configuration].
- Haga clic en [Edit]. Si se está observando la imagen en vivo, **3** detenga la observación y seleccione [Edit]. Si hace clic en [Edit] durante la observación en vivo de la cámara, no podrá seleccionar la cámara en los pasos posteriores.
- Seleccione las unidades que esté usando como cuerpo de **4** zoom y cámara en la lista desplegable en función del sistema de microscopio que esté usando.
- Cuando finalice los ajustes, seleccione [Save] para guardarlos. **5**

<span id="page-30-2"></span><span id="page-30-0"></span>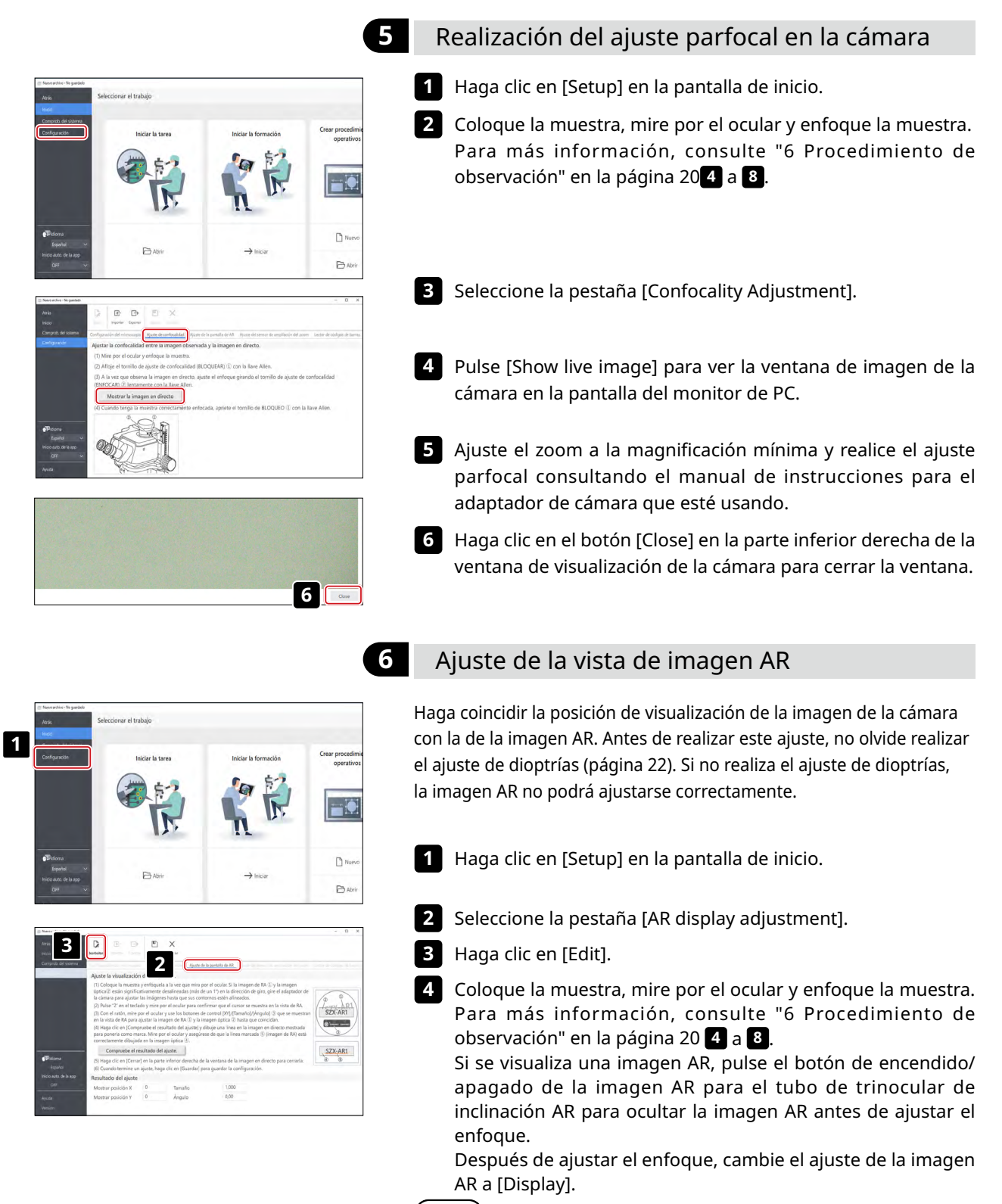

<span id="page-30-1"></span>Realice los ajustes usando una muestra con contornos y contrastes claros. Resulta más fácil realizar ajustes usando un elemento donde los textos estén impresos, como una tarjeta de visita como muestra. CONSEJO

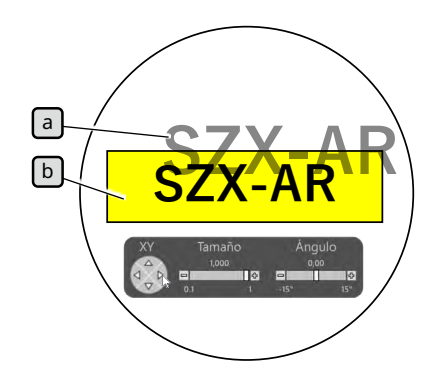

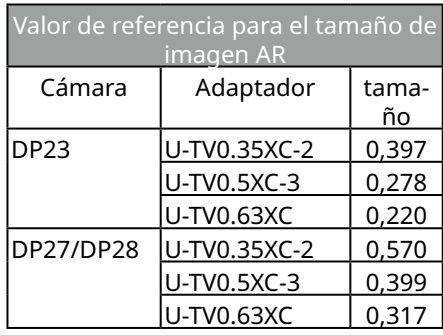

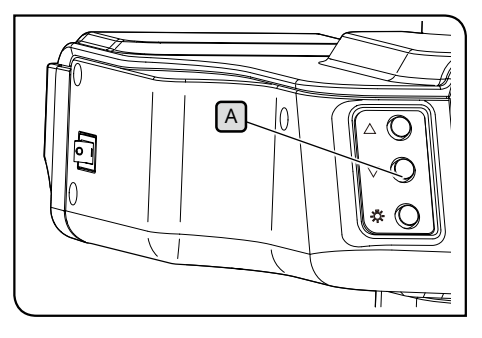

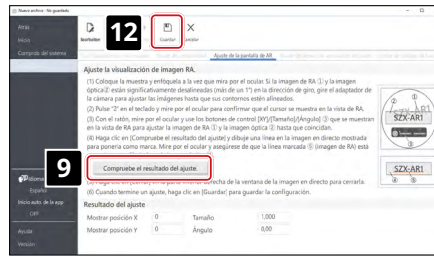

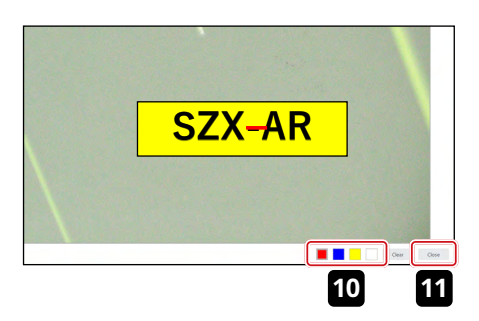

**12**

Opere con el teclado. Pulse la tecla "2" del teclado y mire por el **5** ocular para comprobar que el cursor aparece en la imagen AR.

Haga coincidir la magnificación de zoom mostrada en el software con la magnificación indicada en la rueda de ajuste de enfoque. CONSEJO

Ajuste el brillo de la imagen AR y cada unidad de iluminación **6** y la apertura de la unidad AS para que la imagen AR  $\boxed{a}$  y la imagen óptica  $\lceil \frac{b}{2} \rceil$  sean visibles.

**7** Haga coincidir la imagen AR  $\lceil a \rceil$  con la imagen óptica  $\lfloor b \rfloor$ .

1)Opere con el ratón Mire por el ocular y haga clic en el botón de control [Angle] para ajustar el valor en 0. Si la imagen AR se desvía mucho de la imagen óptica en la dirección de rotación, gire el adaptador de la cámara para ajustarla para que la desviación sea ±1°. (Para el procedimiento de ajuste de la dirección de rotación del adaptador de cámara, consulte el manual de instrucciones del adaptador de cámara).

- 2)Haga clic en el botón de control [Size] mostrado en la imagen AR para ajustar el tamaño de la imagen AR  $\boxed{a}$  de forma que coincida con la imagen óptica  $\lfloor b \rfloor$ . El valor recomendado para la imagen AR [Size] viene determinado por la combinación de cámara y adaptador de cámara usada. Consulte los valores de la tabla de la izquierda al realizar ajustes.
- 3)Haga clic en el botón de control [XY] mostrado en la imagen AR para ajustarla de forma que la posición de la imagen AR $\{a\}$ coincida con la imagen óptica  $\lceil b \rceil$ .
- 4) Pulse el botón de encendido/apagado de la imagen AR $[A]$  para repetir la acción de mostrar y ocultar la imagen AR y comprobar si la imagen AR coincide con la imagen óptica. Si no coinciden, repita los pasos 1) a 4) hasta que lo hagan.
- Opere con el teclado. Pulse la tecla "1" del teclado y compruebe **8** que el cursor aparece en el software.
- Haga clic en [Check the adjustment results] en la pestaña **9** [AR display adjustment]. La ventana de la imagen de cámara aparece en la pantalla del monitor del PC.
- Haga clic en uno de los 4 botones de color mostrados en la parte inferior derecha de la ventana de la imagen de cámara y haga clic con el botón izquierdo del ratón para arrastrar y dibujar una línea en una posición usada como marca. Mire en el ocular para revisar si la imagen óptica por el tubo de observación coincide con la línea que ha trazado como marca en la ventana de la imagen de cámara. **10**

Si la línea usada como marca no está alineada, repita los pasos **7** a **9** . CONSEJO

11 Haga clic en el botón [Close] en la parte inferior derecha de la ventana de visualización de la cámara para cerrar la ventana.

- Cuando haya acabado de realizar los ajustes, haga clic en [Save].
- Cuando aparezca la pantalla de confirmación, haga clic en el botón [OK] para guardar los ajustes. **13**

#### <span id="page-32-2"></span><span id="page-32-0"></span>**7** Configuración del sensor de magnificación del zoom

<span id="page-32-1"></span>Haga coincidir la magnificación de zoom mostrada en el software con la magnificación indicada en la rueda de ajuste de enfoque. Para usar estos ajustes correctamente, debe habilitar la parada con un clic. Para más información, consulte "Instalación del sensor de magnificación del zoom" en la página [37](#page-41-2).

**1** Gire la rueda de ajuste de enfoque [A] y deténgala en una posición de clic.

Haga clic en [Setup] en la pantalla de inicio. **2**

**5**  $4 \parallel 2 \parallel 8$ **6 7 3**

 $D^{\prime\prime}$ Đи

A

**2**

- Seleccione la pestaña [Adjustment of the zoom magnification **3** sensor].
- 4 Haga clic en [Edit].

Gire la rueda de ajuste de enfoque a la posición del clic y selec-**5** cione el botón [Get] para la magnificación respectiva.

**Para obtener la magnificación de forma precisa, no NOTA toque el microscopio al pulsar el botón [Get].**

Cuando haya acabado de obtener las magnificaciones, pulse **6** el botón [Adjust].

Gire la rueda de ajuste de enfoque y asegúrese de que el valor **7** del sensor de magnificación mostrado en la pantalla coincida con la magnificación indicada en esta rueda.

Si no hay problema con los valores del sensor de magnificación, **8** haga clic en [Save] para guardar los ajustes.

**Si tiene problemas a la hora de obtener la magnificación, es posible que no haya conectado correctamente el sensor de magnificación del zoom. Vuelva a comprobar si hay problemas como tornillos de fijación sueltos en el sensor de magnificación del zoom. NOTA**

# <span id="page-33-0"></span>7-6 Operaciones con el tubo trinocular de AR

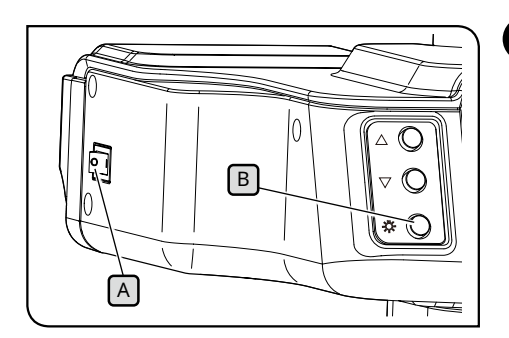

#### <span id="page-33-1"></span>**1** Mostrar u ocultar la imagen AR

- Ajuste el interruptor principal A del tubo de trinocular de **1** inclinación AR en la posición de encendido . Pasarán unos segundos hasta que aparezca la imagen AR.
- 2 Pulse el botón de encendido/apagado de la imagen AR B para ocultar la imagen AR. Si quiere mostrar la imagen AR, pulse de nuevo el botón de encendido/apagado de la imagen AR $\left[\frac{B}{C}\right]$ .

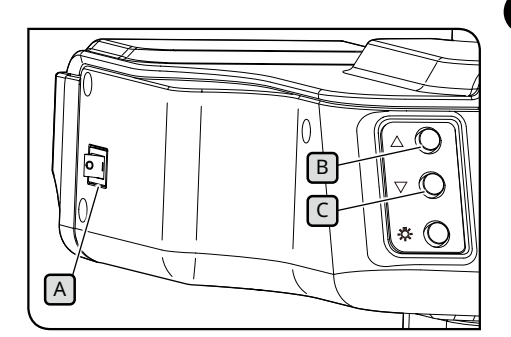

#### **2** Ajuste del brillo de la imagen AR mostrada

- Ajuste el interruptor principal A del tubo de trinocular de **1** inclinación AR en la posición de encendido **l**.
- Para ajustar el brillo de la imagen AR mostrada, pulse el botón **2** de ajuste del brillo **B** para hacerla más clara y pulse el botón de ajuste del brillo  $\lceil \cdot \rceil$  para hacerla más oscura.
- El brillo puede ajustarse en 7 niveles. El brillo se restablece al valor predeterminado (nivel 4 de 7) cada vez que se encienda el interruptor principal. CONSEJO

# 7-7 Cómo usar el sensor de magnificación del zoom

**3**

- **• Para usar el sensor de magnificación del zoom correctamente, debe habilitar la parada con NOTA un clic. Consulte la página [37](#page-41-1) para el procedimiento.**
	- **• Al ajustar la magnificación del zoom, no olvide detener la rueda de ajuste de enfoque en la posición del clic. Si detiene la rueda de ajuste de enfoque en una posición distinta de una posición de clic, la magnificación del zoom no podrá adquirirse mediante el sensor de magnificación del zoom.**
	- **• Conecte el sensor de magnificación del zoom al PC antes de arrancar el software. No podrá adquirir la magnificación de zoom correcta aunque realice las siguientes operaciones antes de conectarlo al PC.**
	- **• Si el sensor de magnificación del zoom se desconecta del PC después de arrancar el software, primero vuelva a conectar el cable y después reinicie el software.**

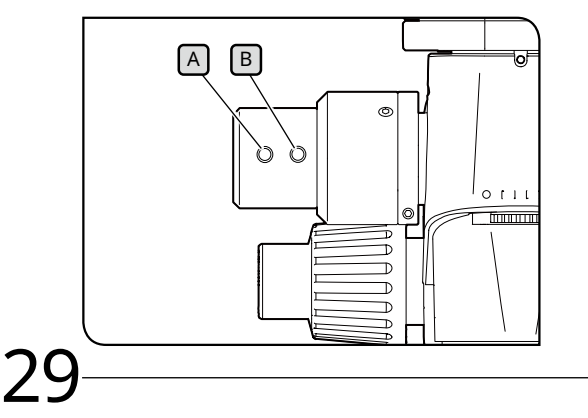

- Si gira la rueda de ajuste de enfoque mientras el sistema **1** SZX2-AR1 está en funcionamiento, la magnificación del zoom se detectará automáticamente y se mostrará en el software
- **2** Si pulsa el botón de retroceso de diapositiva  $\Delta$  del sensor de magnificación del zoom, se moverá la diapositiva que acaba de crear en el software a la página anterior y previamente.
- Si presiona el botón de avance de diapositiva  $\lceil B \rceil$  del sensor de magnificación del zoom, se moverá la diapositiva que acaba de crear en el software a la página siguiente y posteriormente.

# <span id="page-34-1"></span><span id="page-34-0"></span>7-8 Conexión del lector de código de barras

**1 2**

Realice esta operación después de completar la configuración del lector de código de barras (como en la instalación de controladores).

**Para los ajustes del lector de código de barras, use Intro (CR) como punto final de los datos (sufijo). Para más información, consulte el manual de instrucciones del lector de código de barras. NOTA**

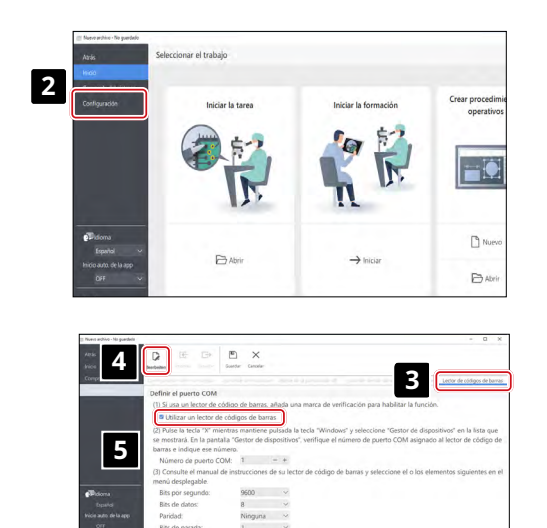

 $\overline{a}$ **8**■ Utilizar un lector de códigos de barra **6 7** Ninguna.

Haga clic en [Setup].

Conecte el lector de código de barras al PC.

- **3** Seleccione la pestaña [BarcodeReader].
- Haga clic en [Edit]. **4**
- Marque la casilla de verificación [Use a barcode reader]. **5**
- Pulse la tecla de Windows y la tecla X en el teclado al mismo **6** tiempo, y después seleccione [Device Manager] en la lista mostrada.

En la pantalla [Device Manager], confirme el número de puerto COM asignado al lector de código de barras y ajuste el número de puerto COM en [COM Port Number].

- Seleccione las especificaciones de comunicación consultando **7** el manual de instrucciones para el lector de código de barras que esté usando.
- Haga clic en [Save]. **8**
- Lea el código QR a continuación. **9** Si puede abrir el archivo de contenidos de la muestra, el lector de códigos de barras se conecta sin problemas.

SZX-ZB7 Cuerpo del microscopio con zoom

SZX2-ZB10 Cuerpo del microscopio con zoom

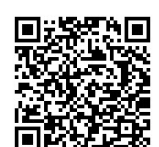

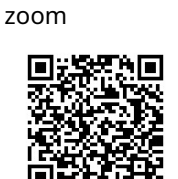

SZX2-ZB16 Cuerpo del microscopio con

# <span id="page-35-1"></span><span id="page-35-0"></span>7-9 Conexión del interruptor externo

Puede asignar teclas de acceso directo integradas en el software a los interruptores externos. Realice esta operación después de completar la configuración de los interruptores externos (como en la instalación de controladores).

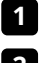

Conecte los interruptores externos al PC. **1**

Asigne las funciones necesarias a los interruptores externos consultando la lista de teclas de acceso directo. **2**

Para el procedimiento de asignar los interruptores externos, consulte el manual de instrucciones para el interruptor externo.

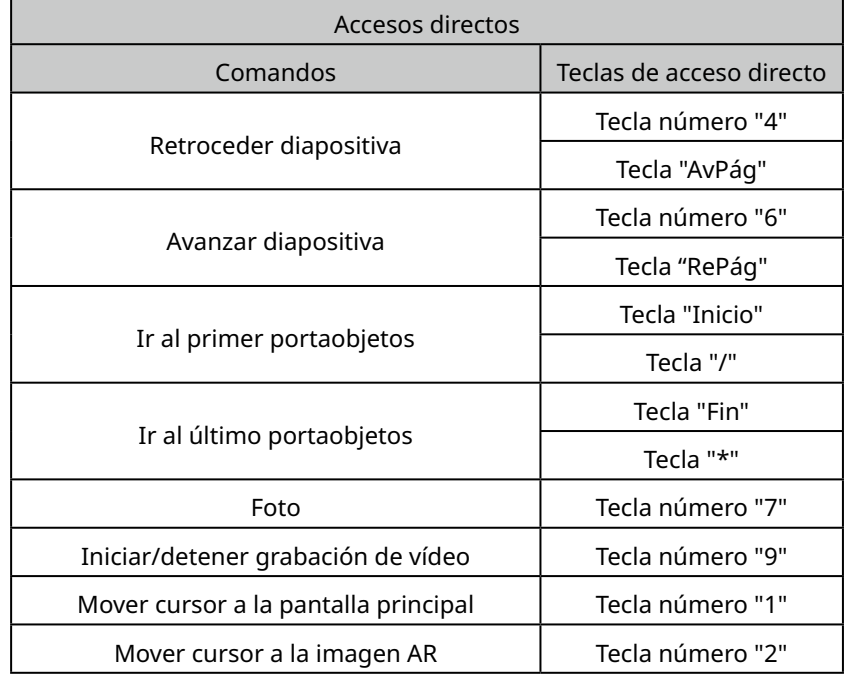

# <span id="page-36-0"></span>**Sistema SZX-AR1 8** Resolución de problemas

En esta sección se explican los problemas que pueden aparecer en este producto y sus soluciones. Si se produce un problema, revise la lista siguiente y adopte las medidas correctivas según sea necesario.

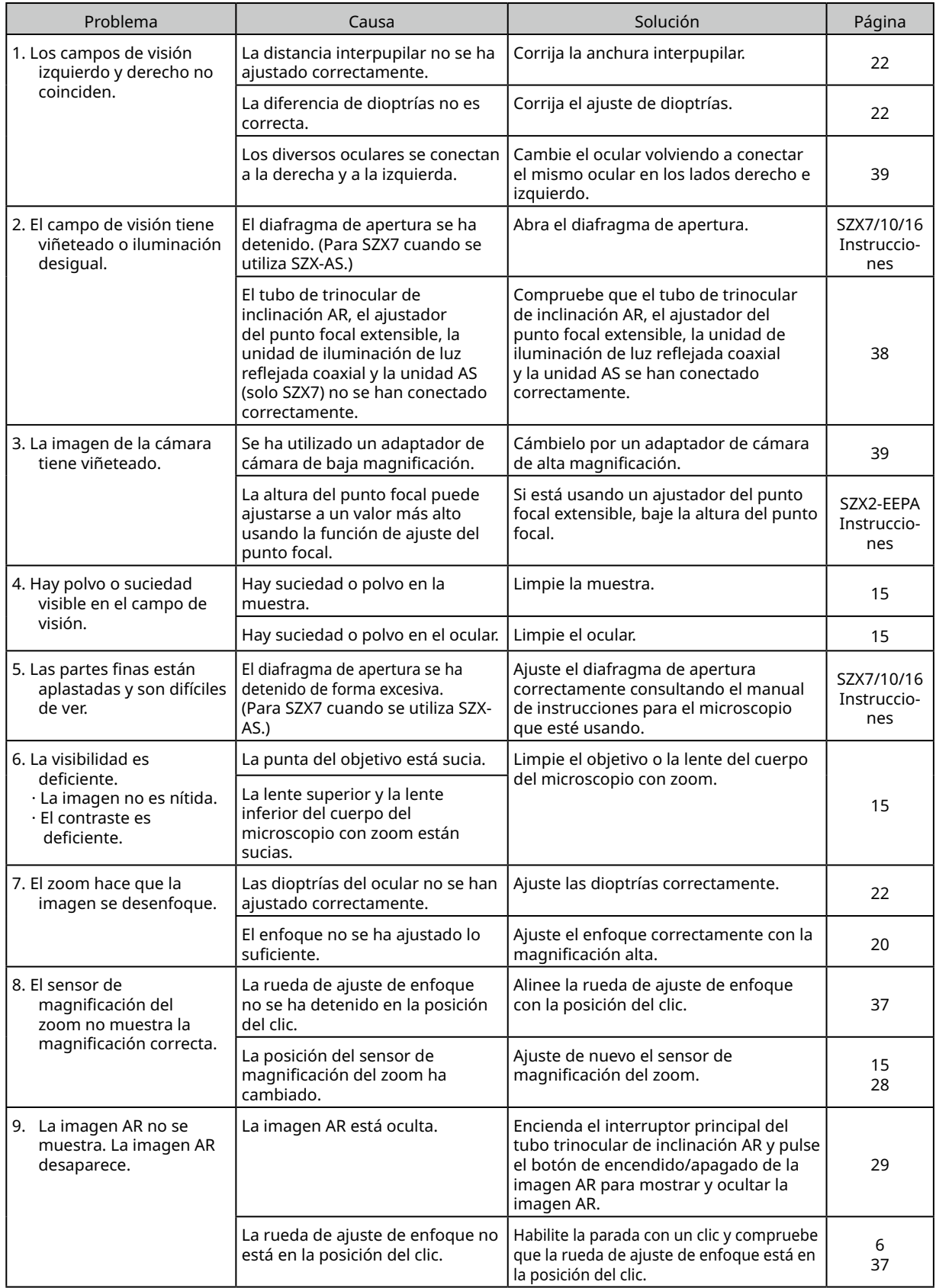

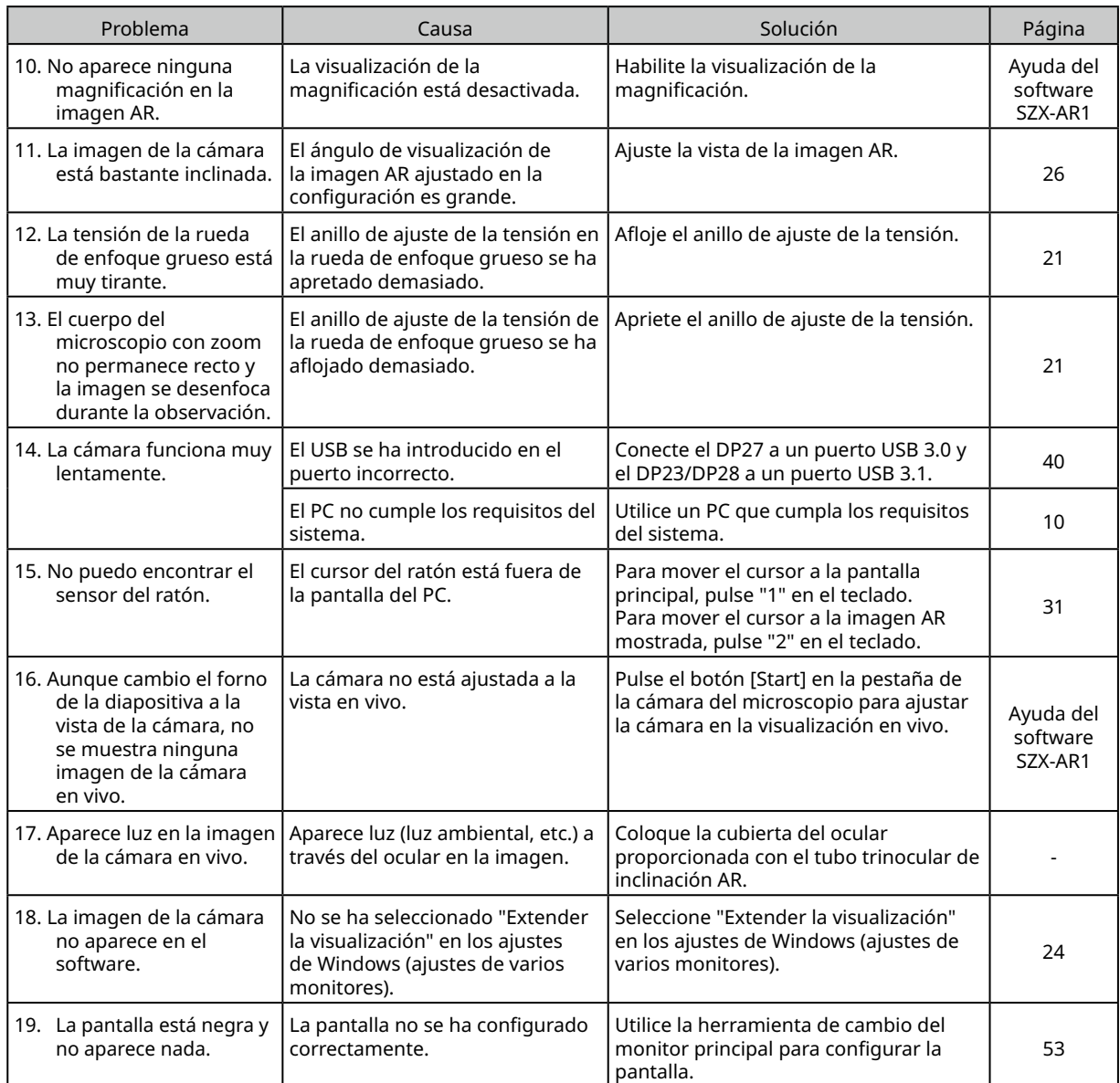

Solicitud de reparación

Si no puede resolver el problema después de adoptar las acciones específicas en la sección de resolución de problemas, póngase en contacto con un distribuidor de Evident para obtener asistencia. No olvide proporcionar la información siguiente en ese momento.

- · Nombre del producto y el modelo (ejemplo: Tubo de trinocular de inclinación AR (nombre del producto), SZX2-ARTTR (nombre del modelo))
- · Número de serie
- Problema<br>• Versión de
- · Versión de software

# <span id="page-38-1"></span><span id="page-38-0"></span>**Sistema SZX-AR1 9** Especificaciones

En este sección de describen las especificaciones detalladas como la forma, las funciones y el rendimiento del producto.

Para obtener más información sobre el PC, consulte ["Requisitos del sistema para el PC" en la página 10](#page-14-1).

#### **Especificaciones del hardware**

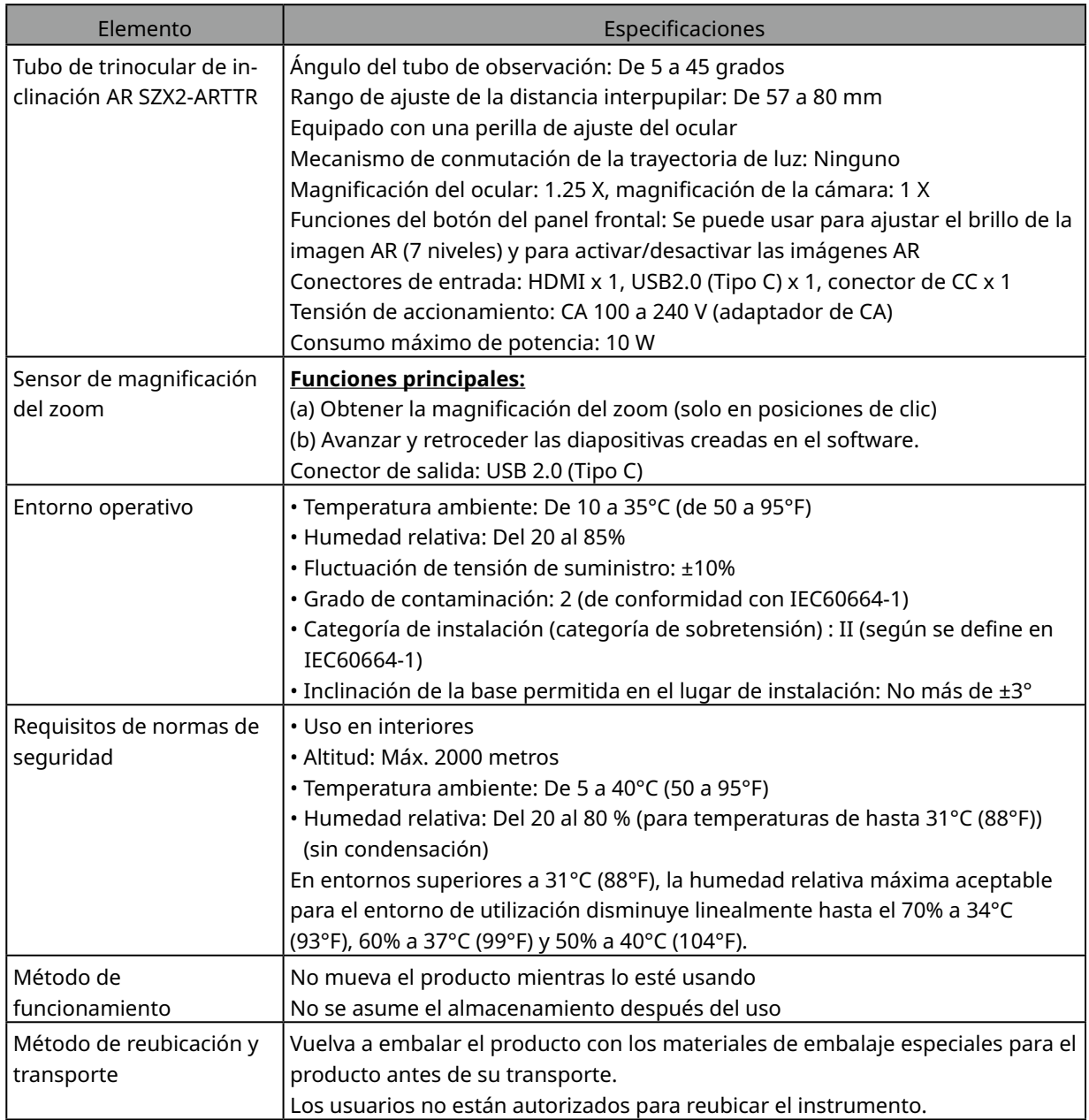

#### **Especificaciones del software**

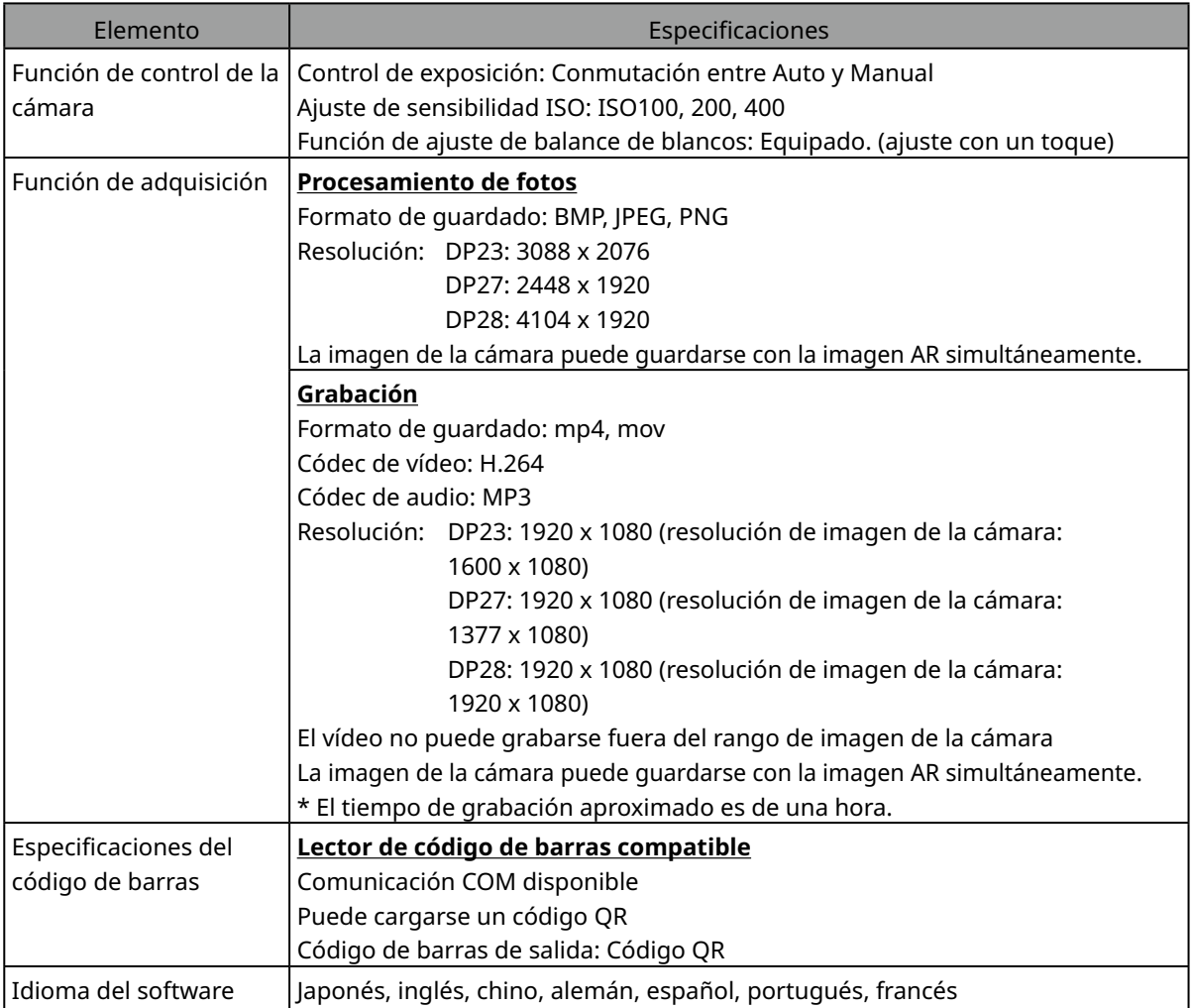

#### Resolución de la imagen en vivo mostrada en el software

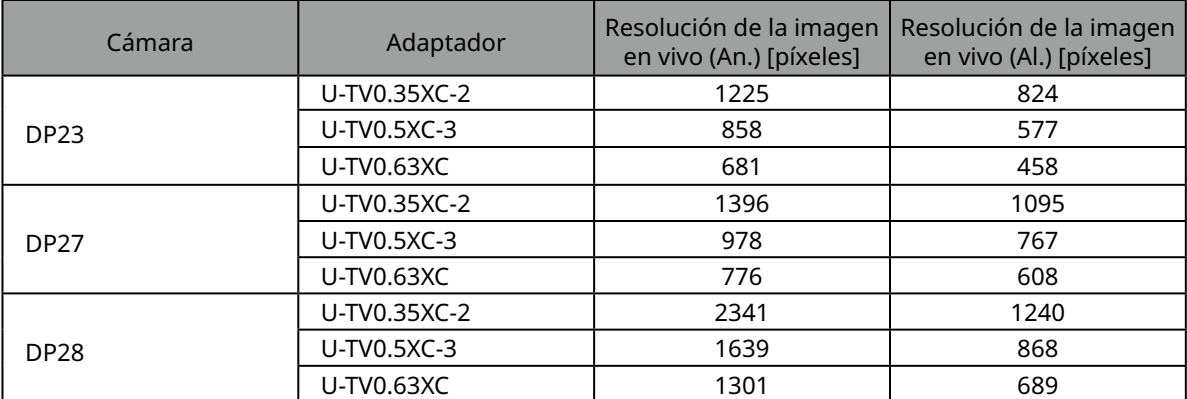

٠

# <span id="page-40-0"></span>**10** Procedimientos de montaje

En esta sección se explica el procedimiento para montar las diversas unidades y conectarlas al estativo del microscopio.

## <span id="page-40-1"></span>10-1 Esquema de montaje

En esta sección se explica qué unidades deben montarse al estativo del microscopio y en qué orden.

El esquema de más abajo muestra las unidades principales. Para las unidades que pueden combinarse que no aparecen en el esquema de más abajo, consulte ["4 Diagrama del sistema".](#page-20-0) Para el procedimiento de montaje de las unidades no mostradas más abajo, consulte el manual de instrucciones de la unidad respectiva.

#### **Al montar el microscopio, retire la suciedad y el polvo que se hayan acumulado en las mon-NOTA turas de cada unidad y móntelas con cuidado sin rayar las superficies.**

Para los números , se incluyen las instrucciones de montaje detalladas en la página siguiente y las posteriores. Para los otros productos, complete el montaje consultando el manual de instrucciones del producto respectivo.

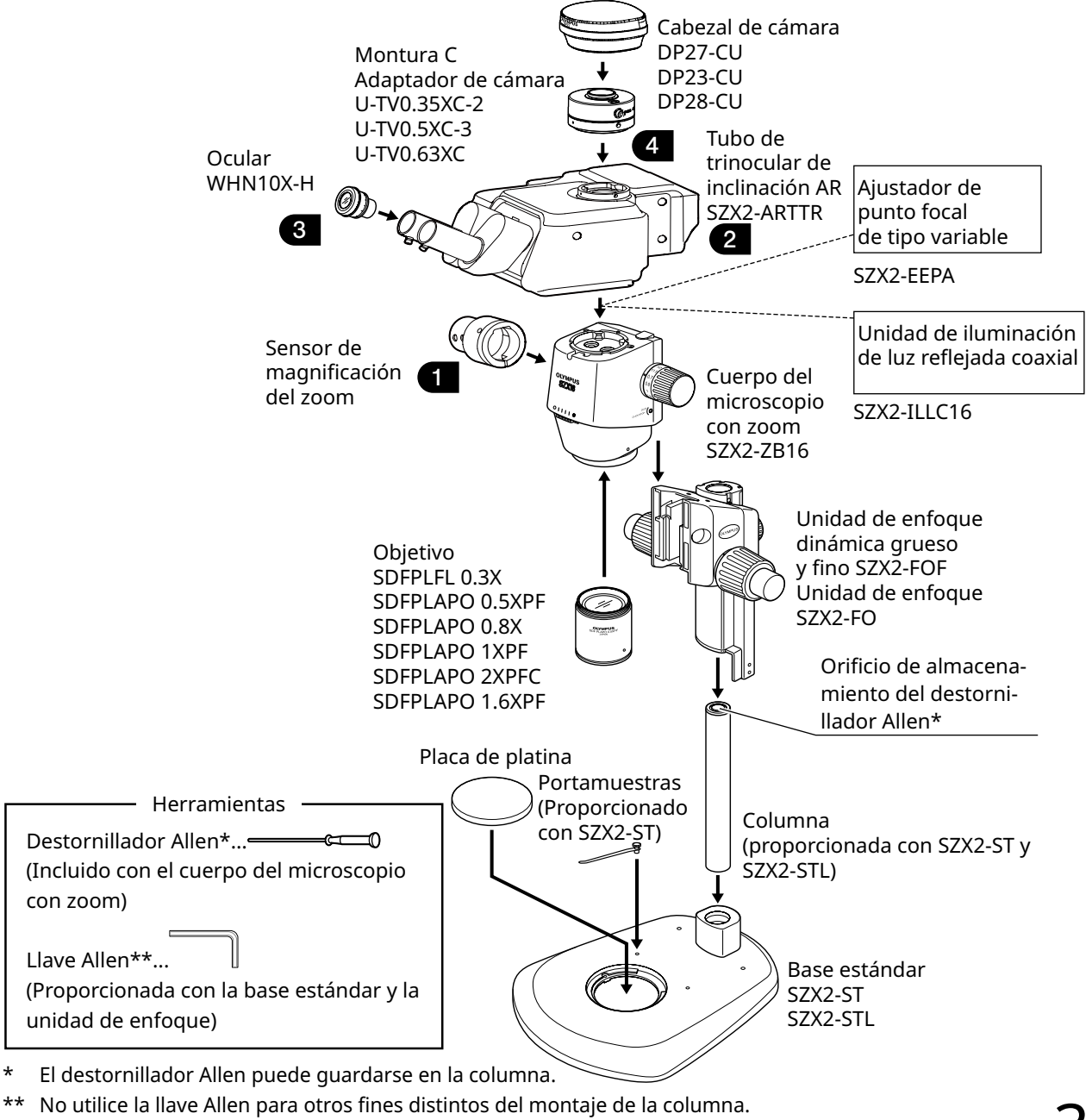

# <span id="page-41-1"></span><span id="page-41-0"></span>10-2 Procedimiento de montaje detallado

En esta sección se explican los procedimientos de montaje para el estativo del microscopio y las diversas unidades de forma detallada.

Para procedimientos como el montaje de las columnas y las unidades de enfoque, consulte el manual de instrucciones respectivo (para SZX7, SZX10 o SZX16) proporcionado por separado.

El procedimiento para retirar cada unidad es el mismo que el montaje, pero realizado en orden inverso.

**A**PRECAUCIÓN

#### **Para el ajustador de punto focal extensible SZX2-EEPA, la base estándar SZ2-ST, la unidad de enfoque grueso/fino SZX2-FOF y la unidad de enfoque SZX2-FO, gire la rueda para bajarlos a la posición más baja antes del montaje.**

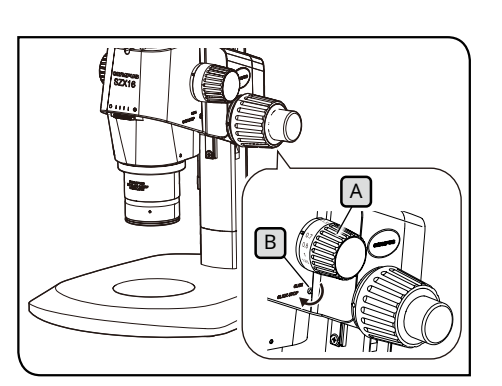

La ilustración muestra el cuerpo del microscopio con zoom SZX2-ZB16. La posición de la parada con clic es distinta en los cuerpos del microscopio con zoom SZX-ZB7 y SZX2-ZB10.

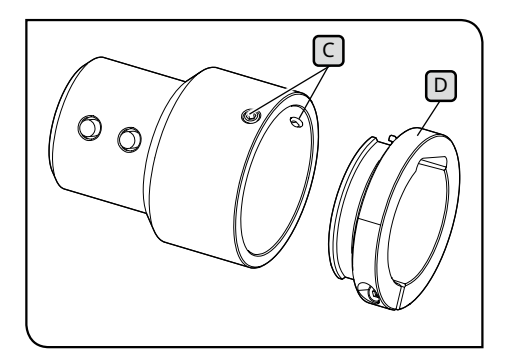

<span id="page-41-2"></span>**1** Colocación del sensor de magnificación del zoom

- Para habilitar la parada con un clic para la rueda de ajuste de **1** enfoque  $[A]$ , gire el tornillo de parada con un clic  $[B]$ en sentido horario (en la dirección de la flecha) usando el destornillador Allen proporcionado con el cuerpo del microscopio con zoom hasta que se detenga.
- **• Procure no girar el tornillo de parada con un clic más NOTA de lo necesario, ya que podría provocar daños en la cubierta y el mecanismo interno. Tenga cuidado al girar el tornillo de parada con un clic en sentido antihorario para deshabilitar la parada con un clic.**
	- **• Saque la pegatina de indicación de la magnificación y el anillo de magnificación en la rueda de ajuste de enfoque si todavía está colocada.**
- <span id="page-41-3"></span>2 Gire la rueda de ajuste de enfoque **[A]** para definir la magnificación del zoom que se utilice con mayor frecuencia y deténgase en la posición del clic.
- Afloje los tornillos de fijación del sensor de magnificación del **3** zoom  $[C]$  (dos) y saque la abrazadera  $[D]$
- Existen dos tipos de abrazaderas: Utilice la abrazadera adecuada para el cuerpo del microscopio con zoom para la observación. CONSEJO

#### **Cuerpo del microscopio con zoom SZX7:**

Utilice la abrazadera retirada en el paso **3**. (Diámetro interno: pequeño)

#### **Cuerpo del microscopio con zoom SZX10 o SZX16:**

No utilice la abrazadera desmontada. Coloque la que se incluye con el tubo trinocular de inclinación AR. (Diámetro interno: grande)

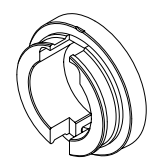

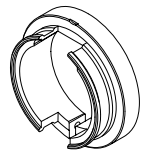

Para SZX7 Para SZX10 o SZX16

<span id="page-42-0"></span>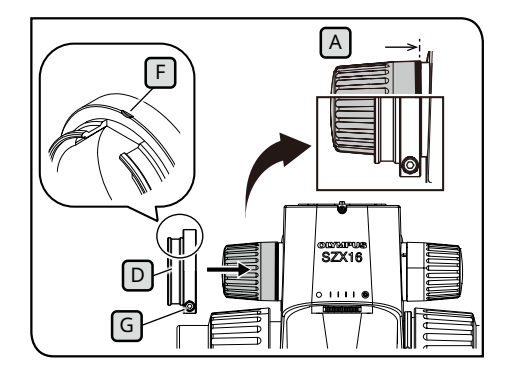

4 Conecte la abrazadera D a la rueda de ajuste de enfoque A J (en el lado izquierdo mirando el microscopio). Inserte la abrazadera hasta la posición donde las superficies finales de la abrazadera y la rueda de ajuste de enfoque  $\left[\begin{matrix} A \\ C \end{matrix}\right]$  queden alineadas cuando miramos desde delante.

**Procure no insertar la abrazadera a demasiada profundidad, ya que podría entorpecer el paso del cuerpo del microscopio con zoom y provocar daños.**  $(MOTA)$ 

Apriete el tornillo de fijación  $\boxed{G}$  en la posición donde la marca  $\lceil \cdot \rceil$  en la abrazadera llegue a la superficie superior.

Inserte el sensor de magnificación del zoom hasta que entre **6** en contacto con la abrazadera.

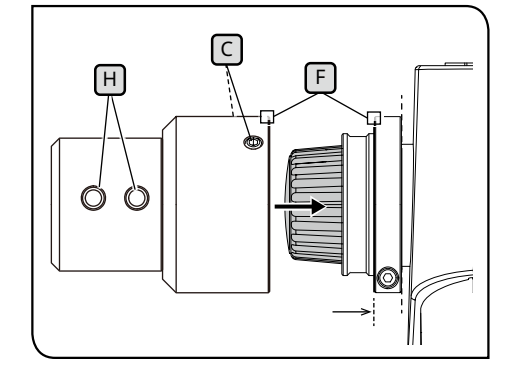

Alinee el sensor de magnificación del zoom con la marca F en la abrazadera, y apriete los tornillos de fijación  $\lceil c \rceil$  (2 posiciones) en la posición donde el botón de avance diapositiva y el botón de retroceso de diapositiva  $H$  queden en la posición frontal.

#### <span id="page-42-1"></span>**2** Instalación del tubo de trinocular de inclinación AR

 $\bigwedge$ PRECAUCIÓN

**5**

**El centro de gravedad del tubo de trinocular de inclinación AR está situado en el lado de la montura del ocular. Al instalar el tubo de trinocular de inclinación AR, procure no dejar caer el tubo de trinocular de inclinación AR mientras lo balancea. De lo contrario, podría sufrir lesiones al caer.**

Para obtener información sobre el manejo del tubo de trinocular de inclinación AR, consulte ["2 Procedimientos de embalaje y desembalaje" en la](#page-16-1)  [página 12.](#page-16-1)

**Si está usando el ajustador de punto focal extensible, la unidad de iluminación de luz reflejada coaxial o la unidad AS (solo SX7), monte estos componentes antes de llevar a cabo este procedimiento. Para los procedimientos de instalación, consulte los manuales de instrucciones aplicables. NOTA**

**1** Afloje el tornillo de fijación del tubo de observación  $\Delta$  con el destornillador Allen.

2 Alinee la ranura de posicionamiento **B** en el tubo de trinocular de inclinación AR con el pasador de posicionamiento  $\lceil \cdot \rceil$  en el cuerpo del microscopio con zoom, e inserte la cola de milano D en la superficie inferior del tubo de observación en la montura de la cola de milano  $\overline{E}$  en el cuerpo del microscopio con zoom.

Apriete el tornillo de fijación del tubo de observación  $\boxed{A}$  con el destornillador Allen. **3**

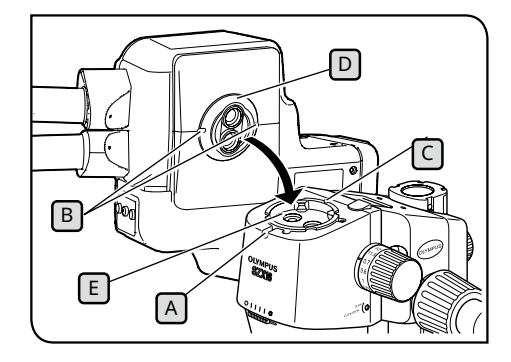

<span id="page-43-0"></span>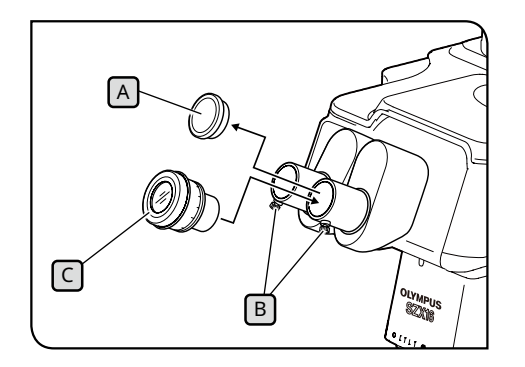

### <span id="page-43-1"></span>**3** Instalación de los oculares

- **1** Saque los tapones del ocular **A** y afloje las ruedas de fijación del ocular  $\boxed{B}$ .
- Inserte los oculares C con la misma magnificación hasta el **2** fondo en las fundas del ocular derecha e izquierda.
- Con la escala estándar del anillo de corrección de dioptrías en **3** el ocular mirando hacia arriba, apriete la rueda de fijación del ocular  $\boxed{B}$  en los dos oculares.

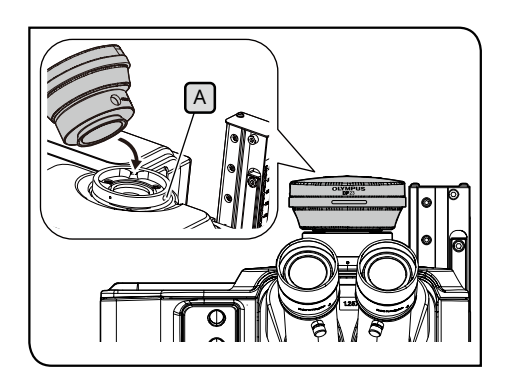

- <span id="page-43-2"></span>**4** Colocación de la cámara y el adaptador de cámara
	- Monte el adaptador de cámara en la cámara. Para los procedi-**1** mientos de instalación, consulte los manuales de instrucciones aplicables.
	- Saque el tapón del tubo recto para montar el adaptador de **2** cámara.
	- **3** Afloje el tornillo de fijación [A] del tubo recto para montar el adaptador de cámara con el destornillador Allen.
	- Inserte el adaptador de cámara conectado con la cámara en **4** el tubo recto para montar el adaptador de cámara, y apriete el tornillo de fijación  $\bigtriangleup$  con el nombre de producto de la cámara mirando hacia delante.

## <span id="page-44-1"></span><span id="page-44-0"></span>10-3 Conexiones del sistema

- **• Al cablear los cables, ajuste el interruptor principal del tubo de trinocular de inclinación AR NOTA** en la posición de apagado O.
	- **• Asegúrese de utilizar el cable especificado por Evident para conectar cada conector.**
	- **• Al conectar cada conector, alinee la orientación del conector correctamente e insértelo de forma segura. Paralelamente, deje de apretar la abrazadera cuando entre en contacto con la superficie final. Si lo aprieta demasiado, puede dañar la rosca del tornillo.**
	- **• Para los procedimientos de conexión del DP23, DP27 y DP28, consulte los manuales de instrucciones aplicables.**

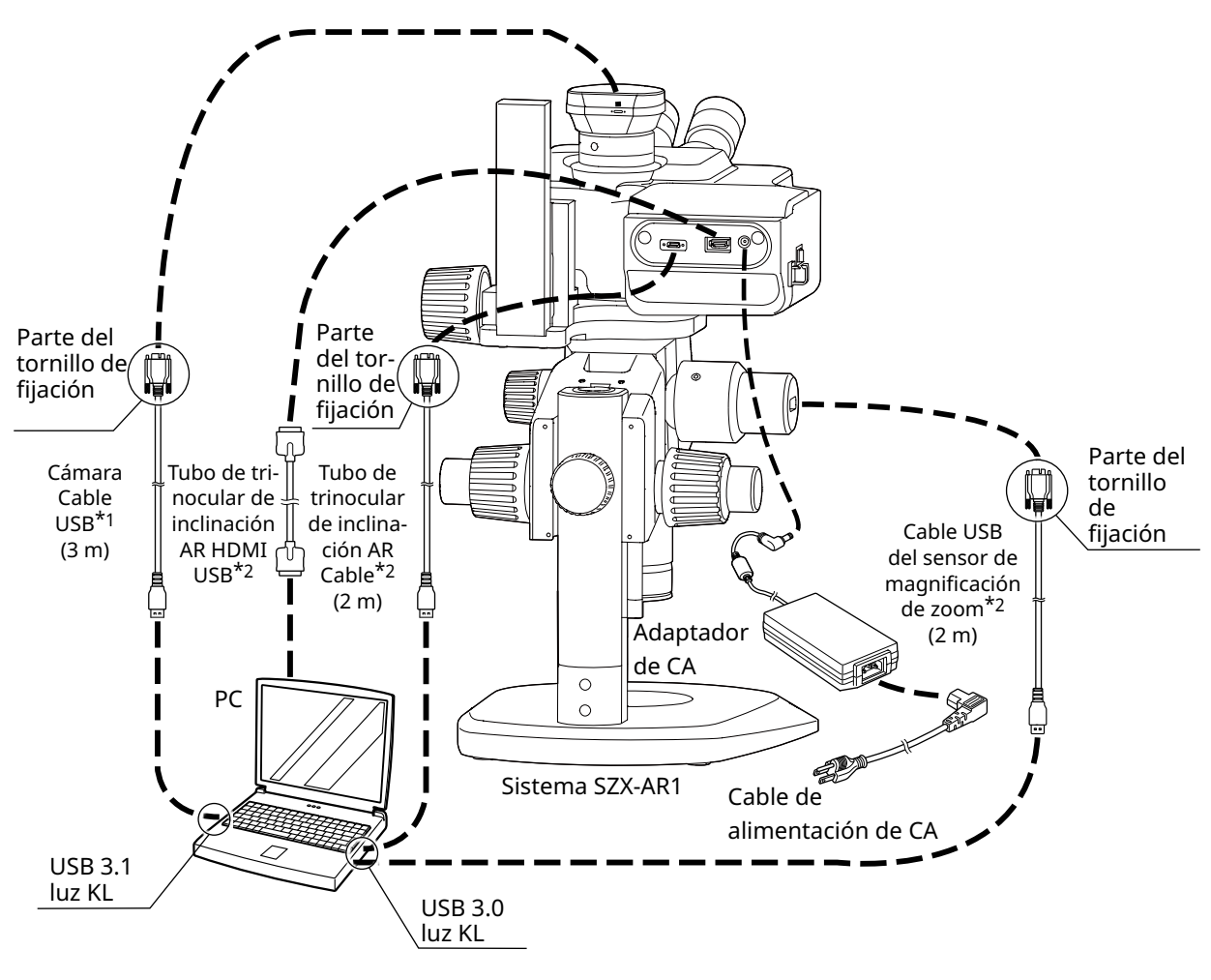

- \*1 El cable USB necesario para la conexión se entrega con la cámara. Conecte el cable USB para la cámara directamente al PC sin pasar por el concentrador USB.
- \*2 El cable HDMI y los dos cables USB necesarios para las conexiones se entregan con el tubo de trinocular de inclinación AR.

<span id="page-45-1"></span>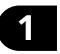

#### **1** Conexión de la fuente de alimentación

APRECAUCIÓN

**• Utilice siempre el adaptador de CA y el cable de alimentación proporcionado por nosotros. Si no se utiliza el adaptador de CA y el cable de alimentación adecuados, la seguridad eléctrica y el rendimiento CEM (compatibilidad electromagnética) del producto no podrán garantizarse.**

> **• Conecte el enchufe a una salida de 3 núcleos con toma de tierra. Si la toma de corriente no está conectada a tierra, no podemos garantizar el rendimiento previsto para la seguridad eléctrica.**

**• El cable de alimentación y el adaptador de CA son NOTA vulnerables a posibles dobleces o retorcimientos. No aplique una fuerza excesiva a los cables.**

**•** Ajuste el interruptor principal  $\boxed{A}$  en la posición de **apagado antes de conectar el adaptador de CA y el cable de alimentación.**

1 Conecte el conector **B** del adaptador de CA proporcionado al conector  $\lceil \cdot \rceil$  en el tubo de trinocular de inclinación AR.

2 Conecte el conector **D** del cable de alimentación al conector  $E$  del adaptador de CA.

<span id="page-45-0"></span>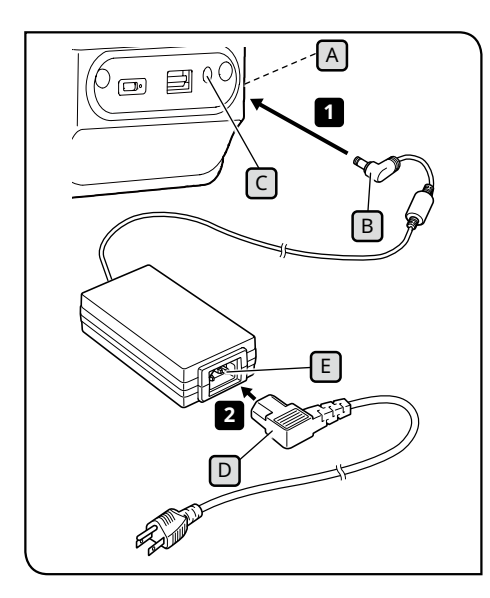

#### <span id="page-46-1"></span><span id="page-46-0"></span>**2** Enrutamiento de los cables

Más abajo se muestra el enrutamiento básico de los cables. Pase los cables como se muestra más abajo.

- CONSEJO) Si es necesario, una los tres cables conectados a la parte posterior del tubo de trinocular de inclinación AR, el cable USB conectado al sensor de magnificación del zoom y el cable USB conectado al cámara en la parte posterior inferior del soporte usando bridas de cableado o el tubo espiral incluido con el tubo de trinocular de inclinación AR. A modo de guía para la posición para unir los cables, deben unirse de forma que los cinco cables entren en contacto con el soporte cuando el tubo de trinocular de inclinación AR se coloca en la posición superior.
	- Una los cables después de marcar al espacio para deslizar el cable USB conectado al sensor de magnificación del zoom.
	- Afloje el cable USB conectado al sensor de magnificación del zoom para que no quede estirado y fíjelo con la brida de cableado en el lado del tubo de trinocular de inclinación AR y después métalo en el haz de cables.

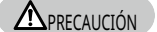

#### **Una los cables en un haz dejando margen suficiente para que no queden estirados cuando las piezas móviles se muevan.**

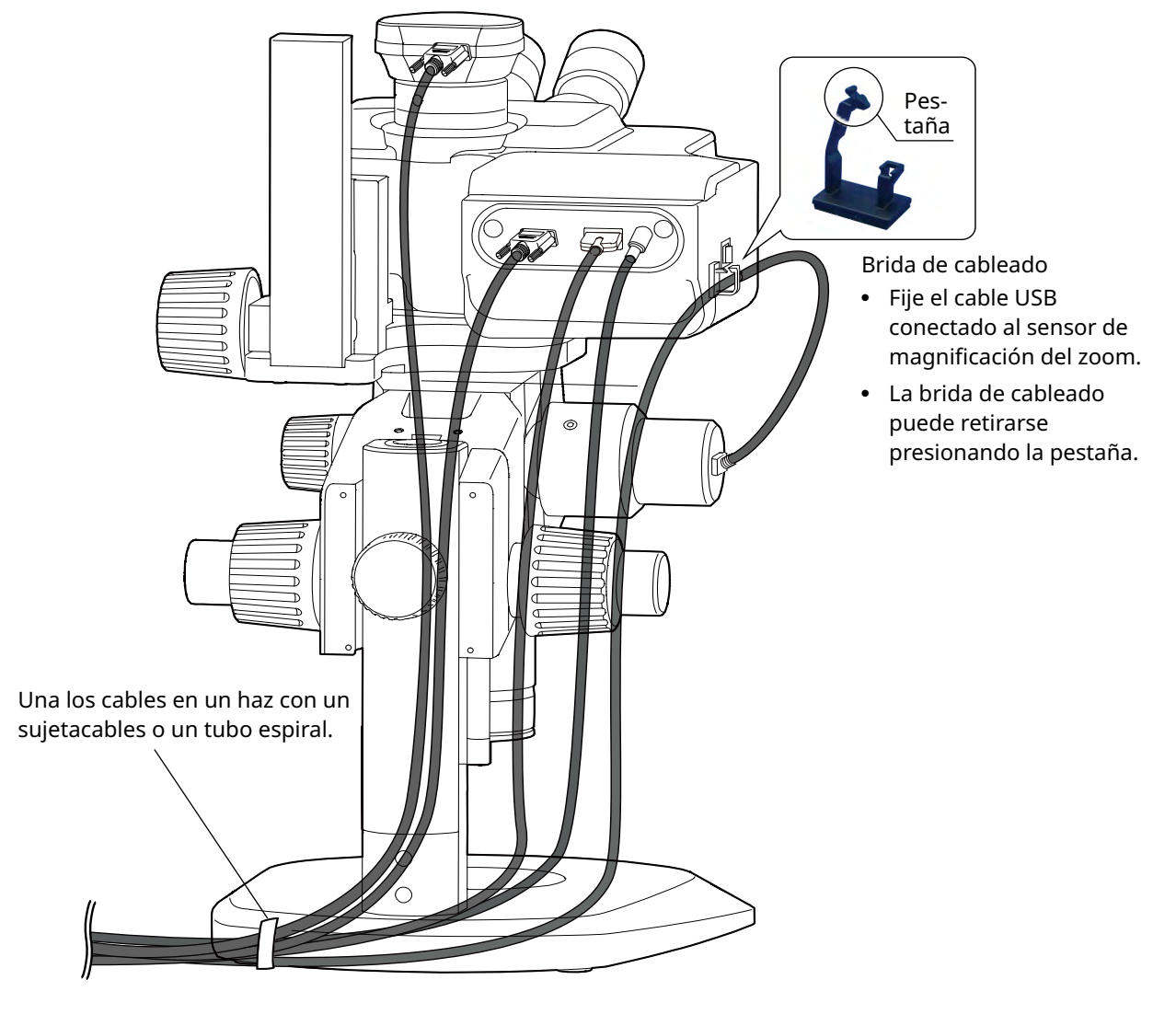

<span id="page-47-0"></span>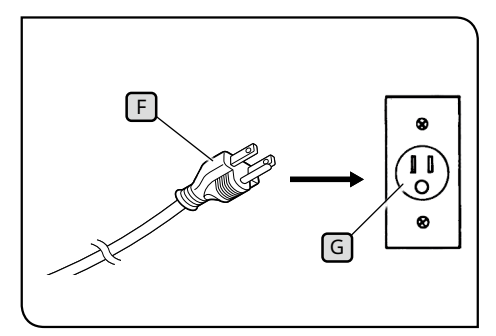

Las ilustraciones son ejemplos para Japón. La forma de los enchufes y otros aspectos pueden ser distintos en función de las regiones y los países.

## <span id="page-47-1"></span>**3** Conexión a la toma de corriente

1 Inserte el enchufe F en la toma de corriente G.

# <span id="page-48-0"></span>**11**Lista de rangos de observación y magnificaciones de observación

Más abajo se especifican los rangos de observación y las magnificaciones de observación cuando se utiliza este sistema.

Combinación del cuerpo del microscopio con zoom SZX-ZB7 (magnificación de zoom del cuerpo del microscopio con zoom: 0,8 a 5,6x)

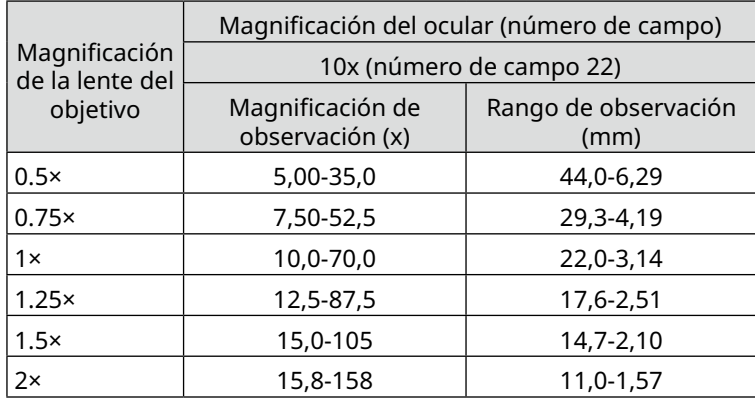

Combinación del cuerpo del microscopio con zoom SZX2-ZB10 (magnificación de zoom del cuerpo del microscopio con zoom: de 0.63 a 6.3x)

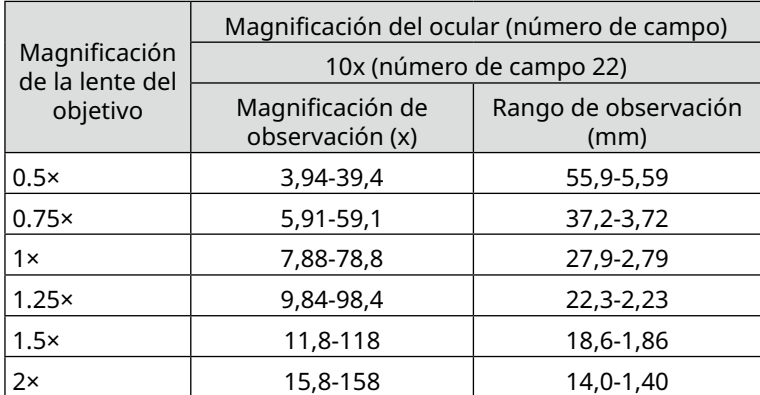

Combinación del cuerpo del microscopio con zoom SZX2-ZB16 (magnificación de zoom del cuerpo del microscopio con zoom: de 0.7 a 11.5x)

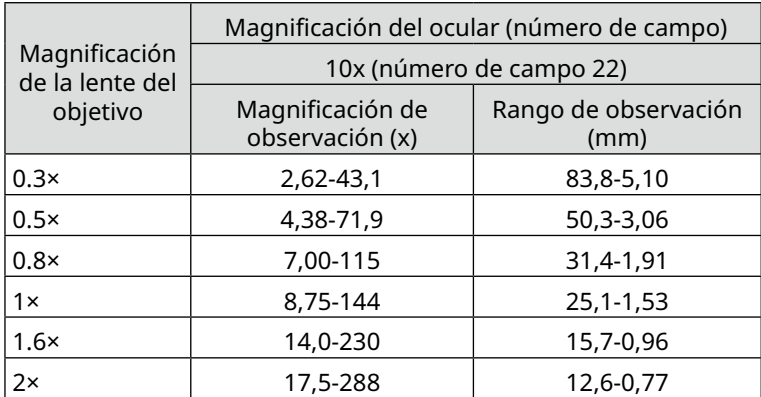

La magnificación de observación cuando se utiliza este sistema combinado con la unidad de iluminación de luz reflejada coaxial será 1.5 veces los valores de magnificación de observación especificados anteriormente. CONSEJO

# <span id="page-49-0"></span>**12** Software

# <span id="page-49-1"></span>12-1 Instalación

**• Inicie sesión en Windows con autoridad de administrador. NOTA**

- **• Si aparece una ventana relacionada con la autoridad de ejecución, seleccione la opción "Approve all".**
- **• Antes de instalar los controladores del dispositivo, cierre todas las aplicaciones abiertas.**
- **• Si está disponibles una versión posterior a la versión de su software en la página web, recomendamos descargarla desde la URL siguiente: <https://www.olympus-ims.com/service-and-support/downloads/>**
- <span id="page-49-2"></span>**• Si la pantalla está en negro y no puede ver nada, será necesario ajustar los parámetros de la pantalla. Consulte ["12-4 Utilización de la herramienta de cambio de monitor principal para configu](#page-57-1)[rar la pantalla" en la página 53](#page-57-1) para obtener más información.**

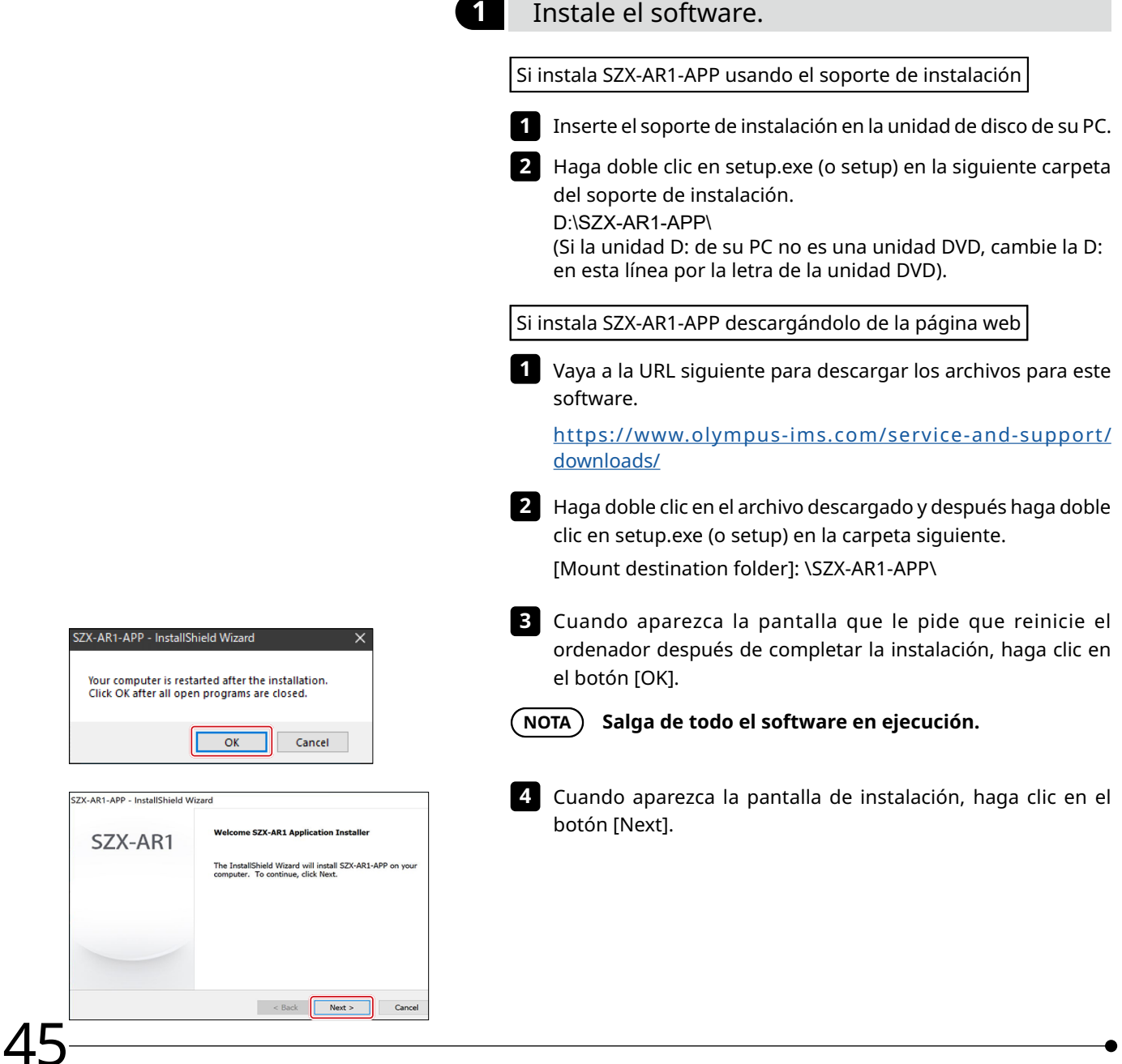

<span id="page-50-1"></span><span id="page-50-0"></span>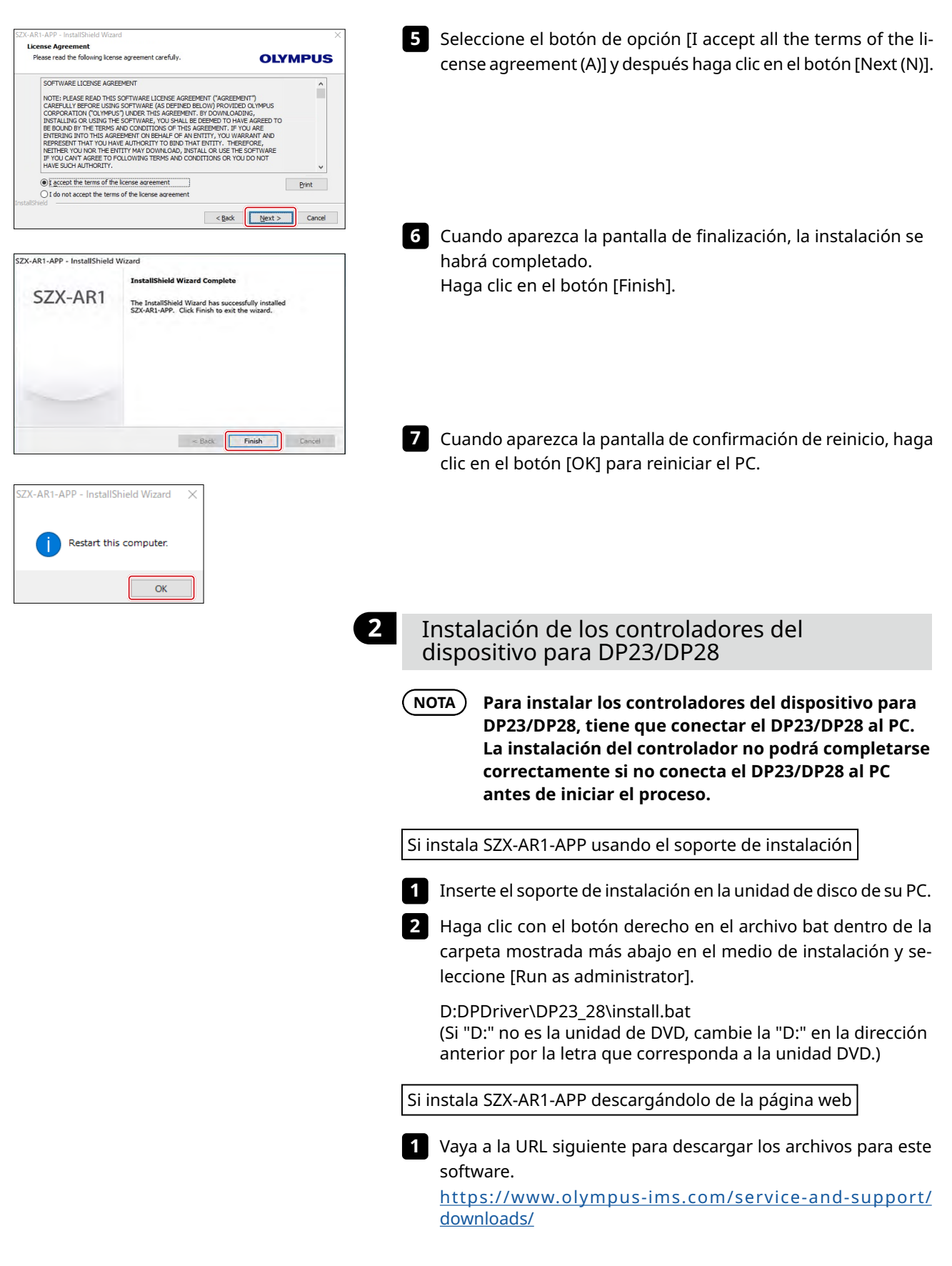

<span id="page-51-1"></span><span id="page-51-0"></span>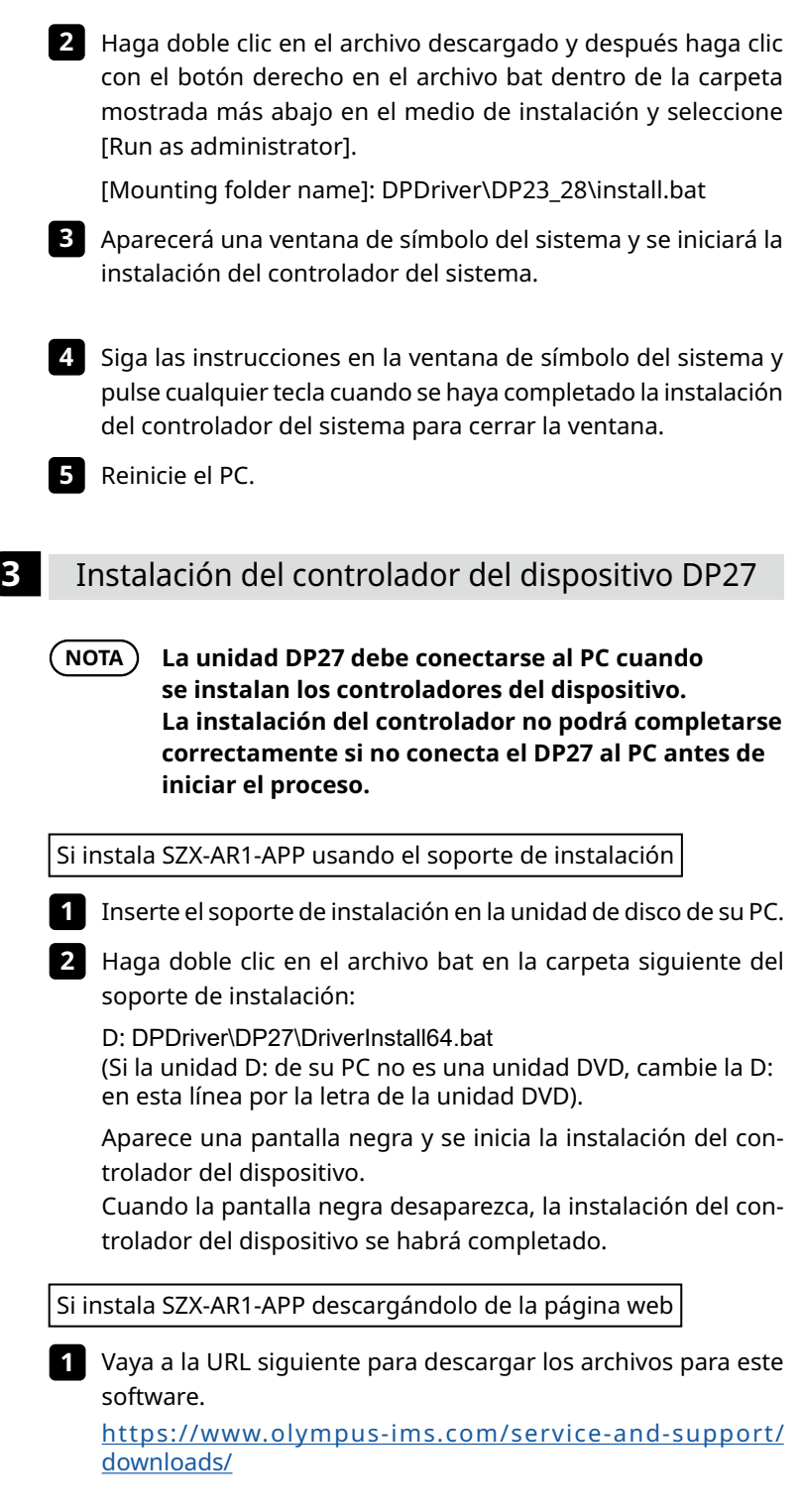

<span id="page-52-0"></span>

Haga doble clic en el archivo descargado y después haga doble **2** clic en el archivo bat en la carpeta siguiente:

[Mount destination folder]: DPDriver\DP27\DriverInstall64.bat

Aparecerá una ventana de símbolo del sistema y se iniciará la instalación del controlador del sistema.

Cuando la ventana de símbolo del sistema desaparezca, la instalación del controlador del dispositivo se habrá completado.

Reinicie el PC. **3**

## 12-2 Desinstalación del software

Desinstale el software, el controlador del dispositivo para el tubo de trinocular de inclinación AR y el controlador de dispositivo para la cámara en este orden.

**• Inicie sesión en Windows con autoridad de administrador. NOTA**

- **• Si aparece una ventana relacionada con la autoridad de ejecución, seleccione la opción "Approve all".**
- **• Después de la desinstalación, no olvide reiniciar el PC.**

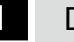

#### **1** Desinstalación del software

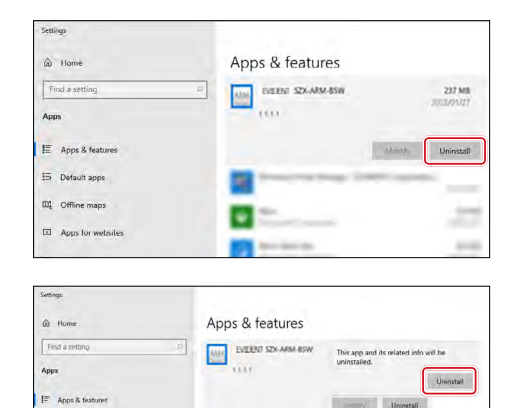

œ

 $\mathbf{a}$ 

The InstallShield Wizard has successfully uninstalled OLYMPUS<br>LEXT OLS5100. Click Finish to exit the wizard.

 $\leq$  gack **Frish** Cancel

SZX-AR1

Aparecerá una lista de programas.

- Desde el botón [Start], seleccione [Settings], [Apps] y [Apps & **1** Features] en ese orden.
- Seleccione [EVIDENT SZX-ARM-BSW] en la lista de programas **2** y haga clic en el botón [Uninstall].
- Haga clic en el botón [Uninstall] una vez más cuando vuelva **3** a mostrarse.

Cuando aparezca la pantalla de finalización de la instalación, **4**el software se habrá instalado correctamente. Haga clic en el botón [Finish].

#### <span id="page-53-0"></span>Aparecerá una lista de programas. Desde el botón [Start], seleccione [Settings], [Apps] y [Apps & **1** Features] en ese orden. En la lista de programas, seleccione [Windows Driver Package **2** Apps & features - OLYMPUS CORPORATION (CYUSB3) USB] y haga clic en el Windows Driver Package OLYMPUS<br>CORPORATION (CYUSB3) USB (06/21/2021 1.2.3.15) botón [Uninstall]. 1/202112315  $M\alpha\alpha\beta_1$ ÷ Haga clic en el botón [Uninstall] una vez más cuando vuelva **3** a mostrarse. Apps & features EVERY SZKARM 65W This ap<br>uninsta will be Uninstall o  $\sim$  $\mathbf{B}$ ÷.  $\equiv$ o  $\sim$ .<br>Uninstall Driver Package Aparece la pantalla de inicio de la desinstalación para el pa-**4**quete del controlador. Confirme el mensaje y haga clic en el All devices using this driver will be removed. Do you wish to<br>continue? botón [Yes].

trinocular AR

**2** Desinstalación del controlador del dispositivo para el controlador de dispositivo del tubo

 $\hat{\omega}$  Home

App:

**E** Apps & feat

**15** Default apps  $\overline{m}$  Offline maps

**CD** Apps for websi

Default apps

 $\overline{a}$ 

 $\sqrt{1 + \frac{\gamma}{\sqrt{1 + \gamma}}}$ 

<span id="page-54-0"></span>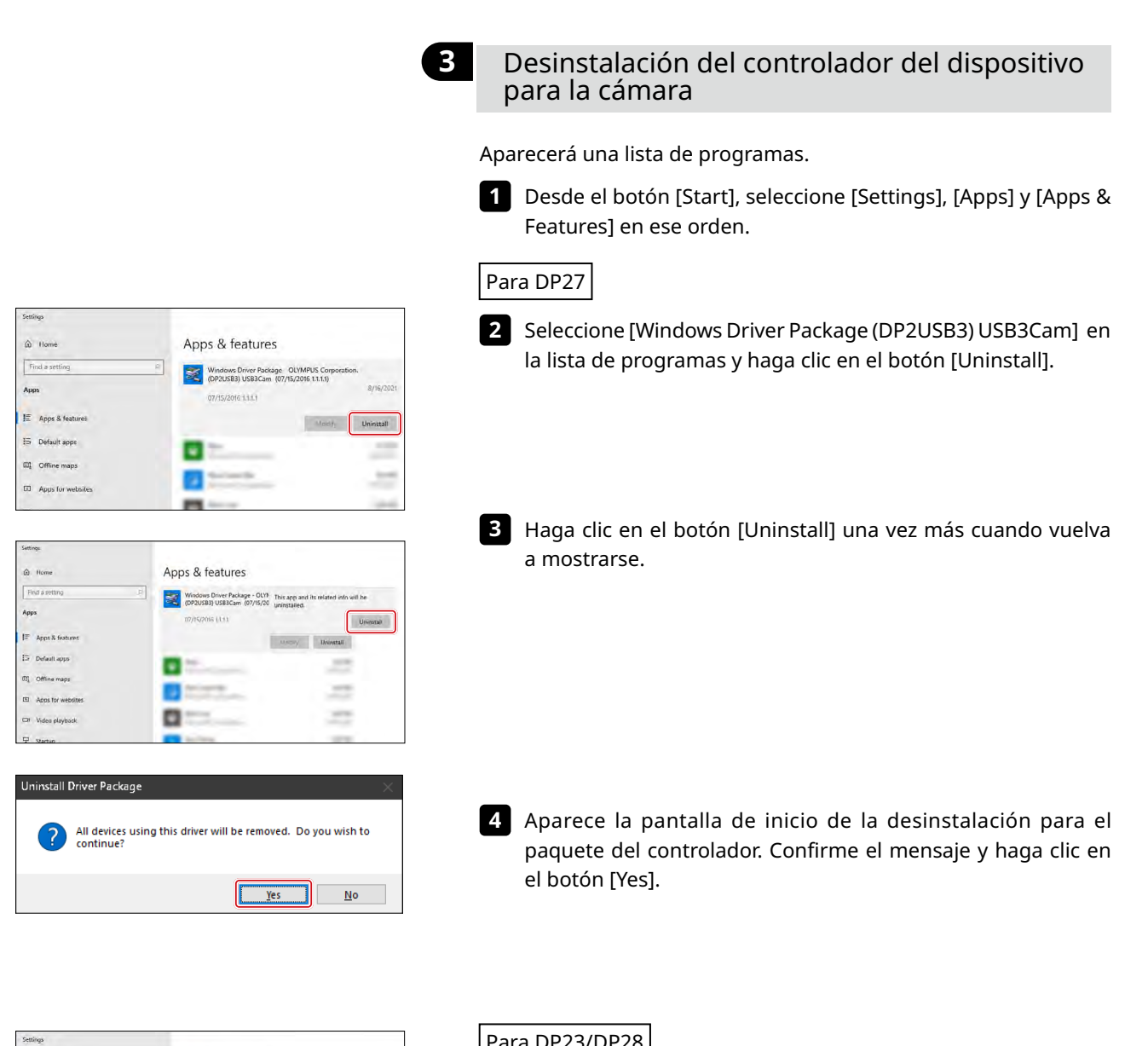

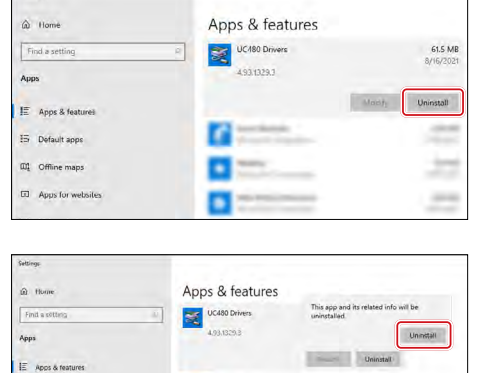

o

#### Para DP23/DP28

- Seleccione [UC480 Drivers]en la lista de programas y haga clic **2** en el botón [Uninstall].
- Haga clic en el botón [Uninstall] una vez más cuando vuelva **3** a mostrarse.

<span id="page-55-0"></span>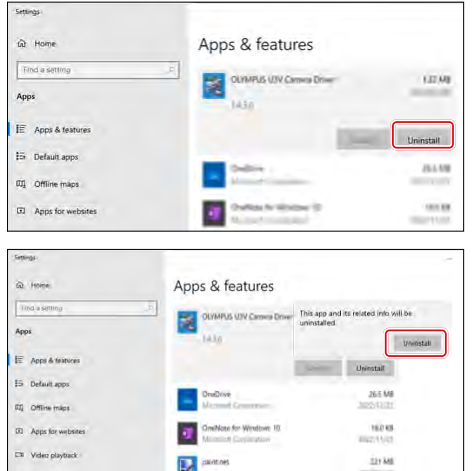

- Cuando se inicie la desinstalación, aparecer la pantalla de **4** progreso.
- Seleccione [OLYMPUS U3V Camera Driver] en la lista de pro-**5** gramas y haga clic en el botón [Uninstall].
- Haga clic en el botón [Uninstall] una vez más cuando vuelva **6** a mostrarse.
- Cuando se inicie la desinstalación, aparecer la pantalla de **7** progreso.
- Reinicie el PC. **8**

## 12-3 Actualización del software

**• Inicie sesión en Windows con autoridad de administrador. NOTA**

- **• Si aparece una ventana relacionada con la autoridad de ejecución, seleccione la opción "Approve all".**
- **• Si está disponible una versión posterior a la versión actual de su software en la página web, recomendamos descargarla desde la URL siguiente y actualizar el software.**

**<https://www.olympus-ims.com/service-and-support/downloads/>**

Al instalar actualizaciones usando el soporte de instalación:

Inserte el soporte de instalación en la unidad de disco de su PC. **1**

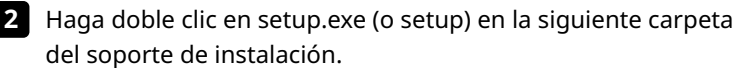

D:\SZX-AR1-APP\ (Si la unidad D: de su PC no es una unidad DVD, cambie la D: en esta línea por la letra de la unidad DVD).

Cuando se instalan actualizaciones descargándolas de la página web

Vaya a la URL siguiente para descargar los archivos para este **1** software.

[https://www.olympus-ims.com/service-and-support/](https://www.olympus-ims.com/service-and-support/downloads/) [downloads/](https://www.olympus-ims.com/service-and-support/downloads/)

Haga doble clic en el archivo descargado y después haga doble **2** clic en setup.exe (o setup) en la carpeta siguiente.

[Mount destination folder]: \SZX-AR1-APP\

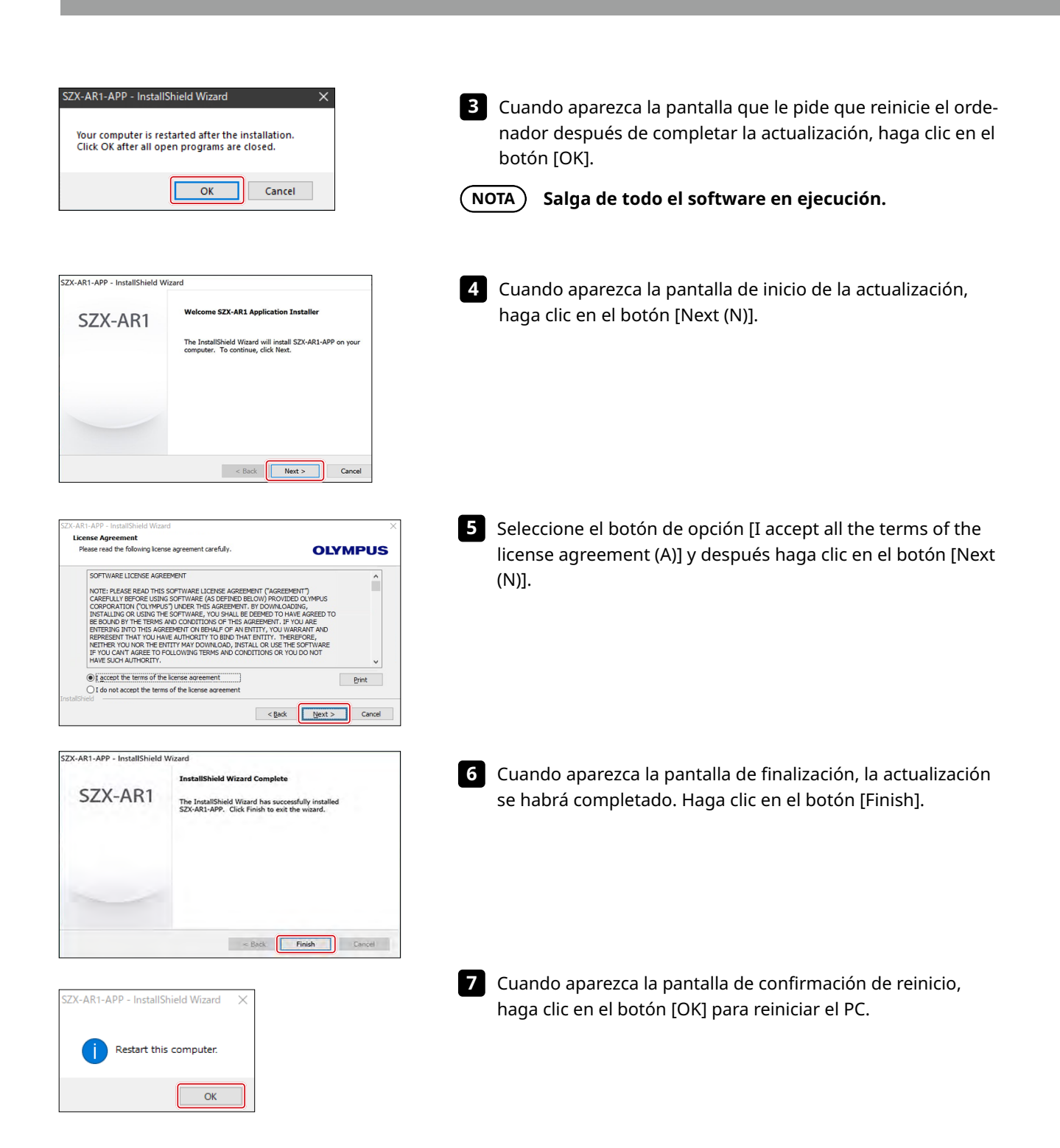

# <span id="page-57-1"></span><span id="page-57-0"></span>12-4 Utilización de la herramienta de cambio de monitor principal para configurar la pantalla

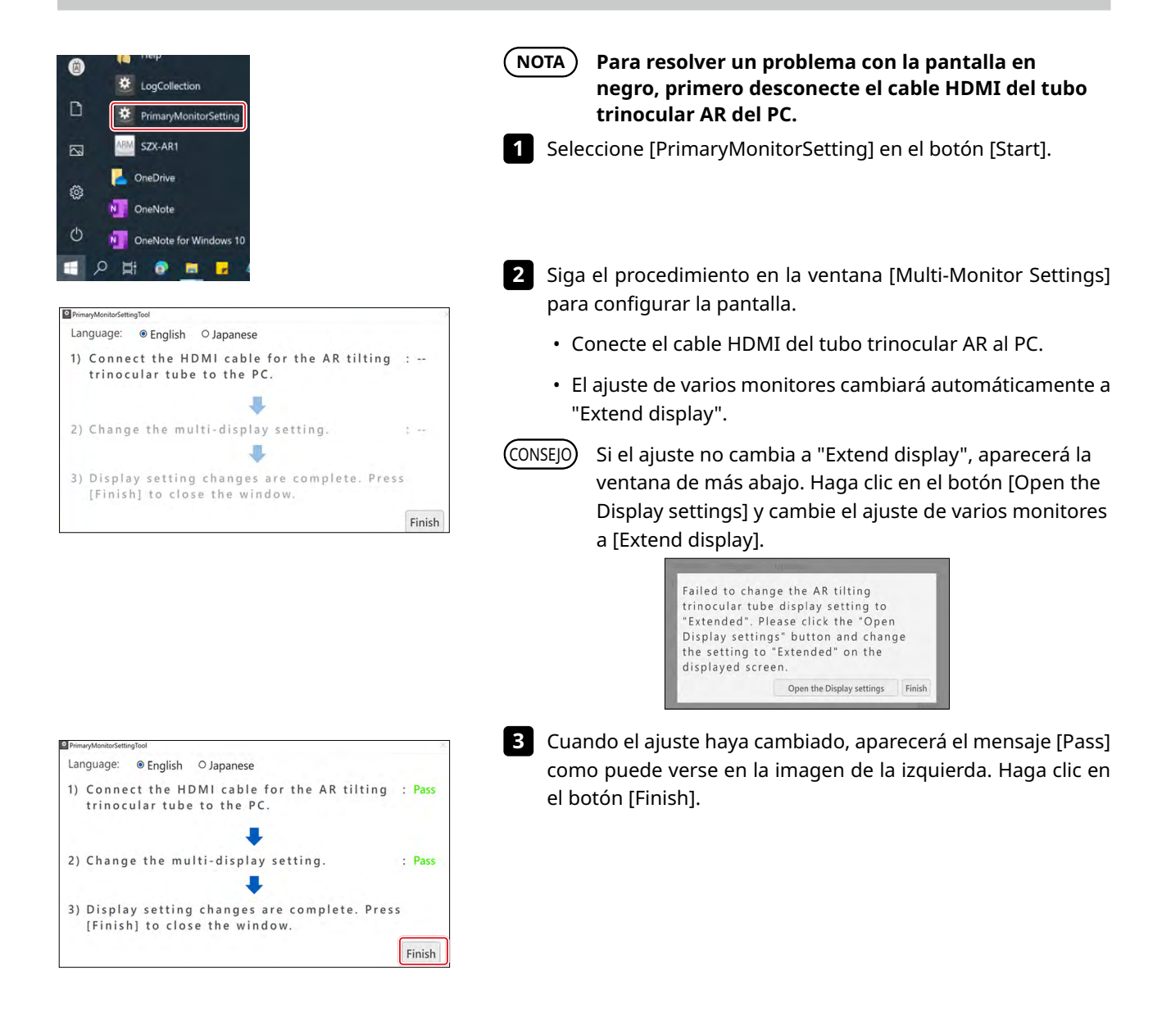

# <span id="page-58-0"></span>12-5 Recopilación de archivos de registro

En esta sección se explica cómo recopilar información (archivo de registro) del PC. Es posible que le pidamos que envíe los archivos de registro recopilados en situaciones como cuando nos envía consultas.

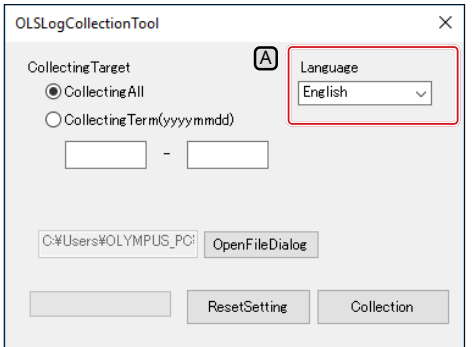

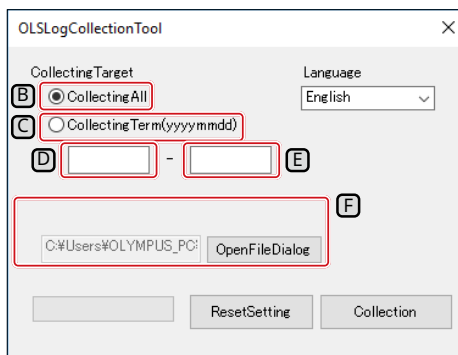

- Pulse la tecla Windows del teclado o utilice el ratón para **1** hacer clic en el botón [Iniciar en la barra de tareas.
- 2 Seleccione [EVIDENT SZX-AR1] en la lista de programas y haga clic con el botón derecho en [LogCollection].
- **3** Seleccione [Other] y después [Run as Administrator] en los menús que aparecen.
	- Aparece la pantalla [Log Collection Tool].
- Para cambiar el idioma de visualización, seleccione un CONSEJO idioma en la lista desplegable [Language]  $[A]$ .
	- Puede escoger entre [Japanese] o [English].
- Defina un intervalo para la recopilación de información. **4**

#### **Recopilación de toda la información desde el inicio usando el PC**

(1) Seleccione el botón de opción [All Log files]  $[B]$ .

#### **Recopilación de información durante un periodo de tiempo especificado**

- (1) Seleccione el botón de opción [CollectingTerm  $(y$ yyymmdd)] $\boxed{C}$ .
- (2) Introduzca una fecha de inicio para el periodo durante el que desea recopilar información en el cuadro de texto (lado izquierdo)  $[D]$  debajo del botón de opción.
- (3) Introduzca una fecha de fin para el periodo durante el que desea recopilar información en el cuadro de texto (lado derecho) E debajo del botón de opción.
- Solo pueden usarse caracteres numéricos de media CONSEJO anchura.
	- Introduzca en el orden de año (4 dígitos), mes (2 dígitos) y fecha (2 dígitos).
- Haga clic en el botón [Browse]. **5**

Aparecerá la pantalla [Browse folders].

Especifique la ubicación donde desea guardar los archivos de **6** información y pulse el botón [OK].

La ubicación de guardado especificada se mostrará como [Export target]  $F$ .

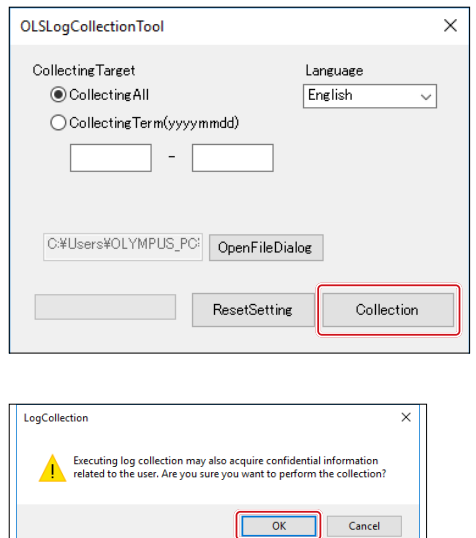

Haga clic en el botón [Collection]. **7**

Cuando aparezca el mensaje para iniciar la recopilación de **8** información, haga clic en el botón [OK] si está de acuerdo con participar en la recopilación de información.

El proceso de recopilación de información se iniciará.

La información para la recopilación se especifica más abajo.

- Archivo de configuración y registros relacionados con el software
- Registro de eventos del SO
- Registro de actualizaciones de Windows
- Información sobre especificaciones del PC
- Lista de programas
- CONSEJO
	- Recomendamos no usar el PC mientras se está recopilando información.
	- Cuando se haya completado la recopilación de información, **9** aparece la pantalla [Collection is completed]. Haga clic en el botón [OK] para cerrar la pantalla [Collection is completed].

Regresará a la pantalla [LogCollectionTool].

Haga clic en el botón [Close] en la parte superior derecha **10**de la pantalla [LogCollectionTool] para cerrar la ventana [LogCollectionTool].

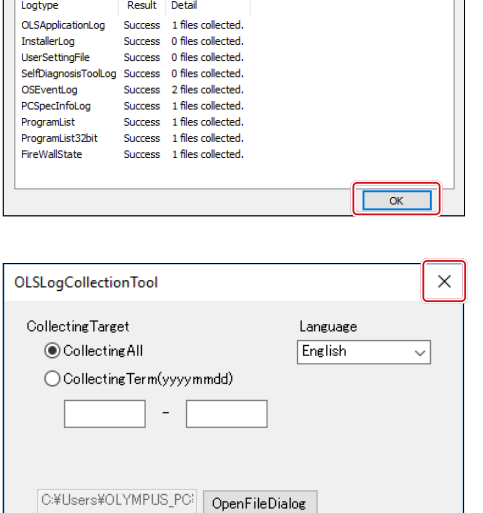

ResetSetting

Collection

OLSLogCollectionTool Collection is completed. (9/9)

# <span id="page-60-1"></span><span id="page-60-0"></span>**13** Lista de verificación de la configuración

No olvide verificar los siguientes aspectos después de configurar el producto. Si no verifica los siguientes aspectos, es posible que el instrumento no proporcione su máximo rendimiento.

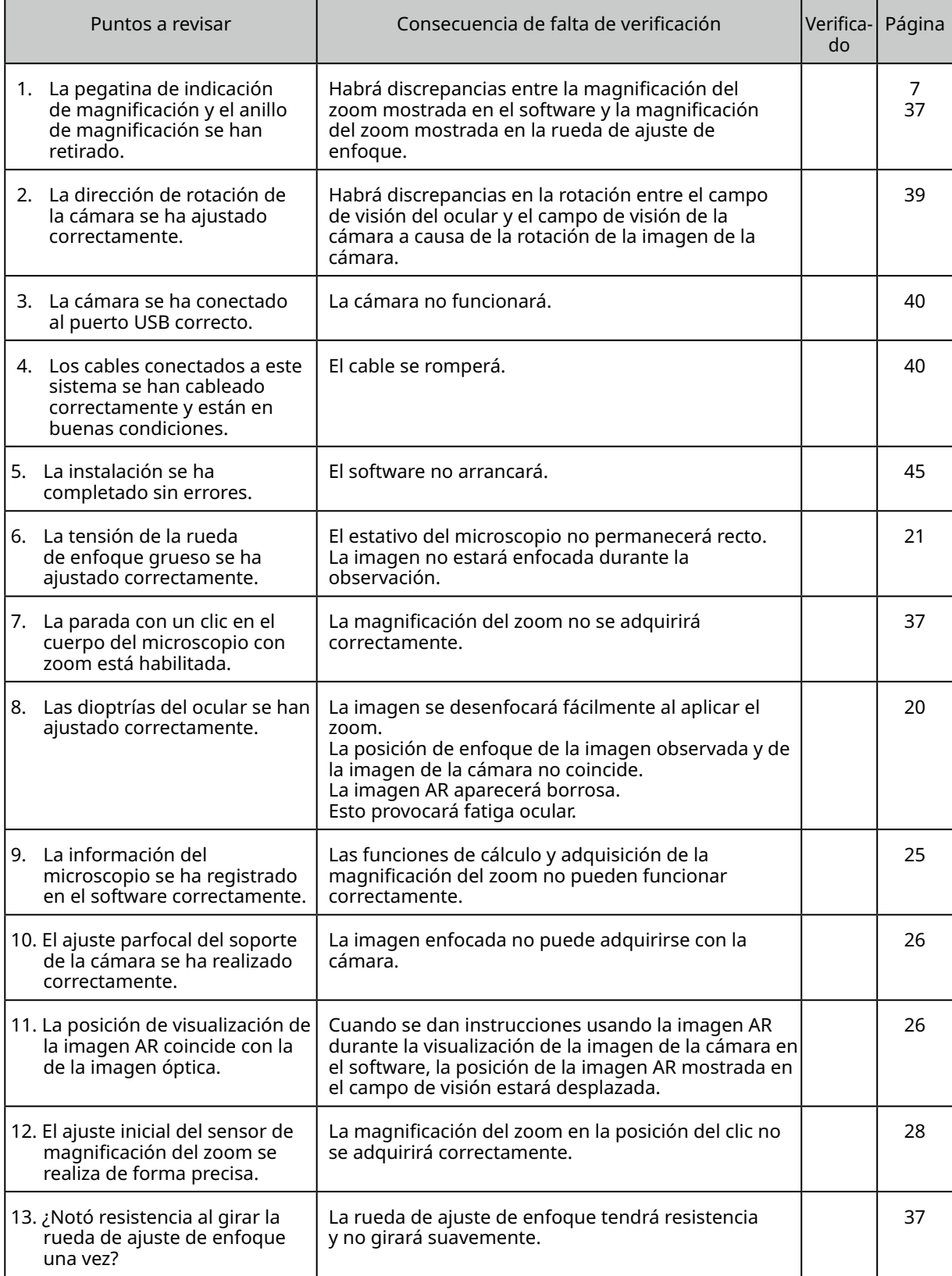

#### $-$  Manufactured by  $\overline{a}$ EVIDENT CORPORATION

**6666 Inatomi, Tatsuno-machi, Kamiina-gun, Nagano 399-0495, Japan**

- Distributed by

EVIDENT EUROPE GmbH

**Caffamacherreihe 8-10, 20355 Hamburg, Germany**

**Part 2nd Floor Part A, Endeavour House, Coopers End Road, Stansted CM24 1AL, U.K.** EVIDENT EUROPE GmbH UK Branch

> EVIDENT SCIENTIFIC, INC. **48 Woerd Ave Waltham, MA 02453, U.S.A.**

#### EVIDENT AUSTRALIA PTY LTD

**97 Waterloo Road, Macquarie Park, NSW 2113, Australia**

**Life Science Solutions**

**Contacto**

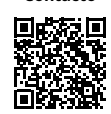

[https://www.olympus-lifescience.com/](https://www.olympus-lifescience.com/en/support/service/) [support/service/](https://www.olympus-lifescience.com/en/support/service/)

**Página web oficial**

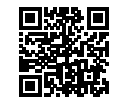

[https://www.olympus-lifescience.com](https://www.olympus-lifescience.com/en/)

**Industry Solutions**

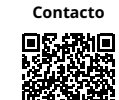

[https://www.olympus-ims.com/](https://www.olympus-ims.com/en/service-and-support/service-centers/) [service-and-support/service-centers/](https://www.olympus-ims.com/en/service-and-support/service-centers/)

**Página web oficial**

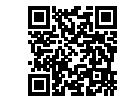

[https://www.olympus-ims.com](https://www.olympus-ims.com/en/)